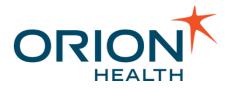

# Notifications 7.3.0 Administration Manual v1.0

May 08, 2018

Orion Health Limited PO Box 8273 Symonds Street Auckland, New Zealand Ph +64-9-638 0600 Fax +64-9-638 0699 info@orionhealth.com www.orionhealth.com

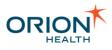

# Legal Notice

©2018 Orion Health Group of Companies. All rights reserved. Trademarks displayed in this document are the property of Orchestral Developments Limited or their respective owners, and may not be used without written permission of the owner.

Oracle®, Sun®, Solaris®, Java®, JavaScript<sup>™</sup> and iPlanet<sup>™</sup> are either registered trademarks or trademarks of Oracle Corporation and/or its affiliates. Microsoft®, Windows®, Windows® NT, Visual Basic®, Internet Explorer®, Microsoft® Edge, Visual Studio®, SQL Server®, ActiveX® and Windows Server® are either registered trademarks or trademarks of Microsoft Corporation in the U.S. and/or other countries. UNIX® is a registered trademark of The Open Group. Adobe®, Acrobat®, Reader® and Flash® Player are either registered trademarks or trademarks of Adobe Systems Incorporated in the U.S. and/or other countries. Linux® is a registered trademark of Linus Torvalds in the U.S. and other countries. IBM®, AS/400®, AIX® and WebSphere® are registered trademarks of International Business Machines Corporation in the U.S. and other countries. Mozilla® and Firefox® are registered trademarks of the Mozilla Foundation. Mac OS®, Apple®, iPad®, iPhone®, iPod touch®, iTunes®, iCloud®, App Store® and Safari® are trademarks or service marks of Apple Inc., registered in the U.S. and other countries. IOS® is a registered trademark of Cisco in the U.S. and other countries and used under license by Apple Inc. Android<sup>™</sup>, Google Play<sup>™</sup> and Chrome<sup>™</sup> are trademarks of Google Inc. SPARC® is a registered trademark of SPARC International, Inc. Products bearing SPARC trademarks are based on an architecture developed by Sun Microsystems, Inc. Citrix®, MetaFrame® and ICA® are registered trademarks of Citrix Systems, Inc. and/or one or more of its subsidiaries, and may be registered in the U.S. Patent and Trademark Office and in other countries. Sybase® is a registered trademark of SAP SE in Germany and in several other countries. InstallAnywhere® is a registered trademark of Flexera Software LLC. PathSpeed<sup>™</sup> is a trademark of General Electric Company or its subsidiaries. Micro Focus® and Verastream® are trademarks or registered trademarks of Micro Focus (IP) Limited or its subsidiaries in the U.K., U.S. and other countries. Nuance® and SpeechMagic<sup>™</sup> are either registered trademarks or trademarks of Nuance Communications, Inc. in the U.S. or other countries. OpenIAM<sup>™</sup> is a trademark of OpenIAM LLC. SentriNET<sup>™</sup> is a trademark of Informer Systems Limited. Red Hat® is a registered trademark of Red Hat, Inc. in the U.S. and other countries. Novell® is a registered trademark of Novell, Inc., in the U.S. and other countries. HP is a registered trademark that belongs to Hewlett-Packard Development Company, L.P. Ubuntu® is a registered trademark of Canonical Ltd, Elasticsearch is a trademark of Elasticsearch BV, registered in the U.S. and in other countries.

Orion Health<sup>™</sup> documentation is an independent publication and has not been authorized, sponsored, or otherwise approved by Apple Inc., Google Inc. or any other third party.

This document is provided subject to the terms of the license and support agreement relating to the software application. Orchestral Developments Limited has made reasonable efforts to ensure that all information contained in this document is accurate, but no liability is accepted by Orchestral Developments Limited, its agents or suppliers for use of the documentation by the end user or any other party.

Orion Health<sup>™</sup> applications employ third party software components, each of which is subject to its own license terms. These licenses and any associated documentation are included with the installed product.

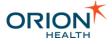

The UMLS Metathesaurus License (or such other licenses as may be required by local terminology vendors) may apply to the use of data accessed by this software application. Please refer to <u>https://uts.nlm.nih.gov/license.html</u> for the UMLS Metathesaurus License text.

Questions or concerns relating to this documentation should be addressed to the supplier from whom the product was obtained.

#### Disclaimer

All patient identifiers, contact details and medical conditions represented in the screenshots and presentations shown in this document are fictitious to the best knowledge of Orion Health<sup>™</sup>, and do not relate to a real person or persons.

The screenshots and presentations shown are intended as examples only, and may differ from the actual screenshots and presentations generated by the released product in commercial production.

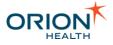

# Table of Contents

| Revision Summary                                                           | 8   |
|----------------------------------------------------------------------------|-----|
| Introduction to the Administration Manual                                  | 9   |
| About this Manual                                                          | .10 |
| About Notifications                                                        | .11 |
| Clinical Event Models                                                      | .11 |
| Mapping from Encounter to EncounterEvent 8.7                               | .12 |
| Mapping from ImagingReport to ImagingReport - LabEvent 8.7                 | .13 |
| Mapping from LaboratoryObservation to LaboratoryObservation - LabEvent 8.7 | .14 |
| Mapping from TranscribeDocument to TranscribeDocument - LabEvent 8.7       | .16 |
| Notifications Workflow Process                                             | .17 |
| Notifications Workflow of a Typed Clinical Event with Multiple Event Types | .19 |
| Notifications Workflow of an Event with Multiple Notification Types        | .21 |
| Accessing Orion Health Platform                                            | .24 |
| Integration with Providers in Clinical Portal                              | .26 |
| Configuring Group Attributes with External Identifiers                     | .26 |
| Updating User Details                                                      | .26 |
| Adding an External Identifier in Clinical Portal                           | .26 |
| Adding an External Identifier to the Notifications User Details            | .27 |
| Configuration                                                              | .28 |
| Adding Users to Notifications Group                                        | .28 |
| Configuring Document Exchange                                              | .30 |
| Configuring EMR Systems                                                    | .31 |
| Configuring Document Types                                                 | .33 |
| Configuring Automated Document Exchange                                    | .36 |
| Configuring Manual Document Exchange                                       | .41 |
| Configuring Event Types                                                    | .56 |
| Displaying Event Types                                                     | .57 |
| Configuring Event Data Model                                               | .58 |
| Adding and Deleting Event Types                                            | .65 |
| Modifying Event Types                                                      | .68 |
| Configuring Notification Delivery Channels                                 | .79 |
| Creating or Deleting a Delivery Channel                                    | .84 |
| Specifying the SMTP Configuration                                          | .92 |

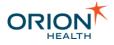

| Configuring Notification Messages                                   | 94         |
|---------------------------------------------------------------------|------------|
| Configuring Digests                                                 | 94         |
| Formatting Plain Text and HTML Notifications                        | 98         |
| Template Processor Format Examples                                  | 100        |
| Template Processor Variables for Messages and Activity Stream       | 102        |
| Configuring Notifications                                           | 106        |
| Viewing Notifications                                               | 107        |
| Adding and Deleting Notifications                                   | 109        |
| Configuring a Notification                                          | 111        |
| Configuring Relationship Types                                      | 120        |
| Viewing Relationship Types                                          | 121        |
| Adding or Deleting Relationship Types                               | 121        |
| Modifying Relationship Types                                        | 123        |
| Adding a New Relationship                                           | 125        |
| Default Subscription Configurations                                 | 126        |
| Standard Subscriptions Overview                                     | 126        |
| Standard Subscriptions                                              | 127        |
| Configuring a Message Content Resolver                              | 130        |
| Adding a Message Content Resolver                                   | 130        |
| Modifying a Message Content Resolver                                | 133        |
| Deleting a Message Content Resolver                                 | 133        |
| Configuring the Clinical Portal User Identity Source                | 134        |
| Configure the Identity Sources                                      | 134        |
| Inactive Users                                                      | 136        |
| Sample Clinical Portal Users Configuration File                     | 137        |
| Configuring Messaging                                               | 139        |
| Configure Web Services                                              | 140        |
| Configuring Integration Views                                       | 141        |
| Configuring RDE Orion Views                                         | 141        |
| Prerequisites                                                       | 142        |
| Configuring the My Subscriptions and User Subscription Entry Points | <b>144</b> |
| Configuring Audiences                                               | 146        |
| Viewing Audiences                                                   | 146        |
| Adding, Editing, or Deleting Audiences                              | 147        |

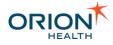

| Configuring an Audience                                                         | 149 |
|---------------------------------------------------------------------------------|-----|
| Configuring the System Audience                                                 | 151 |
| Specifying the Primary Delivery Channel for an Audience                         | 154 |
| Exporting and Importing Configuration Files                                     | 157 |
| Exporting and Importing Notifications Configuration                             | 157 |
| Exporting and Importing an Event Type Configuration                             | 168 |
| Setting up the Grafana Dashboard                                                | 170 |
| Configuring Communicate Webmail for Notifications                               | 172 |
| Configure the Communicate Webmail settings in Rhapsody                          | 172 |
| Update the Secure Webmail delivery channel in the Audience Details              | 176 |
| Update the Secure Webmail Email Address                                         | 177 |
| Event PatientSummary Processing                                                 | 178 |
| Update of Demographics Information Using Identity Service                       | 178 |
| Implications on Mapping of Incoming Events                                      | 179 |
| PatientSummary mapping                                                          | 179 |
| Use of Identifier Type versus Namespace                                         | 179 |
| Monitoring Notifications                                                        | 181 |
| Clinical Event Processing                                                       | 181 |
| Clinical Event Processing Queue                                                 | 181 |
| Monitoring Clinical Event Processing                                            | 182 |
| Notifications Delivery Queue                                                    | 182 |
| Monitoring Notifications Delivery                                               | 182 |
| Metrics                                                                         | 183 |
| Overview                                                                        | 183 |
| Key Health Indicators                                                           | 183 |
| Notifications Rhapsody Routes                                                   | 190 |
| Overview                                                                        | 190 |
| EMR Channel Configuration                                                       | 190 |
| EMR Integration                                                                 | 191 |
| EMR Integration with Rhapsody                                                   | 191 |
| XDS_String_Values_Lookup table:                                                 | 191 |
| XDS_Coded_Values_Lookup table:                                                  | 192 |
| ORU Header Mapping                                                              | 192 |
| Changes to Rhapsody Routes - ORUs with Multiple OBRs and Textual Lab<br>Results | 193 |

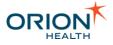

| Changes to Rhapsody Routes - Clinical Events Support | 198 |
|------------------------------------------------------|-----|
| Privacy, Relationships, and Security                 |     |
| Patient and Document Privacy                         | 199 |
| Overview                                             | 199 |
| Configuring Privacy in Orion Health Platform         | 199 |
| Privacy Access Level                                 |     |
| Relationship Service                                 | 201 |
| Configuring the Relationship Data Source             | 201 |
| Relationship View/Table Schema                       | 201 |
| Additional Constraints                               |     |
| Security                                             | 203 |
| Utilities                                            |     |
| Message Archive Datasource                           |     |
| Accessing the Message Log                            | 205 |
| Audit Logs                                           | 208 |
| Viewing Notification Audit Log with Clinical Log     |     |
| Notification Audit Events                            |     |
| Audit Event Details                                  | 210 |
| Enabling Performance Monitoring Using JAMon          | 211 |
| Notifications REST Services                          | 213 |
| REST Services                                        | 213 |
| Subscribing to Notifications for a User              | 216 |

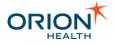

# **Revision Summary**

| Software<br>Release | Document<br>Version | Date           | Nature of Amendment                                                                                                    |  |
|---------------------|---------------------|----------------|----------------------------------------------------------------------------------------------------|--|
| 7.3                 | 1.0                 | May 8,<br>2018 | <ul> <li>General Availability release.</li> <li>Added <u>Metrics</u>.</li> <li>Added <u>Configuring Metrics for Notifications</u>.</li> <li>Added <u>Configuring Communicate Webmail</u><br/>for Notifications.</li> <li>Added <u>Notifications Workflow of a Typed</u><br/><u>Clinical Event with Multiple Event Types</u>.</li> <li>Updated the diagram in <u>Notifications</u><br/><u>Workflow of an Event with Multiple</u><br/><u>Notification Types</u>.</li> <li>Updated diagram and instructions in<br/><u>Enabling Performance Monitoring Using</u><br/><u>JAMon</u>.</li> </ul> |  |

Refer to Printable Documents to download printable versions of the documentation.

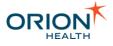

## Introduction to the Administration Manual

This manual is aimed at systems administrators who have to configure and maintain the Notifications application as part of the HIE Solution Package.

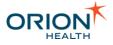

## About this Manual

This manual describes Notifications and how to configure and maintain addresses, relationships, delivery channels, events, notifications, standard subscriptions, and receiving EMR systems. It is aimed at Systems Administrators who have to manage and configure Notifications. It is assumed that readers:

- Have basic database administration skills.
- Are familiar with the configuration and management of Clinical Portal.

Typographical Conventions. The following typographical conventions are used throughout this manual and in the application's help screens.

| Convention | Description                                                                                                    |
|------------|----------------------------------------------------------------------------------------------------|
| < >        | Angle brackets identify variables that you must supply. Do not type the angle brackets.                                                     |
| []         | Square brackets represent an optional item. If an item is not marked with square brackets, it is required. Do not type the square brackets. |
| monospace  | Monospace type indicates directory names, path names and file names.                                                                        |
| bold       | Boldface type indicates button names and menu commands.                                                                                     |
| Δ          | Points out Important information.                                                                                                    |
| ٨          | Cautionary advice to take note of something crucial.                                                                                        |
| 0          | Highlights additional information which may be relevant or noteworthy.                                                                      |
| 0          | Highlights a helpful tip.                                                                                                    |

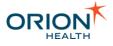

## About Notifications

Notifications enables healthcare organizations to notify recipients of specified events for patients. For example, when the patient visits the organization or has new results or documents. Recipients can be an internal or external healthcare provider, patient, or patient's guardian.

The recipients control the notification by subscribing to events they wish to be notified about and determining the delivery method for each subscription. The recipient can also decide whether to receive summary notifications instead of individual notifications.

The purpose of providing Notifications to recipients is to keep them informed of the patient's progress and availability of some patient records, thus encouraging the recipients to refer their patients to the organization.

The administrator modifies Clinical Portal users and groups in Clinical Portal. Refer to Integration with Providers in Clinical Portal for details.

All other administration tasks are carried out in Orion Health™ Platform (Platform).

#### Quick Guide

I want to ...

- Configure a Relationship Type
- Configure the Delivery Channel
- <u>Configure the Event Types</u>
- <u>Configure the Notification</u>
- <u>Configure the Notification Message</u>
- <u>Configure Rhapsody to support the new notification</u>

### **Clinical Event Models**

Notifications includes new clinical event models for Encounter, ImagingReport, LaboratoryObservation, and TranscribeDocument events. These clinical event models are part of the default configuration for Notifications and are distinguished from the old models by Event 8.7 or LabEvent 8.7 appended to the event name. The legacy event models come as an attachment that can be manually imported.

| Dictionary-Based Event Types | Clinical Event-Based Event Types |  |
|------------------------------|----------------------------------|--|
| Appointment                  |                                  |  |

Printed copies of this document may be out of date. Please refer to https://doki.orionhealth.com for the latest updates. © Copyright 2018 Orion Health Group of Companies | All rights reserved

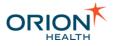

| Dictionary-Based Event Types   | Clinical Event-Based Event Types     |
|--------------------------------|--------------------------------------|
| Encounter (legacy)             | EncounterEvent 8.7                   |
| ImagingReport (legacy)         | ImagingReport - LabEvent 8.7         |
| LaboratoryObservation (legacy) | LaboratoryObservation - LabEvent 8.7 |
| TranscribeDocument (legacy)    | TranscribeDocument - LabEvent 8.7    |

The Clinical Event Bus enables the health component responsible for storing patient data to publish events and describe the change in data in the form of Clinical Events. Other components connected to the bus can then monitor these event, and remain up-to-date with any change in patient data.

For the most part, the new clinical event models contain the same attributes as their matching legacy event models with only a few instances where legacy fields are not available. Refer to the following sections for field mappings:

- Mapping from Encounter to EncounterEvent 8.7
- Mapping from ImagingReport to ImagingReport LabEvent 8.7
- <u>Mapping from LaboratoryObservation to LaboratoryObservation LabEvent 8.7</u>
- Mapping from TranscribeDocument to TranscribeDocument LabEvent 8.7

Rather than being mutable dictionary models, the clinical event models are created based on the structure of the underlying clinical event data and contains all fields stored by CDR. During processing, the clinical event models bypass Rhapsody when mapping an HL7 message to an XML event model, removing the need to implement mappings of HL7 messages to XML event model in Rhapsody. For CDR mappings of the HL7 message format to the clinical event model, refer to <u>Encounter Clinical Event Mapping</u> and Laboratory Report Event in the *Clinical Data Repository Administration Manual*.

These tables are too wide to print in PDF format. A printable version is available as an Excel spreadsheet. Click <u>here</u> to download the spreadsheet.

| Legacy<br>Attribute | Legacy<br>Data Type                 | Legacy<br>HL7<br>segments | Current<br>Attribute        | Current Data Type         | Current HL7<br>segments |
|---------------------|-------------------------------------|---------------------------|-----------------------------|---------------------------|-------------------------|
|                     | LOOKUP(en<br>counter_look<br>up)    |                           | encounter<br>Type           | LOOKUP(Encounte<br>rType) | PV1-2 Patient Class     |
|                     | LOOKUP(pa<br>tientclass_lo<br>okup) |                           | encounter<br>State.cod<br>e | STRING                    | ADT State Validation    |

#### Mapping from Encounter to EncounterEvent 8.7

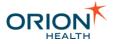

| Legacy<br>Attribute          | Legacy<br>Data Type                             | Legacy<br>HL7<br>segments                | Current<br>Attribute  | Current Data Type                                                              | Current HL7<br>segments            |
|------------------------------|-------------------------------------------------|------------------------------------------|-----------------------|--------------------------------------------------------------------------------|------------------------------------|
| Admission<br>DateTime        | DATE_TIME                                       | PV1-44<br>Admit<br>Date/Time             | admitDat<br>eTime     | DATE_TIME                                                                      | PV1-44 Admit<br>Date/Time          |
| Discharge<br>DateTime        | DATE_TIME                                       | PV1-45<br>Discharge<br>Date/Time         | discharge<br>DateTime | DATE_TIME                                                                      | PV1-45 Discharge<br>Date/Time      |
| AdmitRea<br>son              | LOOKUP(ad<br>minreason_I<br>ookup)              |                                          | admitRea<br>son       | LOOKUP(com.orch<br>estral.health.encou<br>nter.api_8_1.domai<br>n.AdmitReason) | PV2-3 Admit Reason                 |
|                              | LOOKUP(di<br>schargedisp<br>osition_look<br>up) | PV1-36<br>Discharge<br>Disposition       | N/A                   | N/A                                                                            | N/A                                |
| Location-<br>PointOfCa<br>re | STRING                                          | PV1-3<br>Assigned<br>Patient<br>Location | ward                  | LOOKUP(com.orch<br>estral.health.encou<br>nter.api_8_1.domai<br>n.Ward)        | PV1-3 Assigned<br>Patient Location |

### Mapping from ImagingReport to ImagingReport - LabEvent 8.7

| Legacy<br>Attribute   | Legacy<br>Data Type     | Legacy HL7 segments                                                                | Current<br>Attribute | Current<br>Data<br>Type | Current HL7<br>segments                              |
|-----------------------|-------------------------|------------------------------------------------------------------------------------|----------------------|-------------------------|------------------------------------------------------|
| Originating<br>System | STRING                  | MSH-3<br>SendingApplication.Universal<br>ID^SendingApplication.Unive<br>rsalIDType |                      | String                  | MSH-3<br>SendingAppli<br>cation.Univer<br>salID only |
| PatientClas<br>s      | patientclas<br>s_lookup | PV1-2 PatientClass                                                                 | N/A                  | N/A                     | N/A                                                  |
| ReportNam<br>e        | STRING                  | OBR-4 UniversalServiceID                                                           | testCode             | Laborator<br>yTest      | OBR-4<br>UniversalSer<br>viceID                      |
| ReportType            | STRING                  | OBR-4 UniversalServiceID                                                           | testCode             | Laborator<br>yTest      | OBR-4<br>UniversalSer<br>viceID                      |

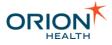

| Legacy<br>Attribute                                   | Legacy<br>Data Type     | Legacy HL7 segments                                                    | Current<br>Attribute            | Current<br>Data<br>Type          | Current HL7<br>segments                                |
|-------------------------------------------------------|-------------------------|------------------------------------------------------------------------|---------------------------------|----------------------------------|--------------------------------------------------------|
| Observation<br>DateTime                               | DATE_TIM<br>E           | OBR-7<br>ObservationDateTime                                           | collection<br>StartDate<br>Time | PartialDat<br>e                  | OBR-7<br>Observation<br>DateTime                       |
| ResultsRep<br>orted-<br>StatusChan<br>gedDateTi<br>me | DATE_TIM<br>E           | OBR-22 Results Rpt/Status<br>Chng - Date/Time                          | reportedD<br>ateTime            | PartialDat<br>e                  | OBR-22<br>Results<br>Rpt/Status<br>Chng -<br>Date/Time |
| ReportStatu<br>s                                      | reportstatu<br>s_lookup | OBR-25 Result Status                                                   | resultStat<br>us                | Laborator<br>yResultSt<br>atus   |                                                        |
| Abnormality<br>Indicator                              | abnormal_l<br>ookup     | Picks up the most serious<br>indicator from all OBX-8<br>AbnormalFlags |                                 | Laborator<br>yInterpret<br>ation | First of OBX-<br>8<br>AbnormalFla<br>gs                |
| Diagnostics<br>ServiceSect<br>ionID                   |                         | OBR-24 Diagnostic Serv<br>Sect ID                                      | reportTyp<br>e                  | String                           | OBR-24<br>Diagnostic<br>Serv Sect ID                   |
| Location-<br>PointOfCar<br>e                          | STRING                  | PV1-3 Assigned<br>PatientLocation.PointOfCare                          | N/A                             | N/A                              | N/A                                                    |

# Mapping from LaboratoryObservation to LaboratoryObservation - LabEvent 8.7

| Legacy<br>Attribut<br>e   | Legacy<br>Data<br>Type                  | Legacy HL7<br>segments                                                             | Current<br>Attribute | Current Data Type | Current<br>HL7<br>segments                               |
|---------------------------|-----------------------------------------|------------------------------------------------------------------------------------|----------------------|-------------------|----------------------------------------------------------|
| Originati<br>ngSyste<br>m | STRING                                  | MSH-3<br>SendingApplication.Uni<br>versalID^SendingAppli<br>cation.UniversalIDType | on                   | String            | MSH-3<br>SendingA<br>pplication.<br>Universall<br>D only |
| PatientCl<br>ass          | Lookup<br>(patientcl<br>ass_look<br>up) | PV1-2 PatientClass                                                                 | N/A                  | N/A               | N/A                                                      |

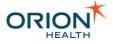

| Legacy<br>Attribut<br>e                               | Legacy<br>Data<br>Type                    | Legacy HL7<br>segments                                                    | Current<br>Attribute            | Current Data Type                                                                             | Current<br>HL7<br>segments                             |
|-------------------------------------------------------|-------------------------------------------|---------------------------------------------------------------------------|---------------------------------|-----------------------------------------------------------------------------------------------|--------------------------------------------------------|
| ReportN<br>ame                                        | STRING                                    | OBR-4<br>UniversalServiceID                                               | testCode                        | •                                                                                             | OBR-4<br>Universal<br>ServiceID                        |
| ReportTy<br>pe                                        | STRING                                    | OBR-4<br>UniversalServiceID                                               | testCode                        | Lookup<br>(com.orchestral.health.r<br>esults.api_8_1.domain.<br>LaboratoryTest)               | OBR-4<br>Universal<br>ServiceID                        |
| Observat<br>ionDateT<br>ime                           | DATE_TI<br>ME                             | OBR-7<br>ObservationDateTime                                              | collection<br>StartDate<br>Time | DATE_TIME                                                                                     | OBR-7<br>Observati<br>onDateTi<br>me                   |
| ResultsR<br>eported-<br>StatusCh<br>angedDa<br>teTime | ME                                        | OBR-22 Results<br>Rpt/Status Chng -<br>Date/Time                          | reported<br>DateTim<br>e        | DATE_TIME                                                                                     | OBR-22<br>Results<br>Rpt/Status<br>Chng -<br>Date/Time |
| ResultSt<br>atus                                      | Lookup<br>(reportsta<br>tus_looku<br>p)   | OBR-25 Result Status                                                      | resultStat<br>us                | Lookup<br>(com.orchestral.health.r<br>esults.api_8_1.domain.<br>LaboratoryResultStatus<br>)   | OBR-25<br>Result<br>Status                             |
|                                                       |                                           | Picks up the most<br>serious indicator from<br>all OBX-8<br>AbnormalFlags |                                 | Lookup<br>(com.orchestral.health.r<br>esults.api_8_1.domain.<br>LaboratoryInterpretation<br>) | Abnormal                                               |
|                                                       |                                           | OBR-24 Diagnostic<br>Serv Sect ID                                         | service                         | STRING                                                                                        | OBR-24<br>Diagnostic<br>Serv Sect<br>ID                |
| Location-<br>PointofC<br>are                          | STRING                                    | PV1-3 Assigned<br>PatientLocation.PointO<br>fCare                         | N/A                             | N/A                                                                                           |                                                        |
| Tests.Te<br>stName                                    | Lookup<br>(laborator<br>ytest_loo<br>kup) | OBX-3 Observation<br>Identifier                                           | results.te<br>stCode            | com.orchestral.health.r<br>esults.api_8_1.domain.<br>LaboratoryTest                           | OBX-3<br>Observati<br>on<br>Identifier                 |

Printed copies of this document may be out of date. Please refer to https://doki.orionhealth.com for the latest updates. © Copyright 2018 Orion Health Group of Companies | All rights reserved

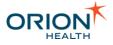

| Legacy<br>Attribut<br>e    | Legacy<br>Data<br>Type | Legacy HL7<br>segments                                                                  | Current<br>Attribute                               | Current Data Type        | Current<br>HL7<br>segments                               |
|----------------------------|------------------------|-----------------------------------------------------------------------------------------|----------------------------------------------------|--------------------------|----------------------------------------------------------|
| Tests.Te<br>stValue        | Composit<br>e          | OBX-5 Observation<br>Value (more<br>complicated<br>processing, see<br>Rhapsody mapping) | results.va<br>lueDataT<br>ype<br>results.va<br>lue |                          | OBX-2<br>ValueTyp<br>e<br>OBX-5<br>Observati<br>on Value |
| Tests.Ab<br>normalFl<br>ag |                        | OBX-8 Abnormal Flags<br>(each flag mapped to<br>one<br>Tests.AbnormalFlag)              | incipalInt                                         | (com.orchestral.health.r | flag from                                                |

# Mapping from TranscribeDocument to TranscribeDocument - LabEvent 8.7

|                               | Legacy<br>Data Type                 | Legacy HL7<br>segments                                                                 | Curren<br>t<br>Attribu<br>te        | Current Data Type                                                           | Current<br>HL7<br>segment<br>s                           |
|-------------------------------|-------------------------------------|----------------------------------------------------------------------------------------|-------------------------------------|-----------------------------------------------------------------------------|----------------------------------------------------------|
| Originati<br>ngSyste<br>m     | STRING                              | MSH-3<br>SendingApplication.U<br>niversalID^SendingAp<br>plication.UniversalIDT<br>ype | ngAppli                             | STRING                                                                      | MSH-3<br>SendingA<br>pplication<br>.Universal<br>ID only |
| PatientC<br>lass              | LOOKUP(p<br>atientclass_<br>lookup) | PV1-2 PatientClass                                                                     | N/A                                 | N/A                                                                         | N/A                                                      |
| ReportN<br>ame                | STRING                              | OBR-4<br>UniversalServiceID                                                            | testCo<br>de                        | LOOKUP(com.orchestral.<br>health.results.api_8_1.do<br>main.LaboratoryTest) | OBR-4<br>Universal<br>ServiceID                          |
| ReportT<br>ype                | STRING                              | OBR-4<br>UniversalServiceID                                                            | testCo<br>de                        | LOOKUP(com.orchestral.<br>health.results.api_8_1.do<br>main.LaboratoryTest) | OBR-4<br>Universal<br>ServiceID                          |
| Oberser<br>vationDa<br>teTime | DATE_TIM<br>E                       | OBR-7<br>ObservationDateTime                                                           | collecti<br>onStart<br>DateTi<br>me | DATE_TIME                                                                   | OBR-7<br>Observati<br>onDateTi<br>me                     |

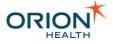

| Legacy<br>Attribut<br>e          | Legacy<br>Data Type                | Legacy HL7<br>segments                            | Curren<br>t<br>Attribu<br>te | Current Data Type                                                                       | Current<br>HL7<br>segment<br>s                              |
|----------------------------------|------------------------------------|---------------------------------------------------|------------------------------|-----------------------------------------------------------------------------------------|-------------------------------------------------------------|
|                                  | DATE_TIM<br>E                      | OBR-22 Results<br>Rpt/Status Chng -<br>Date/Time  | reporte<br>dDateT<br>ime     | DATE_TIME                                                                               | OBR-22<br>Results<br>Rpt/Statu<br>s Chng -<br>Date/Tim<br>e |
| ReportSt<br>atus                 | LOOKUP(re<br>prtstatus_lo<br>okup) | OBR-25 Result<br>Status                           | resultSt<br>atus             | LOOKUP(com.orchestral.<br>health.results.api_8_1.do<br>main.LaboratoryResultSt<br>atus) | Result                                                      |
| icServic                         |                                    | OBR-24 Diagnostic<br>Serv Sect ID                 | reportT<br>ype               | STRING                                                                                  | OBR-24<br>Diagnosti<br>c Serv<br>Sect ID                    |
| Location<br>-<br>PointOf<br>Care | STRING                             | PV1-3 Assigned<br>PatientLocation.Point<br>OfCare | N/A                          | N/A                                                                                     | N/A                                                         |

### Notifications Workflow Process

This section provides an overview of the Notifications workflow.

#### The following workflow applies to Notifications with Clinical Event support:

- 1. A health component stores or changes a patient's data and publishes a clinical event describing the current status of this patient's data.
- Notifications listens to all clinical events. If there is an Event Type configured for Clinical Event that was sent (refer to <u>Configuring Event Types</u> for details), the processing continues. Otherwise, the Clinical Event is ignored and processing of the Clinical Event stops here.
- 3. The Clinical Event is consecutively converted to all Event Types that are configured for it, and these Event Types are processed individually.

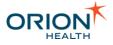

The following workflow applies to Notifications without Clinical Event support (assumes patient-centric notifications):

- 1. Notifications receives a trigger message from Rhapsody.
- Notifications attempts to match the trigger message against the <u>Event Types</u> (based on their underlying Dictionary model) configured in Orion Health Platform. If there is no matching Event Type, processing stops here.
- 3. When an Event Type (based on its Dictionary model) matches the triggered message, the data is deserialized.

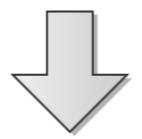

# The following workflow is common to Notifications with or without Clinical Event support:

1. The patient referenced in the message is checked. The patient is looked up in the Identity Service and the patient summary in the message is updated accordingly. If the patient is not found using Identity Service, processing stops here.

This may be tested by using the **Identity Search** screens in Platform. You must search for both namespace and ID.

- 2. The message is matched against rules of all <u>Notifications</u> based on that particular Event Type.
- 3. The list of recipients of the notification is built from these sources:
  - The Relationship store is searched for people who have a relationship with the patient such as providers.
  - Additional recipients are extracted from the message using <u>Message</u> <u>Content Resolvers</u>.
- 4. The list of matched recipients is pushed through the identity service to determine whether the system actually knows about the providers.
- 5. These recipients are pushed through Portal's privacy rules (entity privacy).

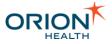

- 6. The subscription details of the recipients in the list are retrieved. Recipients without relevant subscriptions are ruled out at this point.
- 7. If there are any recipients left, Notifications generates a final notification message for each recipient using the delivery channel the recipient is subscribed to. The message is then passed to the delivery channel.
- 8. The delivery channel delivers the message. If the message is successfully delivered through the primary channel, only then it is sent to the secondary channels.

There are two types of delivery channels:

- Hard-wired such as an <u>SMTP channel</u>
- o Those relying on Rhapsody to deliver the message

# Notifications Workflow of a Typed Clinical Event with Multiple Event Types

Notifications allows a recipient to subscribe to notifications within Clinical Portal. Depending on how the rules are configured, Notifications can send more than one notification message to different recipients.

The following diagram illustrates a sample typed clinical event and how notification messages are sent out to different recipients.

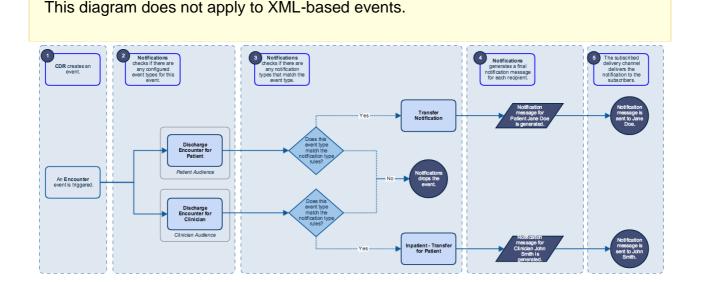

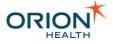

| Workflow<br>State | Description                                                                                                    |
|-------------------|----------------------------------------------------------------------------------------------------|
| 1                 | An <i>Encounter</i> event is triggered.                                                                                                    |
| 2                 | Notifications checks if there are any notification event types configured for the <i>Encounter</i> event.                                                                                                    |
|                   | In this example, the following event types are configured for <i>Encounter</i> event:                                                                                                    |
|                   | • Discharge Encounter for Patient - This event type is configured for the<br>Patient audience.                                                                                                    |
|                   | • Discharge Encounter for Clinician - This event type is configured for the Clinician audience.                                                                                                    |
|                   | Audiences groups event types for different sets of users such as clinicians, patients, and administrators. Refer to <u>Configuring Audiences</u> for details.                                                                                                    |
| 3                 | Notifications checks if there are any notification types that match the event type. Notifications evaluates the rules against <i>Discharge Encounter for Patient</i> and <i>Discharge Encounter for Clinician</i> event types to resolve the notification types that match the event.                              |
|                   | • <i>Transfer Notification</i> - Notifications matches the notification rules for <i>Transfer Notification</i> notification type.                                                                                                    |
|                   | • Inpatient Transfer for Patient - Notifications matches the notification rules for Inpatient Transfer for Patient notification type.                                                                                                    |
|                   | For a notification to be triggered, all criteria in the notification rules must<br>be met. It is therefore important that the notification rule must contain<br>complete and specific conditions so correct notifications are triggered as<br>events occur. Refer to <u>Configuring Notifications</u> for details. |
| 4                 | Notificationsidentifiesthe recipients who are subscribed to these notification types. Notifications then generates the notification message for each recipient.                                                                                                    |
|                   | In this example, there are two subscribers identified to receive these event types:                                                                                                    |
|                   | • Recipient 1: Notification message for Patient Jane Doe is generated.                                                                                                    |
|                   | <ul> <li>Recipient 2: Notification message for Clinician John Smith is generated.</li> </ul>                                                                                                    |
|                   | Notification messages vary depending on how the message formats are configured using the Template Processor. Refer to <u>Template Processor</u><br>Format Examples for details.                                                                                                    |
|                   |                                                                                                    |

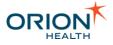

| Workflow<br>State | Description                                                                                                    |
|-------------------|----------------------------------------------------------------------------------------------------|
| 5                 | <ul> <li>The subscribed delivery channel delivers the notification messages to the recipients.</li> <li>Recipient 1: Notification message is sent to Patient <i>Jane Doe.</i></li> <li>Recipient 2: Notification message is sent to Clinician <i>John Smith</i>.</li> </ul> |

### Notifications Workflow of an Event with Multiple Notification Types

Notifications allows a recipient to subscribe to notifications within Clinical Portal. Depending on how the rules are configured, a clinical event can trigger multiple notification types. Each recipient receives one notification message, containing details of one or more notification types.

The following diagram illustrates a sample clinical event which matches multiple notification types:

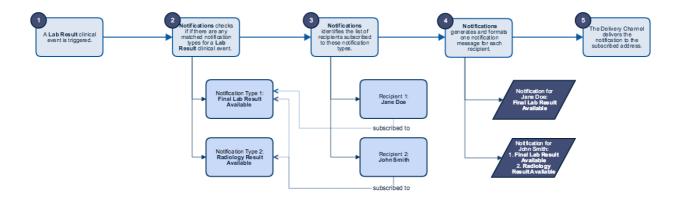

| Workflow<br>State | Description                                                                                                    |
|-------------------|----------------------------------------------------------------------------------------------------|
| 1                 | A Lab Result clinical event is triggered.                                                                                                    |
| 2                 | Notifications checks if there are any notification types configured for the <i>Lab Result</i> clinical event. Notifications evaluates the notification rules against <i>Lab Result</i> to resolve the notification types that match the event. |
|                   | In this example, the <i>Lab Result</i> clinical event matches the following notification types:                                                                                                    |
|                   | Final Lab Result Available                                                                                                    |
|                   | Radiology Result Available                                                                                                    |

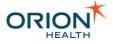

| Workflow<br>State | Description                                                                                                    |
|-------------------|----------------------------------------------------------------------------------------------------|
|                   | The notification rules configured for each notification determine when the notification should trigger. A notification rule is made up of one or more rule sets, and rule sets are made up of one or more rule conditions. Refer to <u>Configuring Notifications</u> for details.                                                                                                    |
| 3                 | Notifications identifies the list of recipients subscribed to these event types.                                                                                                    |
|                   | In this example, there are two subscribers identified to receive these event types:                                                                                                    |
|                   | <ul> <li>Recipient 1: Jane Doe is subscribed to Final Lab Result Available notification type.</li> </ul>                                                                                                    |
|                   | • Recipient 2: John Smith is subscribed to Final Lab Result Available and Radiology Result Available notification types.                                                                                                    |
| 4                 | Notifications retrieves the subscription details and then generates the notification message for each recipient.                                                                                                    |
|                   | In this example, the following notifications are generated for the following recipients based on the notification rules configured:                                                                                                    |
|                   | • Recipient 1: A notification is generated for <i>Jane Doe</i> containing the <i>Final Lab Result Available</i> notification.                                                                                                    |
|                   | • Recipient 2: A notification is generated for <i>John Smith</i> containing the <i>Final Lab Result Available</i> and <i>Radiology Result Available</i> notifications.                                                                                                    |
|                   | Jane Doe who is subscribed only to Final Lab Event Result Available receives<br>one notification message containing information about the Final Lab Result<br>Available notification type. John Smith who is subscribed to both Final Lab<br>Result Available and Radiology Result Available receives one notification<br>message containing information about the two notification types. When<br>Notifications generates the notification message, it will generate the message<br>based on the user's subscription and the detailed message configuration of<br>the event. |
|                   | Refer to Configuring Event Types for details.                                                                                                    |
|                   | <ul> <li>For a notification to be generated, all criteria in the notification rule must be met. It is therefore important that the notification rule must contain complete and specific conditions so correct notifications are triggered as events occur.</li> <li>Notification messages vary depending on how the message formats are configured using the Template Processor. Refer to <u>Template Processor Format Examples</u> for details.</li> </ul>                                                                                                    |

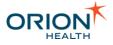

| Workflow<br>State | Description                                                                                                    |
|-------------------|----------------------------------------------------------------------------------------------------|
|                   |                                                                                                    |
| 5                 | The selected delivery channel delivers the notifications to the recipients.                                                                                                    |
|                   | The administrator can configure the delivery channels that Notifications supports. Refer to <u>Configuring Notification Delivery Channels</u> for details. The notification message has the following types:                                                                                                    |
|                   | <ul> <li>A secure message usually contains all the relevant patient<br/>information of the notification, and must be delivered by a secure<br/>method. When sending notifications through a secure delivery<br/>channel, the message will contain all data available in the original<br/>event. Refer to <u>Secure Message</u> for details.</li> </ul> |
|                   | <ul> <li>A non-secure message does not contain any patient information<br/>and is delivered by a non-secure method. Refer to <u>Non-Secure</u><br/><u>Message</u> for details.</li> </ul>                                                                                                    |

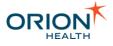

# Accessing Orion Health Platform

Administering and configuring Notifications is carried out in Orion Health Platform.

1. Enter the URL, http://<server>:<port>/conductor, in your browser.

You can look up the port number in the <htps://docs.port.http.properties file, tomcat.port.http property. Notifications is installed as a component of Orion Health™ Health Information Exchange (HIE).

2. If you are logging on for the first time, select the Login button to set a password.

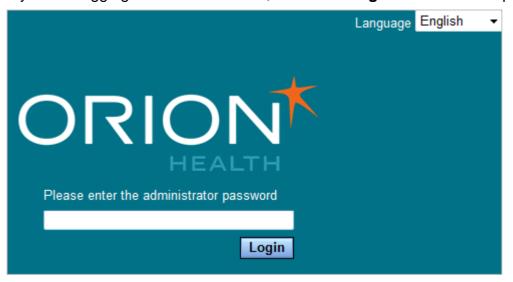

3. Enter your new password twice, then select the **Change** button.

| You must change your password. Please<br>enter your new password in both fields. |
|----------------------------------------------------------------------------------|
| Change                                                                           |
| Change                                                                           |
|                                                                                  |

The following screen is displayed:

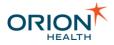

| ORION                              | Configuration | Monitoring | Platform | Change Admin Password | Logo |
|------------------------------------|---------------|------------|----------|-----------------------|------|
| General 🛛                          | *             |            |          |                       |      |
| Attachments                        |               |            |          |                       |      |
| Ccd Profile                        |               |            |          |                       |      |
| Certificates                       |               |            |          |                       |      |
| Code Sets                          |               |            |          |                       |      |
| Concerto 4x Security               |               |            |          |                       |      |
| Concerto Portal Privacy<br>Service |               |            |          |                       |      |

4. The Orion Health Platform **Configuration**, **Monitoring**, and **Platform** menus are then available for use.

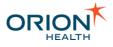

# Integration with Providers in Clinical Portal

Notifications can integrate with providers in Clinical Portal by loading provider information from Clinical Portal through the Identity service.

The integration with providers in Clinical Portal includes the following:

- Configuring Group Attributes with External Identifiers
- Updating User Details

### Configuring Group Attributes with External Identifiers

All providers addressing the information that Notifications uses are stored in Clinical Portal Group Attributes. When Notifications retrieves a provider from Clinical Portal through the Identity Service, these external identifier attributes can be retrieved as well. Refer to Creating or Deleting a Delivery Channel for details.

### **Updating User Details**

An administrator can update Notifications details for any user in Clinical Portal, including any external identifier that has been configured.

### Adding an External Identifier in Clinical Portal

- 1. Log in to Clinical Portal as an administrator.
- Navigate to Concerto > Configuration and select the Identity tab to check whether an identifier has been added.
   A list of available external identifiers is displayed.

3. To add an external identifier, enter the name of the external identifier at the bottom of the panel and select the **Add** icon .

| General | Security                  | CCOW | Mail   | LDAP     | Message Drivers | Logout Dialog | Disclaimers | Identity | About |
|---------|---------------------------|------|--------|----------|-----------------|---------------|-------------|----------|-------|
| Externa | External Identifier Types |      |        |          |                 |               |             |          |       |
| Nam     | е                         |      | Displa | y Name   |                 |               |             |          |       |
| 🔀 Ente  | α Enterprise ID           |      | Enter  | prise ID |                 |               |             |          |       |
| 🔀 Heal  | 🗙 HealthPort ID           |      | Healt  | hPort ID |                 |               |             |          |       |
| SSO     | SSO ID                    |      | SSO    | ID       |                 |               |             |          |       |
| •       |                           |      |        |          |                 |               |             |          |       |

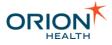

### Adding an External Identifier to the Notifications User Details

- 1. From Clinical Portal, navigate to **Concerto** > **Users**.
- 2. Select the user whose details you want to update. The **User External Identifiers** panel is at the bottom of the **User Details** screen.
- 3. Select the external identifier type from the drop-down list.
- 4. Enter the user ID number to update the user details to include an external identifier.

| User External Identifiers         |  |
|-----------------------------------|--|
| External Identifier Type<br>Value |  |
| HealthPort ID                     |  |

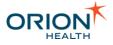

# Configuration

Refer to the following sections to configure Notifications:

- Adding Users to Notifications Group
- <u>Configuring Document Exchange</u>
- <u>Configuring Event Types</u>
- <u>Configuring Notification Delivery Channels</u>
- <u>Configuring Notification Messages</u>
- <u>Configuring Notifications</u>
- <u>Configuring Relationship Types</u>
- Default Subscription Configurations
- <u>Configuring a Message Content Resolver</u>
- <u>Configuring the Clinical Portal User Identity Source</u>
- <u>Configuring Messaging</u>
- <u>Configure Web Services</u>
- <u>Configuring Integration Views</u>
- <u>Configuring the My Subscriptions and User Subscription Entry Points</u>
- <u>Configuring Audiences</u>
- Exporting and Importing Configuration Files
- <u>Configuring Metrics for Notifications</u>
- <u>Configuring Communicate Webmail for Notifications</u>

### Adding Users to Notifications Group

When installing the HIE system components, the **Clinicians** and **Notifications** groups are added. This step involves adding existing users to these groups so they can access the notifications and subscriptions functionality.

1. From Clinical Portal, navigate to **Concerto > Users**. The **Concerto User Search** screen is displayed, as shown in the following screenshot:

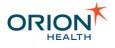

| Jser II<br>Full Na<br>Show<br>Sea | ame Fi<br>Deleted Users ©                                                                                                    | No<br>Yes                    | Member of<br>E-mail<br>E-mail<br>E-mail | Description                                                                              |                                                                                                    |
|-----------------------------------|----------------------------------------------------------------------------------------------------|------------------------------|-----------------------------------------|------------------------------------------------------------------------------------------|----------------------------------------------------------------------------------------------------|
| Show<br>Sea                       | Deleted Users  Control Characterized Control Characterized Control Characterized Control Characterized Control Control | No<br>Yes<br>Enter a new fav | orite search                            | •                                                                                        |                                                                                                    |
| Sea<br>C                          | Ch Add   Re<br>User ID<br>NwHIN-external-<br>user                                                                                                    | Yes eset Enter a new favo    |                                         | •                                                                                        |                                                                                                    |
| 0 C                               | rch Add   Re<br>User ID<br>NwHIN-external-<br>user                                                                                                    | eset Enter a new fav         |                                         | •                                                                                        |                                                                                                    |
| 0 C                               | User ID<br>NwHIN-external-<br>user                                                                                                    |                              |                                         | •                                                                                        |                                                                                                    |
| c                                 | NwHIN-external-<br>user                                                                                                    | Full Name                    | E-mail                                  | •                                                                                        |                                                                                                    |
| c                                 | user                                                                                                    |                              |                                         |                                                                                          | 8                                                                                                    |
|                                   | admin                                                                                                    |                              |                                         | This user represents a user accessing the system through the<br>NwHIN external services. | -                                                                                                    |
| Ċ                                 |                                                                                                    | Administrator,<br>Concerto   |                                         | Initial login for the Concerto administrator.                                            | 8                                                                                                    |
|                                   | clinician                                                                                                    | Clinician, Example           |                                         | An example Clinician user in Concerto.                                                   | 8                                                                                                    |
| Ċ                                 | rdec                                                                                                    | Clerical, RDE                |                                         | RDE Clerical USER                                                                        | 8                                                                                                    |
| C                                 | rded                                                                                                    | Dr, rded                     | jacques.beukes@orionhealth.com          | RDE Doctor user                                                                          | 8                                                                                                    |
| Ċ                                 | rden                                                                                                    | Nurse, RDE                   |                                         | RDE Nurse User                                                                           | 8                                                                                                    |
| Ċ                                 | services                                                                                                    |                              |                                         | System user used for auditing web services and public services.                          | 8                                                                                                    |
| Ċ                                 | webservice                                                                                                    |                              |                                         |                                                                                          | 8                                                                                                    |
| iter Fri                          | iendly Version                                                                                                    |                              |                                         |                                                                                          |                                                                                                    |
|                                   | C<br>C                                                                                                    | C services                   | Services       webservice               | Services       webservice                                                                | Image: Services     System user used for auditing web services and public services.       Image: Service webservice     Service |

This screen displays the users that are set up during the installation of the core system components. By default, this list includes the administrator only.

2. Select the first user you want to add to the HIE Groups. The **User Details** screen is displayed, as shown in the following screenshot:

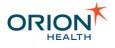

|                                                                                 | admin Concerto                                                                                                    | Administrat   | or 🔛 O O                                                                                |                                                              |                                                      | 8 | 15:14 26-7 |
|---------------------------------------------------------------------------------|----------------------------------------------------------------------------------------------------|---------------|-----------------------------------------------------------------------------------------|--------------------------------------------------------------|------------------------------------------------------|---|------------|
| admin<br>8 🐔 🌣                                                                  | User Detai                                                                                                    | ls            |                                                                                         |                                                              |                                                      |   |            |
| Users<br>Roles &<br>Groups<br>Locations<br>Applications                         | Username admin Authentication Use external (Windows NT/LDAP) password Use Clinical Portal password Password Policy Default Policy  Force password change on next login Reset Password Start Screen |               |                                                                                         | Inactivity Logout<br>User Type<br>Account Policy<br>Language | Normal Shared<br>Default Policy Configure<br>English |   |            |
| Security<br>Policies                                                            |                                                                                                    | Update F      | references Discard Changes                                                              |                                                              |                                                      |   |            |
| Information<br>Types<br>Concerto<br>UI<br>CCOW<br>Common<br>Document<br>Capture | Role Membersh<br>Roles user perform                                                                                                    |               | Roles user does not perform<br>Clinical User<br>RDE Clerical<br>RDE Doctor<br>RDE Nurse | Group Members<br>Member of<br>Administrators<br>Users        | Administrators                                       |   |            |
| ► Monitoring                                                                    | Users                                                                                                    |               |                                                                                         |                                                              |                                                      |   |            |
| <ul> <li>Results<br/>Viewer</li> </ul>                                          | Description                                                                                                    | Initial login | for the Concerto administrator.                                                         | E-mail                                                       |                                                      |   |            |
| ► Messaging                                                                     | Full Name                                                                                                    | First Name    | (s) Last Name                                                                           |                                                              |                                                      |   |            |
| CDR     cViewer                                                                 | <b>User External lo</b><br>External Identifier<br>Value                                                                                                    |               |                                                                                         |                                                              |                                                      |   |            |
| ORION<br>HEALTH<br>Health Information<br>Exchange                               |                                                                                                    | Update F      | references Discard Changes                                                              |                                                              |                                                      |   |            |

- 3. From the **Group Memberships** panel, select **Notifications** In the **Not a member of** column.
- 4. Select the Left Arrow icon 🤄. The Notifications group is listed in the Member Of column.
- 5. Select the Update Preferences button.
- 6. Repeat these steps until users are added to the **Notifications** groups.

### **Configuring Document Exchange**

Document Exchange enables the transfer of documents to Electronic Medical Records (EMRs).

Complete the following tasks to enable document exchange:

- <u>Configure Document Types</u>
- <u>Configure Automated Document Exchange</u>
- <u>Configure Manual Document Exchange</u>

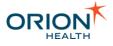

### **Configuring EMR Systems**

Notifications allows a health care provider to specify an Electronic Medical Record (EMR), where Notifications and event details are sent to. The administrator can configure multiple EMR systems and the document types it support.

To configure an EMR system with a unique Id (OID), name, and the document types it supports, do the following:

- 1. From Orion Health Platform, navigate to **Configuration** > **Notifications** and select **Notifications (Advanced)** from the left panel.
- 2. Select the **Receiving EMR System** tab to display the EMR systems panel, as shown in the following screenshot:

| Configuration M       | Aonitoring     | Platform           |         |           |                  |                      |
|-----------------------|----------------|--------------------|---------|-----------|------------------|----------------------|
| 🗖 Events 🗖 System E   | vents 🗖 Systen | n Configurations 🗖 | Digests | 🗖 Message | Content Resolver | Receiving EMR System |
|                       |                |                    | 5       |           |                  |                      |
| 🔕 Core Package Test I | EMR            | EMR System name    |         |           |                  |                      |
|                       |                |                    |         |           |                  |                      |
|                       |                |                    |         |           |                  |                      |

- 3. Complete configuring the EMR systems, as described in the following:
  - o Adding and Deleting EMR Systems
  - o Modifying EMR Systems

Altering EMR configuration details (other than Display Names) almost always requires matching alterations to the Rhapsody configuration. Refer to <u>EMR</u> Integration with Rhapsody for details.

Adding and Deleting EMR Systems

Notifications allows a health care provider to specify an EMR where Notifications and Event Details are sent to.

Adding an EMR System

- 1. From Orion Health Platform, navigate to **Configuration > Notifications (Advanced)**.
- 2. Select the Add icon 🖶 and select New EMR System name from the drop-down list. This opens a Create an EMR system configuration dialog box.

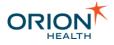

| Create a EMR system configuration     |           | X |
|---------------------------------------|-----------|---|
| Please enter a OID for the EMR system |           |   |
|                                       |           |   |
| EMR System OID is required            |           |   |
|                                       |           | _ |
|                                       | OK Cancel |   |

3. Enter a unique Id (OID) for the new EMR system, and select the **OK** button to add the EMR system.

This displays the EMR System Details panel.

| Receiving EMR System                                                   | 📕 Save 🕼 Revert       |
|------------------------------------------------------------------------|-----------------------|
| EMR System Details                                                     |                       |
| Display Name:                                                          | Core Package Test EMR |
| OID:                                                                   | 5.6.7.8               |
| Messaging Support                                                      |                       |
| ✓ Observation Result ✓ Clinical Document ✓ Continuity of Care Document |                       |

- 4. Enter the name of the EMR in the **Display Name** field.
- 5. Select the document types the EMR system supports by selecting the checkbox in the **Messaging Support** list. Refer to <u>Configuring Document Types</u> for details.
- 6. Select the Save button to save the EMR System details.

Deleting an EMR System

1. Select the EMR system and select the **Delete** icon **×**. This opens the **Confirm Delete** dialog box.

| Confirm | Delete                                  |             | ×      |
|---------|-----------------------------------------|-------------|--------|
| ?       | Are you sure you want to delete the sel | ected item? |        |
|         |                                         | Delete      | Cancel |

2. Select the **Delete** button to delete the EMR system.

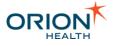

### Modifying EMR Systems

Notifications allows a health care provider to specify an EMR where Notifications and Event Details are sent to.

 From Orion Health Platform, navigate to Configuration > Notifications (Advanced). This displays the Receiving EMR System tab with EMR systems listed in the left pane, as shown in the following screenshot:

| Configuration Monitoring         | Platform             |                  |                  |                      |
|----------------------------------|----------------------|------------------|------------------|----------------------|
| 🗖 Events 🗋 System Events 🗋 Syste | m Configurations 📘 D | igests 🗖 Message | Content Resolver | Receiving EMR System |
|                                  |                      |                  |                  |                      |
| 🔕 Core Package Test EMR          | EMR System name      |                  |                  |                      |
|                                  |                      |                  |                  |                      |
|                                  |                      |                  |                  |                      |

2. Select the name of the EMR system to display details of the EMR system in the right pane, as shown in the following screenshot:

| Receiving EMR System                                                   | 📕 Save 🕼 Revert |
|------------------------------------------------------------------------|-----------------|
| EMR System Details                                                     |                 |
| Display Name: Core Package Test EMR                                    |                 |
| OID: 5.6.7.8                                                           |                 |
| Messaging Support                                                      |                 |
| ✓ Observation Result ✓ Clinical Document ✓ Continuity of Care Document |                 |

This screen has two sections:

- **EMR System Details** This allows you to update the **Display Name** field to rename the EMR System.
- Messaging Support This allows you to select the document types the EMR system supports.
- 3. Select the **Save** button to save the changes to the EMR system.

### **Configuring Document Types**

From the **Notifications (Advanced)** page, you can configure Document Types and the Document Generator in the **Document Types** tab.

Document Types and Document Generator are necessary when exchanging documents from Notifications to the Electronic Medical Record (EMR) system. Document Types are

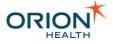

supported by the receiving EMR system. When a Notification is triggered, Document Types are validated in the <u>Notifications Rhapsody Routes</u> and handled accordingly by the route configuration.

Complete the following tasks to configure document types and enable document exchange:

- 1. Adding Document Types
- 2. Adding Document Generators
- 3. Associating Document Types to EMRs

#### Adding Document Types

Document Types help you define the available documents. Notifications supports Observation Result (ORU) and Continuity of Care (CCD) document types. Adding format code configuration is a part of adding Document Types. A format code determines the document type.

**Adding Document Types** 

- 1. From Orion Health Platform, navigate to **Configuration > Notifications**.
- 2. Select Notifications (Advanced) from the left panel.
- 3. Select the Document Types tab.
- 4. Select the Add icon 🗣.
- 5. Select New Document Type from the list.
- 6. Enter a unique document type ID in the **Document Type ID** field.

| Create new Document Type                       | × |
|------------------------------------------------|---|
| Please enter a Document Type id                |   |
| CCD                                            |   |
| Document Id with the name 'CCD' already exists |   |
|                                                |   |
| OK Cancel                                      |   |

- 7. Enter a unique document type name in the Document Type Name field. For example, enter Continuity of Care Document.
- 8. Select the **OK** button.

#### Adding Format Code Configuration

1. Select the Add button from the Format Code Configurations section.

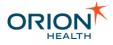

| Format Code Confi | igurations    | x |
|-------------------|---------------|---|
| Coding System:    | Notifications |   |
| Code:             | CCD           |   |
|                   |               |   |
|                   |               |   |
|                   |               |   |
|                   | OK Cancel     |   |
|                   |               |   |

- 2. Enter the name for the coding system and code in the Format Code Configurations dialog box. For example, enter Notifications and CCD.
- 3. Select the **OK** button.
- 4. Select the **Save** icon 🛃 .

Adding Document Generators

- 1. From Orion Health Platform, navigate to **Configuration > Notifications** and select **Notifications (Advanced)** from the left panel.
- 2. Select the **Document Types** tab. The **Document Type** panel is displayed.
- 3. Select the Add icon 🖶 and select New Document Generator.
- 4. Enter the document generator name in the **Create a new Document Generator** dialog box. For example, enter Generated CCD.

| Create a new Document Generator                  | x |
|--------------------------------------------------|---|
| Please enter the Document Generator display name |   |
| Generated CCD                                    |   |
|                                                  |   |
|                                                  |   |
| OK Cancel                                        |   |

- 5. Select the **OK** button.
- Enter a unique document generator repository name in the Document Generator Repository Name field. This name must match the name of an existing document generator repository name. For example, CCD Generator Document Repository.
- 7. Select the **Save** icon 📕.

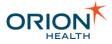

Do not generate documents one after the other using the Document Generator because the time taken to generate multiple documents may delay the corresponding Notifications.

#### Associating Document Types to EMRs

To receive the documents, select the document types and the Electronic Medical Record (EMR) system where you want to receive the documents.

- 1. From Orion Health Platform, navigate to **Notifications > Notifications (Advanced) > Receiving EMR System** and select an appropriate **EMR System name**.
- 2. Select the checkbox next to the **Document Type** you have created for the receiving EMR system.
- 3. Select the **Save** icon

#### **Configuring Automated Document Exchange**

Automated Document Exchange enables the transfer of documents to Electronic Medical Records (EMRs).

To set up the Automated Document Exchange feature, you need to do the following:

- <u>Set up the Prerequisite Features</u>.
- Configure Rhapsody Routes for Automated Document Exchange.
- Configure Notifications to Exchange Documents.
- Select the Send Associated Document To My EMR Option.
- Check if the Automated Document Exchange is Working Correctly.

#### Setting up the Prerequisite Features

For the automated document exchange to work, you must set up other Orion Health HIE features.

If you have not done so, you must set up CCDs. Refer to <u>Generating and Sending CCDs</u> in the *HIE Administration Manual* for details.

You must also have configured some notifications. Refer to <u>Configuring Notifications</u> for details.

#### Configuring Rhapsody Routes for Automated Document Exchange

1. From the administration workstation, launch the Rhapsody IDE application. The initial screen is displayed.

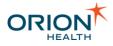

2. Navigate to View > Rhapsody Variables Manager to display the Rhapsody Variables Manager screen.

| napsoo | dy Variables Manager                |    |                                                               | x        |
|--------|-------------------------------------|----|---------------------------------------------------------------|----------|
| Variab | oles Overrides                      |    |                                                               |          |
|        | Name /                              | En | Value                                                         | <u> </u> |
| 1      | CNotifyInputXmlTriggerEventMsgPort  |    | 63007                                                         |          |
| 2      | cNotifyOutputXmlNotificationMsgPort |    | 49069                                                         |          |
| 3      |                                     |    | ohw3-lin64                                                    | =        |
| 4      |                                     |    | /opt/orionhealth/CDRInput/Notifications/In                    |          |
| 5      | ConcertoKeyStorePassword            |    | myPassword                                                    |          |
| 6      | ConcertoServerName                  |    | ohw7-lin64                                                    |          |
| 7      | Email Notification From Address     |    | amit.john@orionhealth.com                                     |          |
| 8      | EmailSmtpServerName                 |    | zimbra.orion.internal                                         |          |
| 9      | < emrOutputDir                      |    | /opt/orionhealth/CDRInput/Notifications/EMROut                |          |
| 10     | NOT_Repository_Laboratory           |    | Orion - Clinical Data Repository/Numerical Laboratory Reports |          |
| 11     | NOT_Repository_Microbiology         |    | Orion - Clinical Data Repository/Microbiology Reports         |          |
| 12     | NOT_Repository_Radiology            |    | Orion - Clinical Data Repository/Radiology Reports            |          |
| 13     | NOT_Repository_TextLaboratory       |    | Orion - Clinical Data Repository/Text Laboratory Reports      | -        |
| 11     | New                                 |    | v Uses Override Delete                                        |          |
|        |                                     |    | OK Cancel Apply Hel                                           | p        |

3. Configure the variables as shown in the following table:

| Name                         | Value                                                               |
|------------------------------|---------------------------------------------------------------------|
| ConcertoKeyStorePassword     | myPassword                                                          |
| ConcertoServerName           | For example, ohw7-lin64                                             |
| ConcertoServerName_Portal7   | For example, ohw14-lin64                                            |
| EmailNotificationFromAddress | For example,<br>john.doe@orionhealth.com                            |
| EmailSmtpServerName          | For example, zimbra.orion.internal                                  |
| NOT_Repository_Laboratory    | Orion - Clinical Data<br>Repository/Numerical Laboratory<br>Reports |
| NOT_Repository_Microbiology  | Orion - Clinical Data<br>Repository/Microbiology Reports            |
| NOT_Repository_Radiology     | Orion - Clinical Data<br>Repository/Radiology Reports               |

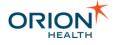

| Name                                   | Value                                                                               |
|----------------------------------------|-------------------------------------------------------------------------------------|
| NOT_Repository_TextLaboratory          | Orion - Clinical Data<br>Repository/Text Laboratory<br>Reports                      |
| NOT_ConcertoServerName_Portal7         | For example,<br><hostname>:<port>/node1.</port></hostname>                          |
| NOT_emrOutputDir                       | For example,<br>/opt/orionhealth/CDRInput/Notif<br>ications/EmrOutput               |
| NOT_TestMsgRootDir                     | For example,<br>/opt/orionhealth/CDRInput/Notif<br>ications/TriggerMessageInput     |
| NOT_CDROriginalMessageOutboundPort     | For example, 63069.                                                                 |
| NOT_ConcertoKeyStorePassword           | For example, myPassword.                                                            |
| NOT_ConcertoServerName                 |                                                                                     |
| NOT_DirectDocumentEmailBody            | Please find your document<br>attached.                                              |
| NOT_DirectDocumentEmailSubject         | Document attached.                                                                  |
| NOT_DirectEmailNotificationFromAddress | For example, direct@vld.com.                                                        |
| NOT_DirectEmailSmtpServerName          | For example, zimbra.orion.internal.                                                 |
| NOT_DirectEmailSmtpServerPassword      |                                                                                     |
| NOT_DirectEmailSmtpServerUserName      |                                                                                     |
| NOT_EmailNotificationFromAddress       | <pre>For example,<br/><name>.<surname>@orionhealth.co<br/>m.</surname></name></pre> |
| NOT_EmailSmtpServerName                | For example, zimbra.orion.internal.                                                 |
| NOT_InputXmlTriggerEventMsgPort        | For example, 63007.                                                                 |
| NOT_messageProcessingId                | For example, P.                                                                     |
| NOT_OutputXmlNotificationMsgAsyncPort  | For example, 63009.                                                                 |
| NOT_OutputXmlNotificationMsgPort       | For example, 63008.                                                                 |
| NOT_portalVersion                      | For example, 7.                                                                     |
| NOT_receivingFacilityNamespaceId       | For example, any.                                                                   |
| NOT_receivingFacilityUniversalId       |                                                                                     |

Printed copies of this document may be out of date. Please refer to https://doki.orionhealth.com for the latest updates. © Copyright 2018 Orion Health Group of Companies | All rights reserved

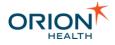

| Name                                  | Value                                     |
|---------------------------------------|-------------------------------------------|
| NOT_receivingFacilityUniversalIdType  |                                           |
| NOT_RhapsodyEventEmailFromAddress     | For example,<br>rhapsody@orionhealth.com. |
| NOT_RhapsodyEventEmailToAddress       | For example,<br>rhapsody@orionhealth.com. |
| NOT_sendingApplicationNamespaceId     | For example, Rhapsody.                    |
| NOT_sendingApplicationUniversalId     |                                           |
| NOT_sendingApplicationUniversalIdType |                                           |
| NOT_sendingFacilityNamespaceId        |                                           |
| NOT_sendingFacilityUniversalId        |                                           |
| NOT_sendingFacilityUniversalIdType    |                                           |
| NOT_ServerName                        |                                           |
| Portal Version                        | 6x<br>7                                   |

- 4. Select the **OK** button.
- To enable the UserMessaging service in Orion Health Platform, navigate to Configuration > Web Services. Select the usermessagingservice and set Enabled to true.
- 6. Start the Notification and Site Specific Notifications components.

Refer to Notifications Rhapsody Routes for additional details.

When using **Send to EMR** feature, you will need to configure it. Refer to <u>Configuring</u> the <u>Send to EMR Function</u> and <u>Customizing the Send to EMR Function</u> for details.

#### Configuring Notifications to Exchange Documents

This task is required to configure Notifications to exchange documents.

Electronic Medical Records (EMRs) can only exchange its supported types of documents. These are configured when you are adding an EMR. Refer to <u>Adding</u> <u>Electronic Medical Records</u> for details.

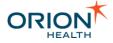

You can check which document types an EMR is set up to receive in Orion Health Platform by navigating to **Configuration > Notifications > Notifications** (Advanced) > Receiving EMR System tab.

Configure a notification type by following the instructions in <u>Configuring Notifications</u>. In the **Document to Exchange** field, specify the types of document to be exchanged.

### Selecting the Send Associated Document To My EMR Option

For the Automated Document Exchange to work, the clinician must select the **Send Associated Document to my EMR** option for the relevant notifications.

1. Log in to Clinical Portal as the clinician, and navigate to **Notifications > My Subscriptions** to display the **Subscriptions** screen.

| Notification                                 | Delivery Options                                                                                                    |
|----------------------------------------------|----------------------------------------------------------------------------------------------------|
| Clinic Appointment Completed                 | Custom Change                                                                                                    |
| Inpatient Admission Ø                        | <ul> <li>Notify By Concerto User Messaging</li> <li>Notify By Direct</li> <li>Notify By Email</li> <li>Notify in Daily Summary Email</li> <li>Notify in Daily Summary Concerto User Messaging</li> <li>Send associated document to My EMR</li> <li>OK</li> <li>Use Defaults</li> </ul> |
| Inpatient Discharge                          | Custom Change                                                                                                    |
| Patient is admitted to ER                    | Custom Change                                                                                                    |
| Patient is discharged from ER                | Custom Change                                                                                                    |
| A new document (imaging report) is available | Custom Change                                                                                                    |
| Final Radiology Report is available          | Custom Change                                                                                                    |
| Final Laboratory Result is available         | Custom Change                                                                                                    |
| Final Microbiology Result available          | Custom Change                                                                                                    |
| Interim Microbiology Result available        | Custom Change                                                                                                    |
| A new document is available                  | Custom Change                                                                                                    |
| Save Cancel                                  |                                                                                                    |

2. Select the **Change** link on the specific notification you want to update and select the **Send associated document to My EMR** checkbox.

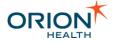

This option is available only for notifications configured to support Automated Document Exchange. These notifications display the  $\mathscr{O}$  icon.

3. Select the **Save** button.

# Checking if Automated Document Exchange is Working Correctly

To check whether the HIE feature is working correctly, Orion Health recommends you to complete the following steps:

- Specify how you want to receive patient updates; refer to <u>Subscribing to</u> <u>Notifications</u> for details. Select the Send any associated document to My EMR and Send any associated document to Direct options in the By Default section.
- Specify the patient updates you want to receive; refer to <u>Subscribing to Notifications</u> for details. Select at least one information type.
- Ensure an update of the selected type is generated, and check if is sent to the specified Electronic Medical Record (EMR) or secure channel, for example Direct.

# **Configuring Manual Document Exchange**

Complete the following to configure manual document exchange:

• Configuring EMR Systems

Configuring the Send to EMR Function

This section describes how to set up the system to send results to Electronic Medical Records (EMRs).

To set up Send to EMR for Results:

- 1. Complete the following steps, referring to the HIE Administration Manual:
  - a. Configure EMRs for Results.
  - b. Create Adhoc Database Pointing to Results.
  - c. Create Document Repositories for Results.
  - d. Configure Document Repositories for Results.
- 2. When the prerequisite steps are completed, merge the SendToEMR.c6x.xml merge file. Refer to Download, Edit and Merge SendToEMR.c6x.xml File for details.
- 3. Orion Health strongly recommends you to make sure the **Send to EMR** functionality is working correctly. Refer to <u>Check Results are being Sent</u> in the *HIE Administration Manual* for details.

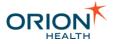

In addition to these configuration tasks, you can also customize the **Send to EMR** feature. Refer to <u>Customizing the Send to EMR Function</u> for details.

#### Enabling the SendToEMR Function in Clinical Portal

This task enables the **Send to EMR** function in Clinical Portal by downloading, editing and merging the SendtoEMR.c6x.xml file.

To download, edit, and merge the SendtoEMR.c6x.xml file:

- 1. Download the file:
  - a. From Orion Health Platform, navigate to **Attachments** to display the **Attachments** tab.

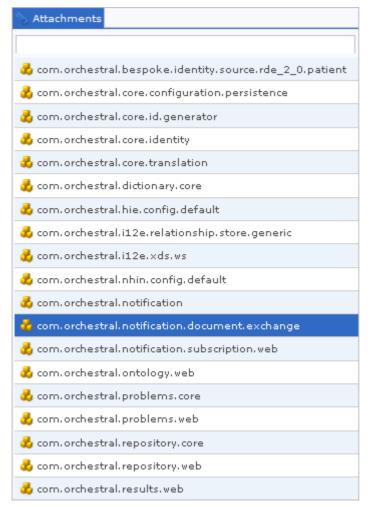

b. Select the com.orchestral.notification.document.exchange module to display the Module panel for this module on the right:

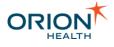

| Module                                                                                                    |                                 |                     |
|----------------------------------------------------------------------------------------------------|---------------------------------|---------------------|
| Attachments Details                                                                                                    |                                 |                     |
| Module Name:                                                                                                    | com.orchestral.notification.doo | cument.exchange     |
| Module Version:                                                                                                    |                                 |                     |
| Number of Attachments:                                                                                                    | 2                               |                     |
|                                                                                                    | 🤤 Download All Attachments      |                     |
| Attachment                                                                                                    |                                 |                     |
| <ul> <li>Oncerto Portal Merge File</li> <li>Send To EMR</li> <li>Concerto Portal Merge File</li> <li>Send To Direct</li> </ul> |                                 | 💭 Download Selected |

- c. In the Attachment panel, select the Send To EMR attachment under Concerto Portal Merge Files (text/portal-merge).
- d. Select the **Download Selected** link to download and save the file.
- 2. Edit the file:
  - a. Open the SendToEmr.c6x.xml file in a text editor, for example Notepad.
  - b. Edit the file by specifying your system information as described in the following table:

| Existing String                        | Enter This Information:                                                            |
|----------------------------------------|------------------------------------------------------------------------------------|
| ENTER APPLICATION NAME HERE            | This refers to the name of the application that contains your document repository. |
| ENTER DOCUMENT REPOSITORY<br>NAME HERE | This refers to the name of your document repository.                               |

- c. Save the updated file.
- 3. Transfer the file from your desktop to the merge subdirectory on the Clinical Portal Application Server, for example .../<PortalInstallationDirectory/merge.
- 4. Merge the file:
  - a. In Clinical Portal, navigate to Concerto > Database Utilities.
  - b. In the Merge drop-down list, select the .xml file that you want to merge.

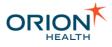

| *                       |                  |
|-------------------------|------------------|
| + CONCERTO              | Export           |
| Users                   | Export           |
| Roles & Groups          |                  |
| Locations               | Export           |
| Applications            |                  |
| Security Policies       | Merge            |
| Information Types       | Concerto.c6x.xml |
| Database Utilities      |                  |
| Configuration           | Merge            |
| Configuration Validator |                  |

#### c. Select the **Merge** button. The **Merge Database From File** dialog box is displayed.

| Merge Datab       | ase from File                                                                                 |  |  |  |  |  |  |
|-------------------|-----------------------------------------------------------------------------------------------|--|--|--|--|--|--|
| For merging large | files it is recommended that the auto merge functionality be used, as it will be much faster. |  |  |  |  |  |  |
| Merge from file * | Concerto.c6x.xml                                                                              |  |  |  |  |  |  |
| Merge *           | ✓ Account Types                                                                               |  |  |  |  |  |  |
|                   | Applications                                                                                  |  |  |  |  |  |  |
|                   | CCOW Subject Specifications                                                                   |  |  |  |  |  |  |
|                   | Configuration                                                                                 |  |  |  |  |  |  |
|                   | ✓ Context Views                                                                               |  |  |  |  |  |  |
|                   | Notifications                                                                                 |  |  |  |  |  |  |
|                   | ✓ Document Views                                                                              |  |  |  |  |  |  |
|                   | ✓ External Identifier Types                                                                   |  |  |  |  |  |  |
|                   | ✓ Groups                                                                                      |  |  |  |  |  |  |
|                   | ✓ Information Types                                                                           |  |  |  |  |  |  |
|                   | ✓ Locations                                                                                   |  |  |  |  |  |  |
|                   | ✓ Login Disclaimers                                                                           |  |  |  |  |  |  |
|                   | ✓ Menus                                                                                       |  |  |  |  |  |  |
|                   | ✓ Portal Pages                                                                                |  |  |  |  |  |  |
|                   |                                                                                               |  |  |  |  |  |  |
|                   | ✓ Security Policies                                                                           |  |  |  |  |  |  |
|                   | ✓ Users                                                                                       |  |  |  |  |  |  |
| Merge             | Select All Select None Close                                                                  |  |  |  |  |  |  |

#### d. Ensure that all fields are selected.

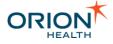

e. Select the Merge button.

Log off and log in again to refresh the Clinical Portal menus.

#### **Customizing the Send to EMR Function**

You can customize the Send to EMR function by doing the following:

- Disabling the Send to EMR functionality If you do not want the system to send information to a clinician's Electronic Medical Record (EMR) you can remove that delivery channel and remove the **Send to EMR** button so that it does not appear in Clinical Portal. Refer to <u>Disabling the Send to EMR Function</u> for details.
- Associating Clinicians with EMRs To associate clinicians with EMRs, refer to Associating Clinicians with EMRs for details.
- Adding Electronic Medical Records (EMRs) To add Electronic Medical Records (EMRs) you want to exchange documents with to the Orion Health HIE system, refer to <u>Adding Electronic Medical Records</u> for details.
- Sending Results and generated CCDs to EMRs automatically You can configure the system so that all relevant results and generated CCDs (or 'Patient Snapshots') are automatically sent to a clinician's Electronic Medical Record (EMR). Refer to <u>Send CCDs, Results, and Documents to EMRs Automatically</u> for details.

#### Disabling the Send to EMR Function

This section describes how to remove the **Send to EMR** option within Clinical Portal so clinicians cannot manually send information to their Electronic Medical Record (EMR).

1. Remove the Send to EMR button from Clinical Portal:

This step hides the **Send to EMR** button, so it is not available to users when they are viewing CCDs, results, or documents.

- a. From Clinical Portal, navigate to **Concerto > Applications**. The **Applications** screen is displayed.
- b. Select the **Select** icon the left of the application that contains the document repositories used by Send to EMR.

If you are using the default repositories, you must select the **Select** icon to the left of **Orion - Clinical Data Repository**.

The details for the selected application are displayed, an example is shown in the following screenshot:

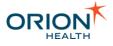

| his application contains entry points etc for HIE pages.<br>opplication Variables:<br>                                                                                                    |  |  |  |  |  |
|----------------------------------------------------------------------------------------------------|--|--|--|--|--|
| oplication Variables:<br>                                                                                                    |  |  |  |  |  |
| -<br>                                                                                                    |  |  |  |  |  |
| ocumentRegistryPort - HIE Conductor HTTP port<br>nor Patient Identifiers - minor patient identifiers<br>otificationsApplicationName - name of application containing notifica<br>otificationsSendToEmrEntryPointName - name of Send to EMR entry point |  |  |  |  |  |
| otificationsApplicationName - name of application containing notificationsSendToEmrEntryPointName - name of Send to EMR entry point                                                                                                    |  |  |  |  |  |
| ,p11040101                                                                                                    |  |  |  |  |  |
| Patient Identifier - the patient identifier<br>patientNamespace - namespace of patient IDs<br>IntegrationDriverPath - The path on the file system of the web service                                                                                   |  |  |  |  |  |
| 0 seconds                                                                                                    |  |  |  |  |  |
| POST <%=ApplicationVariables.contextPathPrefix%>/login-concerto/login                                                                                                    |  |  |  |  |  |
| 0                                                                                                    |  |  |  |  |  |

### c. Select the Document Repositories tab.

|        |                     | ent repository  |            |                  |            |                  |            |                                                                                                    |
|--------|---------------------|-----------------|------------|------------------|------------|------------------|------------|----------------------------------------------------------------------------------------------------|
| Docume | ent Reposit<br>Name | ories           | Туре       |                  | Descripti  | on               |            |                                                                                                    |
| 80 🖒 🖲 | CCD Sum             | mary Repository | Summary Do | cument Repositor | у          |                  |            |                                                                                                    |
| 80 🖒 🖲 | CDA View            |                 | Summary Do | cument Repositor | у          |                  |            |                                                                                                    |
| 800    | Document            | Registry        | SQL Docum  | ent Repository   | //At the n | noment it errors | s out unle | ndle all other minir patient identifier for query<br>ess you use oid format of patient identifer type<br>ery configured is the following has this additio |
| 6      | )                   |                 |            |                  |            |                  |            |                                                                                                    |

- d. Select the Select icon . For example, CCD Summary Repository
- e. Select the Control Bar tab.

| Display<br>Display Control Bar 🔽 |              |            | Display Document Title In Control Bar 🕼                          |       |        |   |
|----------------------------------|--------------|------------|------------------------------------------------------------------|-------|--------|---|
|                                  |              |            |                                                                  |       |        |   |
| Control Bar Buttons              |              |            |                                                                  |       |        |   |
| Name                             | Label        | Display    | Action                                                           | E     | nabled |   |
| 😢 ඊ Download                     | Download 拿 🖉 | / true 🌲 🥖 | <pre>window.location="/concerto/ApplicationRedirector.htm?</pre> | ‡ 🦉 t | rue ;  |   |
| 😢 ඊ Send To Direct               | Send To 🌲 🖉  | / true 🌲 🥖 | var application = new Application                                | ‡ 🥖 1 | rue ;  | 1 |
| 😢 Ċ Send To EMR                  | Send To 🌲 🗸  | / true 拿 🥖 | var application = new Application                                | ‡ 🥖 t | rue ;  |   |
| 😢 Ċ Print                        | Print 🌲 🗸    | / true 拿 🥖 | <pre>window.location="/concerto/ApplicationRedirector.htm?</pre> | ‡ 🥖 t | rue ;  |   |
| •                                |              |            |                                                                  |       |        |   |

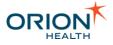

- f. In the **Control Bar Buttons** panel, select False into the **Display** field for **Send** to EMR.
- g. Select the **OK** button.
- h. If required, repeat these steps for the remaining document repositories.

If you are using the default system setup, this includes:

- Microbiology Reports
- Numerical Laboratory Results
- Outstanding Orders
- Radiology Reports
- Textual Laboratory Reports
- 2. Hide the My EMR attribute:

This step disables the **My EMR** field in the subscriptions page, so Clinicians cannot specify an Electronic Medical Record.

a. From Clinical Portal, navigate to **Concerto > Roles & Groups.** 

| ORION: «                            |        |                             |                                                                                                    |
|-------------------------------------|--------|-----------------------------|----------------------------------------------------------------------------------------------------|
| admin                               | -      |                             |                                                                                                    |
| 0 🕆 🌣                               | Roles  | Name                        | Description                                                                                                    |
| (U Logout)                          | 80     | Clinical User               | Description                                                                                                    |
|                                     | 80     | RDE Clerical                |                                                                                                    |
| <ul> <li>Concerto</li> </ul>        | 80     | RDE Doctor                  |                                                                                                    |
| Roles &<br>Groups                   | 80 🖉 💌 | RDE Nurse                   |                                                                                                    |
| Locations                           | 0      |                             |                                                                                                    |
| Applications                        |        |                             |                                                                                                    |
| Security<br>Policies                | Groups |                             |                                                                                                    |
| Policies                            |        | Name                        | Description                                                                                                    |
| Information                         | 😣 Ċ 💌  | Allergies & Alerts          |                                                                                                    |
| Types                               | 😣 🖒 💌  | Clinician Homepage          |                                                                                                    |
| Database     Itilities     Concerto | 80 🕈 💌 | Clinicians                  | Clinicians have access to entry points in the Medical Applications Portal applic<br>entry points access pages that have patient information that is of interest to the<br>Clinician Home Page which has personal informa |
| UI                                  | 😣 🖒 🔶  | Continuity Of Care Document | ents Group of users who can interact with Continuity Of Care Documents (CCD).                                                                                                    |
| ► CCOW                              | 😣 🖒 💌  | Document Registry           | Goups who can access to Orion Document Registry on CDV                                                                                                    |
|                                     | 😣 🖒 💌  | Dynamic Patient Summary     | 1                                                                                                    |
| Common                              | 😣 🖒 🝉  | Encounter History           |                                                                                                    |
| Document                            | 😣 🖒 💌  | Medication History          |                                                                                                    |
| Capture                             | 😣 🖒 💌  | Notifications               | Group to contain users that are able to subscribe to Concerto Notifications                                                                                                    |
| ▶ Monitoring                        | 😣 🖒 💌  | Notifications Admin         | Group to contain users that will recieve System Notifications from Notifications                                                                                                    |
|                                     | 🔀 🖒 🛸  | NwHIN                       | Only members of this group have access to NwHIN application                                                                                                    |
| N. D.                               |        |                             |                                                                                                    |

b. Select the **Select** icon **>** to the left of **Notifications**. The **Notifications** screen is displayed:

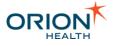

| otifications 🔝 O O          |                       |                      |                               |              | 8             | 16:39 26   |
|-----------------------------|-----------------------|----------------------|-------------------------------|--------------|---------------|------------|
| Seneral Security            |                       |                      |                               |              |               |            |
| Group Details               |                       |                      |                               |              |               |            |
| Name                        | Notifications         |                      |                               |              |               |            |
| Description                 | Group to contain user | s that are able to s | ubscribe to Concer            | to Notif     | ications      | *          |
| Automatic Membership        |                       |                      |                               |              |               |            |
| Synchronize LDAP Membership |                       |                      |                               |              |               |            |
| Inactivity Timeout          |                       |                      |                               |              |               |            |
|                             |                       |                      |                               |              |               |            |
| Group Attributes            |                       |                      |                               |              |               |            |
| Name                        | Display Name          | Input Type           |                               | Display      | User Editable | Encrypt    |
| 😢 🖒 EMR                     | My EMR                | Text Field           | <ul> <li>Configure</li> </ul> | <b>V</b>     |               |            |
| 😢 🌝 DirectEmail             | DirectEmail           | Text Field           | ▼ Configure                   | $\checkmark$ | <b>v</b>      |            |
| 0                           |                       |                      |                               |              |               |            |
|                             |                       |                      |                               |              |               |            |
|                             |                       |                      |                               |              |               |            |
|                             |                       |                      |                               |              | OK Ca         | incel Save |

- c. In the Group Attributes panel, clear the Display checkbox for EMR.
- d. Select the **OK** button.
- 3. Check that all Notifications are set not to exchange documents:
  - a. From Orion Health Platform, navigate to **Configuration > Notifications > Notifications**. The **Notifications** tab is displayed.

| ORION                              | Configuration Monit           | oring       | Platform     | Change Admin Pass      | word | Logou |
|------------------------------------|-------------------------------|-------------|--------------|------------------------|------|-------|
| General 🏾 🗙                        | 🖹 Notifications 🗖 Message F   | Formats     | 🗌 Standard S | ubscriptions           |      |       |
| Attachments                        |                               |             |              | <b>+</b> X             |      |       |
| Ccd Profile                        | )<br>A new document (imaging  | renort) is  | available    | @ImagingReport         |      |       |
| Certificates<br>Clinical Event Bus | A new document is available   |             |              | @TranscribeDocument    |      |       |
| Code Sets                          |                               |             |              | -                      |      |       |
| Concerto 4x Security               | Q Clinic Appointment Comple   |             |              | @Appointment           |      |       |
| Configuration Explorer             | 🔍 Final Laboratory Result is  | available   |              | @LaboratoryObservation |      |       |
| Databases                          | 🍳 Final Microbiology Result a | available   |              | @LaboratoryObservation |      |       |
| Documents                          | 🔍 Final Radiology Report is a | available   |              | @ImagingReport         |      |       |
| Embedded Databases                 | 🝳 Inpatient Admission         |             |              | @Encounter             |      |       |
| Environment                        | 🍳 Inpatient Discharge         |             |              | @Encounter             |      |       |
| Extensions<br>Forgot Password      | 🍳 Interim Microbiology Resul  | lt availabl | e            | @LaboratoryObservation |      |       |
| Identity                           | 🔍 Patient is admitted to ER   |             |              | @Encounter             |      |       |
| LDAP Servers                       | 🔍 Patient is discharged from  | ER          |              | @Encounter             |      |       |
| Licenses                           |                               |             |              |                        |      |       |
| Mail                               |                               |             |              |                        |      |       |

b. Select the first notification in the list. For example, **A new document (imaging report) is available**. The **Notification Details** panel is displayed.

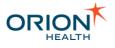

| Notification Details                                 | 📕 Save 🕜 Revert |
|------------------------------------------------------|-----------------|
| Notification Type                                    |                 |
| Parent Event Type: ImagingReport                     |                 |
| Name: * A new document (imaging report) is available |                 |
| Enabled: 🗹                                           |                 |
| Document To *None                                    |                 |
| Notification Rules                                   |                 |
| ReportStatus is 🔽 <sup>*</sup> Final 💌 🔀             |                 |
| Add Rule Condition                                   |                 |
| OR:<br>ReportStatus is 💽 *Correction to results 💽 🔀  |                 |
| Add Rule Condition<br>Create OR rule set             |                 |

- c. In the Document To Exchange field, select None from the drop-down list.
- d. Select the **Save** icon  $\blacksquare$ .
- 4. Disable the EMR Delivery Channel to hide the option of sending Documents on the **My Subscriptions** screen.
  - a. From Orion Health Platform, navigate to **Configuration > Notifications > Delivery Channels**. The **Delivery Channels** tab is displayed.

| ORION                    |    | Configuration      | Monitoring     | Plat    | tform        | Ch  | ange Admin Password | Logout |
|--------------------------|----|--------------------|----------------|---------|--------------|-----|---------------------|--------|
| General                  | ¥  | Delivery Channels  | 🗖 SMTP Configu | uration |              |     |                     |        |
| Applications             | ×  |                    |                |         | 4            | • 8 |                     |        |
| Data Services            | ×  | Rimary Channel 9   | Pottings       | 0       | ettings      |     |                     |        |
| Document Services        | ×  |                    | -              |         | -            |     |                     |        |
| Nhin                     | ¥  | 🗟 Concerto User Me | essaging       | D       | elivery Chan | nel |                     |        |
| Notifications            | \$ | 😪 Direct           |                | D       | elivery Chan | nel |                     |        |
| Delivery Channels        |    | 😪 EMR              |                | D       | elivery Chan | nel |                     |        |
| Notifications            |    | 😪 Email            |                | D       | elivery Chan | nel |                     |        |
| Notifications (Advanced) |    |                    |                |         |              |     |                     |        |
| Privacy                  | ¥  |                    |                |         |              |     |                     |        |
|                          |    |                    |                |         |              |     |                     |        |
|                          | _  |                    |                |         |              |     |                     |        |
|                          |    |                    |                |         |              |     |                     | -      |

b. Select EMR to display the details to the right.

| 🛃 Save 🦃 Reve |
|---------------|
|               |
|               |
|               |
|               |
|               |
|               |
|               |
|               |
| ]             |
|               |
|               |
|               |
| _             |
|               |
|               |
|               |
|               |
|               |
|               |
|               |
|               |
|               |

- c. Clear the **Channel enabled** checkbox.
- d. Select the **Save** icon 🔜.

#### Associating Clinicians with EMRs

This step is only required if you intend to set up Electronic Medical Record (EMR) features. This is optional.

Clinicians can be associated with an EMR in one of two ways:

| If you are       | Refer to                                                    |
|------------------|-------------------------------------------------------------|
| An Administrator | Setting an EMR Association by an Administrator for details. |
| A Clinician      | Setting an EMR Association by a Clinician for details.      |

#### Setting an EMR Association by a Clinician

1. From Clinical Portal, navigate to **Notifications** > **Subscriptions**. The subscriptions screen is displayed.

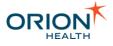

| Direct                                         | direct@lin64-1.com                                                                                                    |
|------------------------------------------------|----------------------------------------------------------------------------------------------------|
| My EMR                                         | Auckalnd Central                                                                                                    |
| My Email Address                               |                                                                                                    |
| By default                                     | <ul> <li>Notify By Concerto User Messaging</li> <li>Notify By Direct</li> <li>Notify By Email</li> <li>Notify in Daily Summary Email</li> <li>Notify in Daily Summary Concerto User Messaging</li> <li>Send associated document to My EMR </li> </ul> |
| Choose which notificat<br>must be sent elsewhe | tions you want to receive and where to send them. Daily Summary and Email cannot contain patient information so the detail<br>re.                                                                                                    |

All notifications are sent as they happen except the Daily Summary, which is sent during the night.

| Subscriptions fo | patients I have a | relationship with |
|------------------|-------------------|-------------------|
|------------------|-------------------|-------------------|

| V Notification                                                            | Delivery Options   |
|---------------------------------------------------------------------------|--------------------|
| Clinic Appointment Completed Ø                                            | Use default Change |
| Inpatient Admission                                                       | Custom Change      |
| 🔽 Inpatient Discharge 🖉                                                   | Use default Change |
| Patient is admitted to ER Ø                                               | Use default Change |
| Patient is discharged from ER                                             | Use default Change |
| $\blacksquare$ A new document (imaging report) is available $\mathscr{V}$ | Use default Change |
| Final Radiology Report is available                                       | Use default Change |
| Final Laboratory Result is available                                      | Use default Change |
| Final Microbiology Result available                                       | Use default Change |
| Interim Microbiology Result available                                     | Use default Change |
| A new document is available                                               | Use default Change |

#### 2. Complete the following fields:

| Field  | Description                                                                                                    |  |  |
|--------|----------------------------------------------------------------------------------------------------|--|--|
| Direct | Specify the e-mail address that has<br>permission to send secure messages<br>through the Direct system. For example,<br>direct@lin64-1.com.               |  |  |
|        | This e-mail address has to be registered on the Direct server.                                                                                            |  |  |
| My EMR | Select the appropriate Electronic Medical Record (EMR). For example, Auckland Central.                                                                    |  |  |
|        | This list includes all of the<br>Electronic Medical Records<br>(EMRs) that have been set up<br>in your Orion Health HIE<br>system. If the EMR you want to |  |  |

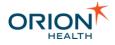

| Field | Description                                                                                                    |
|-------|----------------------------------------------------------------------------------------------------|
|       | select is not listed, contact your system administrator.                                                           |
|       | For more information about the other options on this screen, refer to <u>Subscribing to</u> <u>Notifications</u> . |

3. Select the Save button.

Setting an EMR Association by an Administrator

- 1. From Clinical Portal, navigate to **Concerto > Users**. The **Users** screen is displayed.
- 2. Find the user that you want to associate with an EMR:
  - a. Complete one or more of the search fields.
  - b. Select the **Search** button. A list of matching users is displayed.
- 3. Select the user. The details for that user are displayed:

| User Details          |                                                 |                     |                                                               |
|-----------------------|-------------------------------------------------|---------------------|---------------------------------------------------------------|
|                       | clinician                                       |                     | Memberships                                                   |
|                       | CIIIICIAII                                      | Roles user performs | Roles user does not perform<br>Clinical User<br>RDE Clerical  |
| Account<br>Policy     | Default Policy   Configure                      |                     | RDE Doctor<br>RDE Nurse                                       |
| Authentication        | Use Clinical Portal password     Reset Password |                     | RDE Nuise                                                     |
|                       | Password Policy Default Policy •                |                     |                                                               |
|                       | Force password change on next login             | Group<br>Member of  | Memberships<br>Not a member of                                |
| Home Page             | Use external (Windows NT/LDAP) password         | Users<br>Clinicians | Administrators                                                |
| User Type             | <ul> <li>Normal</li> <li>Shared</li> </ul>      | Notifications       | Allergies & Alerts<br>Clinician Homepage<br>Document Registry |
| Inactivity<br>Timeout | -                                               |                     | Dynamic Patient Summary                                       |
|                       |                                                 |                     | OK Cancel Save                                                |
| User Attributes       | S                                               |                     |                                                               |
| Users                 |                                                 |                     |                                                               |
| Description           | An example Clinician user in Concerto.          | E-mail              |                                                               |
| Full Name             | Example Clinician                               |                     |                                                               |
| Notifications         |                                                 |                     |                                                               |
| My EMR                |                                                 | DirectEmail         |                                                               |
| User External I       | Identifiers                                     |                     |                                                               |
| External Identi       | fier Type Value                                 |                     |                                                               |
|                       | ·                                               |                     | OK Cancel Save                                                |

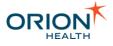

4. If the user is not a member of the **Notifications** Group, add the user to that group:

This step is important because the **My EMR** and **Direct Mail** fields, which are required to associate an EMR, are only displayed if the user is a member of the **Notifications** group.

a. In the **Not a member of** column in the **Group Memberships** section, select **Notifications**:

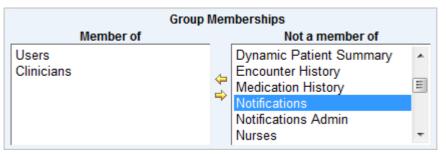

- b. Select the left arrow 4.
- c. Select the **OK** button.
- 5. Complete the following fields:

| Field  | Description                                                                                                    |
|--------|----------------------------------------------------------------------------------------------------|
| My EMR | Enter the OID for the relevant EMR.                                                                                                    |
|        | This field is only visible if the<br>user is part of the Notifications<br>group. To find out how to add<br>users to the Notifications group,<br>refer to <u>Adding Users to</u><br><u>Notifications Group</u> for details.                                                                                                    |
|        | You can find a list of EMRs,<br>and their associated OIDS in<br>Orion Health Platform. In Orion<br>Health Platform, select<br><b>Notifications &gt; Notifications</b><br>(Advanced). Then select the<br><b>Receiving EMR System</b> tab.<br>Select an EMR to display its<br>details (including OID).<br>For more information on how |

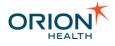

| Description                                                                                                    |
|----------------------------------------------------------------------------------------------------|
| receiving EMRs are set up,<br>refer to <u>Configure EMRs for</u><br><u>CCDs</u> and <u>Configure EMRs for</u><br><u>Results</u> in the <i>HIE</i><br><i>Administration Manual</i> for<br>details. |
| Specify the email address that has<br>permission to send secure messages<br>through the Direct system.<br>This email address has to be<br>registered on the Direct server.                        |
|                                                                                                    |

6. Select the **OK** button.

#### Adding Electronic Medical Records

For the Send function to Electronic Medical Records (EMR) to work, you must add the EMRs that you want to exchange documents with to the Orion Health HIE system.

If you want to enable the Send to EMR functionality for Results (ORU messages) as well as CCDs, you are required to set up at least one additional document repository for those documents. Refer to <u>Configure EMRs for Results</u> in the *HIE Administration Manual* for details.

To specify the Electronic Medical Record (EMR) systems that you want to be able to receive notifications:

1. Obtain an OID for each EMR in the system:

An Object Identifier (OID) is a unique global identifier. Only registered OIDs can be used. This identifier helps the system to distinguish between multiple Electronic Medical Records (EMRs). Refer to <u>OID Repository - FAQ</u> for details.

#### 2. Configure each EMR:

a. From Orion Health Platform, navigate to **Notifications > Notifications** (Advanced).

There are two versions of Orion Health Platform:

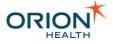

- The first is installed on the Orion Health Platform Application server which was set up as part of setting up the system infrastructure. This version is used to configure and maintain the core system elements.
- The second is installed on the Orion Health HIE Application Server. This version is used to configure and maintain the system elements that are unique to Orion Health HIE including Notifications.
- b. Select the Receiving EMR System tab.
- 3. Select the Add icon 4. The Create a EMR system configuration dialog is displayed:

| Create a EMR system configuration     |    |        | × |
|---------------------------------------|----|--------|---|
| Please enter a OID for the EMR system |    |        |   |
| 1.2.3.4                               |    |        |   |
|                                       |    |        |   |
|                                       | ОК | Cancel |   |

a. Enter the OID for this EMR system.

When specifying the OID, this value must not be changed once it is set. This is because documents are saved using this OID and if the OID is subsequently changed, future messages will be saved using the new OID.

- b. Select the **OK** button. An entry for the Receiving EMR system is created and listed.
- c. Select the newly created Receiving EMR system. The details for that system are displayed on the right side of the panel.

| Receiving EMR System                           | 🛃 Save 🧐 Revert  |
|------------------------------------------------|------------------|
| EMR System Details                             |                  |
| Display Name:                                  | Auckland Central |
| OID:                                           | 1.2.3.5          |
| Messaging Support                              |                  |
| Observation Result Continuity of Care Document | :                |

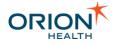

d. Complete the following fields:

| Field                   | Description                                                                     |
|-------------------------|---------------------------------------------------------------------------------|
| Display Name            | Enter a name for the Receiving EMR system. For example, Statewide EMR.          |
| OID                     | This displays the OID that you specified when you created this entry.           |
| HL7 ORU                 | Select this checkbox if the receiving system supports the HL7 messaging format. |
| Continuity of Care(CCD) | Select this checkbox if the receiving system supports the CCD messaging format. |

e. Select the **Save** icon 🛃.

### Sending CCDs, Results, and Documents to EMRs Automatically

You can configure your system so that CCDs, results, and documents are automatically sent to the relevant Electronic Medical Record.

To do this, you must enable the Automated Document Exchange option. Refer to <u>Configuring Automated Document Exchange</u> for details.

To enable the Automated Document Exchange function, you must set up the following Orion Health HIE features:

- CCD Generation Sending
- Sending Results to EMRs
- Notifications

The Automated Document Exchange feature relies on these functionalities to work.

# Configuring Event Types

Notifications allows a healthcare provider to subscribe to types of notifiable events. The administrator can configure the types of event that Notifications supports, for example, admission, discharge, and Radiology results.

Once the notifications associated with the event types are also configured, a provider can subscribe to any of the notifications within Clinical Portal. Notifications can also be triggered by Typed Clinical Events, for example, many

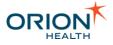

applications publish Typed Clinical Events when new clinical information is available for a patient and Notifications can listen to these events.

The administrator can also configure system events in order to keep track of changes made to the configuration of notifications. Only users belonging to the System Audience will receive notifications triggered by system events.

The API bundle that exports a Typed Clinical Event, which Notifications has been configured to listen, must be present on the same platform instance as Notifications.

- Depending on how the rules are configured, a clinical event can trigger multiple notification types. Each recipient receives one notification message, containing details of one or more notification types. Refer to <u>Notifications Workflow of an</u> <u>Event with Multiple Notification Types</u> for details.
- Depending on how the rules are configured, Notifications can also send more than one notification message to different recipients. Refer to <u>Notifications</u> <u>Workflow of a Typed Clinical Event with Multiple Event Types</u> for details.

#### Configuring Event Types includes:

- Adding and Deleting Event Types
- <u>Modifying Event Types</u> which includes downloading inbound and outbound XML schemas
- <u>Configuring Event Data Model</u>

### **Displaying Event Types**

 From Orion Health Platform, navigate to Configuration > Notifications (Advanced). This displays the Events tab with the event types listed in the pane on the left, as shown in the following screenshot:

| 🗖 Events 🗍 Digests 🗐 Message Cor | ntent Resolver 🗖 Receivin |
|----------------------------------|---------------------------|
| Search                           | a 🖓 🖶 🗶                   |
| 🙆 Appointment                    | Non-system Event          |
| AppointmentEvent                 | Non-system Event          |
| AppointmentReminder              | Non-system Event          |
| DocumentRegistryEvent            | Non-system Event          |
| 🕲 EncounterEvent 8.7             | Non-system Event          |

2. Enter search characters in the field at the top of the **Notification Events** pane to search for event types. Select the **Clear** icon <sup>III</sup> beside this field to clear the search.

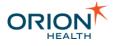

# Configuring Event Data Model

Notifications allows a healthcare provider to subscribe to types of notifiable events. The administrator can configure the types of event that Notifications supports, including configuring the data model for the triggered message sent to Notifications by an event that occurred.

Data Models based on Typed Clinical Events cannot be modified.

When an event type is created, it contains the following:

- A **patientSummary** attribute which the administrator cannot modify.
- A **documentMetaData** attribute which the administrator cannot modify.
- An **eventContent** attribute where the administrator can edit attributes of **eventContent** and its sub-attributes. The administrator can do the following:
  - Add attributes to **eventContent** or its composite children.
  - Specify whether attributes are repeating or required.
  - Specify the Comparison Type for date attributes.
  - o Add or delete values in Lookups.

The administrator cannot modify or delete any other attributes.

Configuring Event Data Model includes the following:

- Adding Attributes
- Modifying Attributes
- Downloading Schemas

#### Adding Attributes

Notifications allows a healthcare provider to subscribe to types of notifiable events. The administrator can add attributes of the **eventContent** attribute in the event type data model for an event.

You can do the following:

- Add an attribute or composite attribute of the eventContent attribute.
- Add an attribute of a composite Child of the **eventContent** attribute.

You cannot delete an attribute.

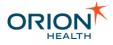

 From Orion Health Platform, navigate to Configuration > Notifications (Advanced). This displays the Events tab on the left side of the panel, as shown in the following screenshot. Refer to <u>Configuring Event Types</u> for details.

| Events Digests Message Content       | t Resolver 🗖 Receivi |
|--------------------------------------|----------------------|
| Search                               | al 💎 🖶 🗶             |
| 🕲 Appointment                        | Non-system Event     |
| 🕲 AppointmentEvent                   | Non-system Event     |
| 🕲 AppointmentReminder                | Non-system Event     |
| 🕲 DocumentRegistryEvent              | Non-system Event     |
| 🕲 EncounterEvent 8.7                 | Non-system Event     |
| 🕲 FailedMailDelivery                 | Non-system Event     |
| 🕲 ImagingReport - LabEvent 8.7       | Non-system Event     |
| LaboratoryObservation - LabEvent 8.7 | Non-system Event     |
| NewMailReceived                      | Non-system Event     |
| 🕲 Notification Changed               | System Event         |
| 🕲 SharedFileEvent                    | Non-system Event     |

2. Select the name of the event type. This displays the event type's details in the right pane, including the event type data model in a tree you can expand, as shown in the following screenshot:

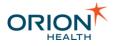

|                                                              | 🛃 Save 💰 Rever                                                                                                    |
|--------------------------------------------------------------|----------------------------------------------------------------------------------------------------|
| Event Type                                                   |                                                                                                    |
| Name:                                                        | SharedFileEvent                                                                                                    |
| Description:                                                 | New Shared File                                                                                                    |
| System Event:                                                |                                                                                                    |
| Audience:                                                    | * Patient Portal User 📼                                                                                                    |
| Subject Format:                                              |                                                                                                    |
| Detail Message Format:                                       | A file '<%=eventContent.title%>' has been <%if eventContent.action.equals("NewSharedFile")%>SHARED<%elseif<br>eventContent.action.equals("EditSharedFile")%>EDITED<%elseif<br>eventContent.action.equals("DeleteSharedFile")%>DELETED<%end if%> by <%=eventContent.actorId%> |
| Activity Stream                                              |                                                                                                    |
| Send this Event to the Activity Stream:                      | false                                                                                                    |
| Update Type Name:                                            |                                                                                                    |
| Title:                                                       |                                                                                                    |
| Summary:                                                     |                                                                                                    |
| External Id:                                                 |                                                                                                    |
| Parameters:                                                  | None                                                                                                    |
|                                                              | Add                                                                                                    |
| Event Type Data Model                                        | Edit Event Content                                                                                                    |
| ✓ SharedFileEvent                                            | Attribute Name: eventContent                                                                                                    |
| <ul> <li>patientSummary</li> <li>documentMetaData</li> </ul> | Attribute Data Type: SharedFileEvent-eventContent                                                                                                    |
| <ul> <li>otherRecipient (repeating)</li> </ul>               | Required:                                                                                                    |
| ▶ eventContent                                               | Add Attribute                                                                                                    |
| Event Type Additions                                         |                                                                                                    |
| Downloads: 🌏 <u>Downl</u>                                    | oad Inbound and Outbound Xml Schemas                                                                                                    |

- 3. Select the eventContent attribute.
- 4. Select the **Add Attribute** button to open the **Add New Attribute** dialog box. Specify the Name and Data Type of the new attribute, as shown in the following screenshot:

| Add New Attribute                                             | E         | ٢ |  |
|---------------------------------------------------------------|-----------|---|--|
| Please fill in the following properties for the new attribute |           |   |  |
| Attribute Name                                                | Code      |   |  |
| Attribute Data Type                                           | STRING -  |   |  |
|                                                               |           |   |  |
|                                                               |           |   |  |
|                                                               | OK Cancel |   |  |

- 5. Select the **OK** button to create the attribute and display the **Edit** group of fields for the attribute. Refer to <u>Modifying Attributes</u> for details.
- 6. Select the **Save** button to save the attribute.

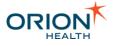

### Modifying Attributes

Notifications allows a healthcare provider to subscribe to types of notifiable events. The administrator can modify attributes or composite attributes of the **eventContent** attribute, in the event type data for an event.

 From Orion Health Platform, navigate to Configuration > Notifications (Advanced). This displays the Events tab, with the event types in the pane on the left, as shown in the following screenshot. Refer to <u>Configuring Event Types</u> for details.

| Events Digests Message Content       | Resolver 🗖 Receivi |
|--------------------------------------|--------------------|
| Search                               | R 💎 🖶 🗶            |
| 🕲 Appointment                        | Non-system Event   |
| 🕲 AppointmentEvent                   | Non-system Event   |
| 🕲 AppointmentReminder                | Non-system Event   |
| 🕲 DocumentRegistryEvent              | Non-system Event   |
| 🕲 EncounterEvent 8.7                 | Non-system Event   |
| 🕲 FailedMailDelivery                 | Non-system Event   |
| 🕲 ImagingReport - LabEvent 8.7       | Non-system Event   |
| LaboratoryObservation - LabEvent 8.7 | Non-system Event   |
| 🕲 NewMailReceived                    | Non-system Event   |
| 🕲 Notification Changed               | System Event       |
| 🍪 SharedFileEvent                    | Non-system Event   |

2. Select the name of the event type. This displays the details of the event type, as shown in the following screenshot:

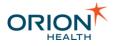

|                                                                                                    |                                                                                                    | 📙 Save 🕜 Rever |
|----------------------------------------------------------------------------------------------------|----------------------------------------------------------------------------------------------------|----------------|
| Event Type                                                                                                    |                                                                                                    |                |
| Name:                                                                                                    | SharedFileEvent                                                                                                    |                |
| Description:                                                                                                    | New Shared File                                                                                                    |                |
| System Event:<br>Audience:                                                                                                    | Patient Portal User                                                                                                    |                |
| Subject Format:                                                                                                    |                                                                                                    |                |
| Detail Message Format:                                                                                                    | A file '<%=eventContent.title%>' has been <%if eventContent.action.equals("NewSharedFile")%>SHARED<br>eventContent.action.equals("EditSharedFile")%>EDITED<%elseif<br>eventContent.action.equals("DeleteSharedFile")%>DELETED<%end if%> by <%=eventContent.actorId%> |                |
| Activity Stream                                                                                                    |                                                                                                    |                |
| Send this Event to the Activity Stream:                                                                                                    | false                                                                                                    |                |
| Update Type Name:                                                                                                    |                                                                                                    |                |
| Title:                                                                                                    |                                                                                                    |                |
| Summary:                                                                                                    |                                                                                                    |                |
| External Id:                                                                                                    |                                                                                                    |                |
| Parameters:                                                                                                    |                                                                                                    |                |
|                                                                                                    | Add                                                                                                    |                |
| Event Type Data Model                                                                                                    | Edit Event Content                                                                                                    |                |
| <ul> <li>SharedFileEvent</li> <li>patientSummary</li> <li>documentMetaData</li> <li>otherRecipient (repeating)</li> <li>eventContent</li> </ul> | Attribute Name: eventContent Attribute Data Type: SharedFileEvent-eventContent Required: Add Attribute                                                                                                    |                |
| Event Type Additions                                                                                                    |                                                                                                    |                |
| Downloads: <table-cell> Downlo</table-cell>                                                                                                    | oad Inbound and Outbound Xml Schemas                                                                                                    |                |

3. Expand the **eventContent** attribute and select the attribute you want to edit to display the **Edit** fields of the attribute.

| Event Type Data Model                          | Edit Attribute              |
|------------------------------------------------|-----------------------------|
| ✓ SharedFileEvent                              | Attribute Name: * title     |
| patientSummary                                 | Attribute Data Type: STRING |
| b documentMetaData                             |                             |
| <ul> <li>otherRecipient (repeating)</li> </ul> | Repeating:                  |
| eventContent                                   | Required:                   |
| action                                         | Delete Attribute            |
| title                                          |                             |
| summary                                        |                             |
| actorNamespace                                 |                             |
| actorId                                        |                             |
| externalId                                     |                             |
| Then you can:                                  |                             |

- Select the **Required** checkbox when available.
- Select the Repeating checkbox when available.

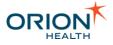

4. Select the **Save** icon 📕 to save the changes.

Editing an Attribute with an Attribute Data Type of DATE\_TIME

- 1. Select the attribute to display the **Edit** fields.
- 2. Select the appropriate value from the **Comparison Type** drop-down list, to set which type of display is used in the Rule condition for a Notification, as shown in the following screenshot:

| Event Type Data Model                                                                                                    | Edit Attribute       |              |
|----------------------------------------------------------------------------------------------------|----------------------|--------------|
| Appointment image: mathematic descent for the second second se | Attribute Name: *    | * StartsAt   |
| ∎- documentMetaData                                                                                                    | Attribute Data Type: | DATE_TIME    |
| eventContent AppointmentStatus                                                                                                    | Repeating:           |              |
| StartsAt                                                                                                    | Required:            |              |
| EndsAt<br>=AppointmentReason                                                                                                    | Comparison Type:     | PARTIAL_DATE |
| code                                                                                                    |                      | PARTIAL_DATE |
| codipeCustom                                                                                                    |                      | DATE_OFFSET  |
|                                                                                                    |                      |              |

The Comparison Type values are described in the following table:

| Name         | Description                                                                                                    |
|--------------|----------------------------------------------------------------------------------------------------|
| PARTIAL_DATE | Compare the date with a specific date on<br>the notifications screen that is defined in<br>the notifications rules.                           |
| DATE_OFFSET  | Compare the date with x days before or<br>after a specific date on the notifications<br>screen that is defined in the notifications<br>rules. |

3. Select the **Save** icon  $\blacksquare$  to save the changes.

Adding or Deleting Values for a Lookup Attribute

- 1. Select the attribute to display the Edit fields.
- 2. Select the **Show Values** link to display the **Edit Lookup values** dialog, as shown in the following screenshot:

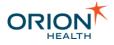

| NookedHL70278BookedCancelledHL70278CancelledCompleteHL70278CompleteOcHL70278DiscontinuedOcletedHL70278DeletedNo ShowHL70278OverbookedOverbookHL70278OverbookedHL70278StartedHL70278        | ode       | Coding system | Description  |
|----------------------------------------------------------------------------------------------------|-----------|---------------|--------------|
| CancelledHL70278CancelledCompleteHL70278CompleteOcHL70278DiscontinuedOeletedHL70278DeletedNoshowHL70278No ShowOverbookHL70278OverbookedPendingHL70278PendingStartedHL70278Started          | locked    | HL70278       | Blocked      |
| CompleteHL70278CompleteDcHL70278DiscontinuedDeletedHL70278DeletedNoshowHL70278No ShowOverbookHL70278OverbookedPendingHL70278PendingStartedHL70278Started                                   | Booked    | HL70278       | Booked       |
| DcHL70278DiscontinuedDeletedHL70278DeletedNoshowHL70278No ShowOverbookHL70278OverbookedPendingHL70278PendingStartedHL70278Started                                                          | Cancelled | HL70278       | Cancelled    |
| Deleted     HL70278     Deleted       Noshow     HL70278     No Show       Overbook     HL70278     Overbooked       Pending     HL70278     Pending       Started     HL70278     Started | Complete  | HL70278       | Complete     |
| Noshow     HL70278     No Show       Overbook     HL70278     Overbooked       Pending     HL70278     Pending       Started     HL70278     Started                                       | Dc        | HL70278       | Discontinued |
| Overbook     HL70278     Overbooked       Pending     HL70278     Pending       Started     HL70278     Started                                                                            | Deleted   | HL70278       | Deleted      |
| Pending HL70278 Pending<br>Started HL70278 Started                                                                                                    | Noshow    | HL70278       | No Show      |
| Started HL70278 Started                                                                                                    | Overbook  | HL70278       | Overbooked   |
|                                                                                                    | Pending   | HL70278       | Pending      |
| Waitlist HL70278 Waiting List                                                                                                    | Started   | HL70278       | Started      |
|                                                                                                    | Waitlist  | HL70278       | Waiting List |
|                                                                                                    |           |               |              |

- To delete a value, select the value and then select the **Delete Value** button.
- To add a value, do the following:
  - i. Select the Add Value button, as shown in the following screenshot:

| Add Lookup Valu  | e 🛛 🛛                              |
|------------------|------------------------------------|
| Please enter the | e details for the new lookup value |
| Code             | New code                           |
| Coding system    | New coding system                  |
| Description      | New description                    |
|                  |                                    |
|                  | OK Cancel                          |

- Enter the Code, Coding system, and Description field details of the new value. The Code and Coding system fields are required. Every Code and Coding system combination must be unique within this lookup.
- iii. Select the **OK** button to add the new value.
- iv. Select the OK button to close the Edit Lookup Values dialog.
- v. Select the **Save** button to save the lookup value.

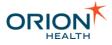

### **Downloading Schemas**

Notifications allows a healthcare provider to subscribe to types of notifiable events. The administrator can download a compressed file that contains the XML schemas for both inbound and outbound messaging for events.

 From Orion Health Platform, navigate to Configuration > Notifications (Advanced). This displays the Events tab, with the event types in the pane on the left, as shown in the following screenshot:

| Events Digests Message Content | Resolver 🗖 Receivin |
|--------------------------------|---------------------|
| Search                         | a 🗣 🖉               |
| 🕲 Appointment                  | Non-system Event    |
| 🕲 AppointmentEvent             | Non-system Event    |
| 🕲 AppointmentReminder          | Non-system Event    |
| 🕲 DocumentRegistryEvent        | Non-system Event    |
| EncounterEvent 8.7             | Non-system Event    |

- 2. Select an event type's name. This displays the event type's details and the **Download Inbound and Outbound XML Schemas** link in the right pane.
- 3. Select the **Download Inbound and Outbound XML Schemas** link to download the zip file containing the XML schemas for inbound and outbound messaging for all event types. The schemas can be found in the files listed in the following table:

| Schema   | File                                                                                        |
|----------|---------------------------------------------------------------------------------------------|
| Inbound  | inbound.xsd                                                                                 |
| Outbound | <pre>com.orchestral.notification.del ivery.xmltcp.XmlTcpDeliveryChan nel-outbound.xsd</pre> |

# Adding and Deleting Event Types

Notifications allows a healthcare provider to subscribe to types of notifiable events. Once the notifications associated with the event types are also configured, the provider can subscribe to any of the notifications within Clinical Portal.

The administrator can add and delete the types of event that Notifications will support, for example, admission, discharge, and Radiology results.

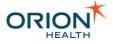

The administrator can also add and delete system events to keep track of changes made to the configuration of notifications. Only users belonging to the System Audience will receive notifications triggered by system events.

### Adding Event Types

 From Orion Health Platform, navigate to Configuration > Notifications (Advanced). This displays the Events tab, with event types listed in the pane on the left, as shown in the following screenshot:

| 🗖 Events 🗍 Digests 📄 Message Con | tent Resolver 📘 Re |
|----------------------------------|--------------------|
| Search                           | 🖉 🕈 🖨 🗶            |
| 🕲 Appointment                    | Non-system Event   |
| 😫 AppointmentEvent               | Non-system Event   |
| 😫 AppointmentReminder            | Non-system Event   |
| DocumentRegistryEvent            | Non-system Event   |

2. Click the Add icon <sup>4</sup> at the top of the Notification Events pane to open the Create a New Event dialog box, as shown in the following screenshot:

| Create a new Event Type                | ×                |
|----------------------------------------|------------------|
| Please enter a name for the Event Type |                  |
| Triggered by Typed Clinical Event      |                  |
| Typed Clinical Event trigger           | SharedFileEvent  |
| System Event                           |                  |
| Audience:                              | Default Audience |
| The name is required                   |                  |
|                                        | OK Cancel        |

- 3. Enter the **Event Type** name.
- To trigger this EventType from a Typed Clinical Event, select the Triggered by Typed Clinical Event checkbox, and then select the Typed Clinical Event from the drop-down list.
- 5. Check the **System Event** option to create a system event.
- 6. Select the audience to receive notifications associated with the event.

#### Allowed Audiences

Only System Audience is allowed for system event types.

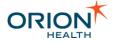

Only non-system audiences are allowed for non-system event types.

- 7. Select the **OK** button to add the event, and display the event type details in the right pane.
- 8. Complete the details for the new event type in the right pane. Refer to <u>Modifying Event</u> <u>Types</u> for details.
- 9. Select the **Save** button to save the new event type.
- 10. Configure Rhapsody for the new event type. Refer to <u>Configuring Rhapsody for Event</u> <u>Types</u> for details.

#### Deleting Event Types

- 1. From Orion Health Platform, navigate to **Configuration > Notifications (Advanced)**. This displays the **Events** tab with event types listed in the pane on the left.
- 2. Select the event type to be removed and click the **Delete** icon **×** at the top of the **Notification** panel. This opens the **Confirm Delete** dialog box, as shown in the following screenshot:

| Confirm | Delete                                             |
|---------|----------------------------------------------------|
| ?       | Are you sure you want to delete the selected item? |
|         | Delete                                             |

3. Select the **Delete** button to delete the event type.

Deleting an event type will also delete any associated notifications.

**Deleting Event Types During Data Migration** 

When uploading data in bulk into your clinical database, you can delete event types to prevent any degradation in system performance as a result of Notifications listening to all of the data that is being put into the system. Deleting event types will prevent notifications from listening to clinical events during data migrations.

Carry out the following configurations to disable notifications for any event type before uploading data in bulk into your clinical database.

- 1. Back up Notifications event types configurations using the **Configuration Explorer** in Platform. Refer to <u>Exporting and Importing an Event Type Configuration</u> for details.
- 2. Delete all event types. Refer to <u>Deleting Event Types</u> for details.

You can restore all the Notifications event types by importing the configuration backup into Platform. Refer to <u>Importing Event Type Configurations</u> for details.

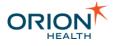

# **Modifying Event Types**

Notifications allows a health care provider to subscribe to types of notifiable events. The administrator can configure the types of event that Notifications will support, including modifying the event types.

The administrator can also export the XML schemas to assist synchronizing the Notification data models with the upstream data mapping.

 From Orion Health Platform, navigate to Configuration > Notifications > Notifications (Advanced). This displays the Events tab, with the event types in the pane on the left, as shown in the following screenshot:

| Events Digests Message Content       | Resolver 🗖 Receivi |  |  |
|--------------------------------------|--------------------|--|--|
| Search 🖉 🖣 🖊                         |                    |  |  |
| 🕲 Appointment                        | Non-system Event   |  |  |
| AppointmentEvent                     | Non-system Event   |  |  |
| 🕲 AppointmentReminder                | Non-system Event   |  |  |
| 🕲 DocumentRegistryEvent              | Non-system Event   |  |  |
| 🕲 EncounterEvent 8.7                 | Non-system Event   |  |  |
| 쒈 FailedMailDelivery                 | Non-system Event   |  |  |
| 쒈 ImagingReport - LabEvent 8.7       | Non-system Event   |  |  |
| LaboratoryObservation - LabEvent 8.7 | Non-system Event   |  |  |
| NewMailReceived Non-system E         |                    |  |  |
| Notification Changed System Even     |                    |  |  |
| 😂 SharedFileEvent                    | Non-system Event   |  |  |

2. Select the name of the event type to display its details in the right pane, as shown in the following screenshot:

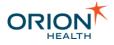

| Event Type                                                                                   |                       |                                                                                                    |               |            |
|----------------------------------------------------------------------------------------------|-----------------------|----------------------------------------------------------------------------------------------------|---------------|------------|
| Name:                                                                                        | SharedFileEvent       |                                                                                                    |               |            |
| Description:                                                                                 | New Shared File       |                                                                                                    |               |            |
| System Event:                                                                                |                       |                                                                                                    |               |            |
| Audience:                                                                                    | * Patient Portal User | •                                                                                                    |               |            |
| Subject Format:                                                                              |                       |                                                                                                    |               |            |
| Detail Message Format:                                                                       | eventContent.actio    | ontent.title%>' has been <%if even<br>on.equals("EditSharedFile")%>EDI<br>on.equals("DeleteSharedFile")%>D | TED<%elseif   |            |
| Activity Stream                                                                              |                       |                                                                                                    |               |            |
| Send this Event to the Activity Stream:                                                      | false                 |                                                                                                    |               |            |
| Update Type Name:                                                                            |                       |                                                                                                    |               |            |
| Title:                                                                                       |                       |                                                                                                    |               |            |
| Summary:                                                                                     |                       |                                                                                                    |               |            |
| External Id:                                                                                 |                       |                                                                                                    |               |            |
| Parameters:                                                                                  | None                  |                                                                                                    |               |            |
|                                                                                              | 🕀 Add                 |                                                                                                    |               |            |
| Event Type Data Model                                                                        |                       | Edit Event Content                                                                                         |               |            |
| A SharedFileEvent                                                                            |                       | Attribute Name:                                                                                            | eventContent  | ,          |
| <ul> <li>patientSummary</li> <li>documentMetaData</li> </ul>                                 |                       | Attribute Data Type:                                                                                       | SharedFileEve | ent-eventC |
| <ul> <li>otherRecipient (repeating)</li> </ul>                                               |                       | Required:                                                                                                  |               |            |
| ▶ eventContent                                                                               |                       |                                                                                                    | Add Attribute | •          |
| Event Type Additions                                                                         |                       |                                                                                                    |               |            |
|                                                                                              |                       |                                                                                                    |               |            |
| Downloads: 🌏 <u>Downlo</u>                                                                   | bad Inbound and Ou    | tbound Xml Schemas                                                                                         |               |            |
| <ul> <li>Event Type</li> <li>Update the fields descrite</li> <li>the Save button.</li> </ul> | bed in the followi    | ng table as required, and ther                                                                             | n select      |            |
| Field                                                                                        |                       | Description                                                                                                |               |            |
| Name                                                                                         |                       | An identifying name for the ev                                                                             | /ent type.    |            |

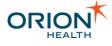

| Field                 | Description                                                                                                    |
|-----------------------|----------------------------------------------------------------------------------------------------|
| Description           | The description of the event type.                                                                                                    |
| Subject Format        | The Template Processor expression<br>that determines the subject line of any<br>notifications sent (for example, the<br>subject line of an email).                                                                         |
| Detail Message Format | The Template Processor configuration<br>control for the format to be used for the<br>detail (secure) notification message of<br>this event type. Refer to <u>Template</u><br><u>Processor Format Examples</u> for details. |
| System Event          | A checkbox indicating whether or not the selected event is a system event.                                                                                                    |
| Audience              | The audience that will receive notifications associated with the event type.                                                                                                    |
|                       | Allowed Audiences<br>Only System<br>Audience is allowed<br>for system event<br>types.<br>Only non-system<br>audiences are<br>allowed for non-<br>system event types.                                                       |
|                       |                                                                                                    |

You can use the Template Processor to configure the common notification message header and footer formats and to configure the summary body message format. Refer to <u>Configuring Notification Messages</u> for details.

Variables can be used in the template processor. Refer to <u>Template Processor</u> <u>Variables for Messages and Activity Stream</u> for details.

#### o Activity Stream

Update the fields described in the following table as required, then select the **Save** button.

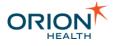

| Field                                     | Description                                                                                                    |
|-------------------------------------------|----------------------------------------------------------------------------------------------------|
| Send this Event to the Activity<br>Stream | Each event for which this Template<br>Processor expression returns the String<br>true is passed as a new activity<br>update to the Activity Stream<br>component. In this case, the following<br>fields in this section are evaluated to<br>determine the values to pass to the<br>Activity Stream. Refer to <u>Overview</u> for<br>details.                                                                                                    |
| Update Type Name                          | This Template Processor expression<br>determines the <b>Update Type</b> that this<br>event maps to. If there is a one-to-one<br>correlation between Notification Types<br>and Update Types, this expression is<br>based on the <b>notificationTypeNames</b><br>variable. Refer to <u>Template Processor</u><br><u>Variables for Messages and Activity</u><br><u>Stream</u> for details.                                                                                                    |
| Title                                     | This Template Processor expression determines the title of any activity stream updates generated.                                                                                                    |
| Summary                                   | This Template Processor expression determines the summary of any activity stream updates generated.                                                                                                    |
| External Id                               | This Template Processor expression<br>determines the external Id of any<br>activity stream updates generated.<br>External Ids are used when<br>determining which Activity Updates a<br>user can see. The format of this field is<br>determined by the authorizer in use for<br>the Update Type. In general, this<br>means that this field will only need to<br>be altered when the Update Type is<br>using the Generic Privacy Authorizer.<br>Refer to <u>Generic Document Authorizer</u><br>for details. |
| Parameters                                | This list of Template Processor<br>Expressions determines the<br>parameters of any activity stream<br>updates generated. Parameters are<br>used inside the Activity Stream<br>component to build up a translated<br>message to describe the update to the                                                                                                    |

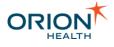

| Field | Description                                                                                                    |
|-------|----------------------------------------------------------------------------------------------------|
|       | user. The indexes of the parameters<br>must match the indexed expressions in<br>the translation keys referenced by the<br>Activity Update Type.<br>For example: if the <b>Update Type Name</b><br>field points to the Warning Activity<br>Update Type, the <b>Translation Key</b> field<br>of the Warning Activity Update Type is<br>activityStream.warning and the<br><b>Translation of</b><br>activityStream.warning is<br>ALERT: {0}, then the user would<br>always see ALERT: followed by the<br>content of the first parameter to<br>describe the Warning Activity Update<br>Type. Refer to <u>Activity Update Types</u><br>for details. |

Variables can be used in the template processor to describe the current event. Refer to <u>Template Processor Variables for Messages and Activity Stream</u> for details.

#### • Event Type Data Model

Configure the Event Type Data Model as required, then select the **Save** button. Refer to <u>Configuring Event Data Model</u> for details.

Data Models based on Typed Clinical Events cannot be modified.

#### Event Type Additions

You can export the XML schemas to assist with synchronizing the Notification data models with the upstream data mapping.

You can add the required data elements to the respective event models in the exported file. When these are complete, import them into Rhapsody<sup>™</sup> Integration Engine (Rhapsody) (or other middleware), to synchronize any upstream data mappings and XML trigger event message generation into Notifications.

When you add a new event type or modify an existing event type, you need to export the schemas as described in the following tables and update Rhapsody. Refer to <u>Configuring Rhapsody for Event Types</u> for details.

To download the XML schemas:

i. Select the Download Inbound and Outbound XML Schemas link. This downloads a zip file containing the XML schemas for both inbound and outbound messaging, as described in the following table. The link

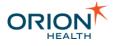

downloads the inbound schema with input and matching output definitions for all event types, not just the currently selected one.

ii. In the File Download dialog, select the Save button. Save the archive to a temporary directory; for example, <tempdir>/NotificationXMLSchemas.zip

File Description This refers to the inbound XSD NotificationInboundTriggerEvent.xsd schema definition. This contains a superset of all the trigger event models. NotificationOutboundTcpDeliveryChannel.xsd The refers to the outbound XSD schema definition. This contains the trigger event models as child nodes, to support data pass through. It has encapsulated the relatively static delivery structure for matched notifications and delivery channels.

## Configuring Rhapsody for Event Types

When a new event type is created or modified in Notifications, you must modify Rhapsody to provide a population mapping from source data formats to the new or updated event types and data.

After creating or modifying an event type, download the inbound and outbound XML schemas. Refer to <u>Modifying Event Types</u> for details. Save the archive you downloaded to a temporary directory, for example, <temp-dir>/NotificationXMLSchemas.zip.

As described in the following list:

- Replace the trigger event message definition with the definitions you downloaded.
- Update mappings.
- Change message tracking.
- Update message property filters.
- Orion Health recommends preserving the Notifications file name for the definition to aid synchronization. Rhapsody can then automatically detect the changes.
- It is assumed that readers have Rhapsody Mapper skills.

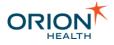

### **Updating Trigger Event Message Definition**

You must update the trigger event message definitions in the following mappers:

- AppointmentHL7ToXmlMapper.mdf
- EncounterHL7ToXmlMapper.mdf
- ImagingReportHL7ToXmlMapper.mdf
- LaboratoryObservationHL7ToXmlMapper.mdf
- NotificationXmlToConcertoUserMessagingXmlMapper.mdf
- TranscribeDocumentHL7ToXmlMapper.mdf

To update a definition, do the following:

- 1. Extract the contents of the archive you downloaded into the <tempdir>/NotificationXMLSchemas/\* temporary directory.
- 2. Open the Rhapsody IDE program.
- 3. Select the **Definitions** tab at the bottom of the Rhapsody IDE workspace sidebar, as shown in the following screenshot:

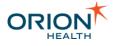

| 🔇 don-local-hie - Rhapsody v4.1 - [Help]        |
|-------------------------------------------------|
| File Edit View Insert Rhapsody Tools Window     |
| 🛃 💕   💥 🐙 🐙 📲   📫 🔂 🔣   🗞 🛝   😒                 |
| Workspace 🔺 🗙                                   |
| 🖃 🚯 Definitions 🗖                               |
| MOT-ADT_ORU_SIU_MSHonly_v2.4.s3d                |
| MOT-ADT_ORU_SIU_v2.4.s3d                        |
| NOT-AppointmentHI7ToXmlMapper.mdf               |
| MOT-EncounterHI7ToXmlMapper.mdf                 |
| NOT-EventXML.xsd                                |
| NOT-HL7toXMLNotification.mdf                    |
| NotificationInboundTriggerEvent.xsd             |
| NotificationXmlToConcertoUserMessagingXml       |
|                                                 |
| MOT-ImagingReportHI7ToXmIMapper .mdf            |
| MOT-LaboratoryObservationHI7ToXmIMapper.r       |
| MOT-NotificationOutbound representeryChannel    |
|                                                 |
| I NOT-ORUHeaderMapping.mdf                      |
| INOT-TranscribeDocumentHI7ToXmIMapper .m        |
| OutgoingTriggerEventResponse.xsd                |
| rde_Ack.xsd                                     |
| 🚧 rde_adt.s3d                                   |
| rde_ADT_ORU_SIU_v2.4.s3d                        |
|                                                 |
|                                                 |
|                                                 |
|                                                 |
| rde_AllergiesAndAlerts.xsd                      |
|                                                 |
| rde_ClinicalDocument.xsd                        |
| me_ClinicalDocumentNative.xsd                   |
|                                                 |
|                                                 |
| 🔁 Configuration 🏄 Definitions 🔕 Notification Sc |
|                                                 |
|                                                 |

- 4. Double-select the mapper to open the **Check Out Definitions** window.
- 5. Select the **Check Out** button to check the mappings out.
- Open the My Documents/Definition Storage/<machine name>/Definitions folder in the local file system. Find the definition and overwrite it with the definition you extracted to the temporary directory.
- 7. Right-click the checked-out mapper and select **Check In**.

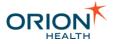

### **Updating Mappings**

You need to update the mappings associated with Notifications input or output messages, including any custom mappings you have added. In the default package these mappings are:

- AppointmentHL7ToXmlMapper.mdf
- EncounterHL7ToXmlMapper.mdf

To update a .mdf mapping:

- 1. Open the Rhapsody IDE program.
- 2. Select the **Definitions** tab at the bottom of the Rhapsody IDE workspace sidebar.
- 3. Right-click the .mdf mapper and select Check Out to check the mappings out.
- 4. Double-click the mapping you want to update to open the **Update Message Definitions** window.
- 5. Select the **OK** button to display the list of maps.
- 6. Double-click the map you want to edit. Edit the map and select the **Save** icon . If any fields have been added, deleted or modified, implement the mapping code to match this.
- 7. Select the **Compile** icon it to compile the mapping. This will produce a list with any warnings or errors. Fix any errors and compile again until the mapping is correct. If any definitions are updated, you need to implement the associated mapping logic to populate these fields.
- 8. Select the **Test** icon in to test the mapping. Apply a suitable local message appropriate for your environment through the test.
- 9. Check whether the mapping is correct.

10. Check in the mapper file.

If any new trigger events have been added, add the new mappings and route paths, following the existing route patterns.

**Changing the Message Tracking** 

If an event type is modified, but the definition file names remain the same, then the next restart will pick up the new definitions for message tracking. Unless field locations are changed, there is unlikely to be any impact.

Each event type needs its tracked message configuration, so new event types need to have this setup.

To change the message tracking for a new event type:

- 1. Open the Rhapsody IDE program.
- 2. From Rhapsody IDE, navigate to View > Tracking Scheme Manager. This opens the Scheme Manager dialog.
- 3. In the Schemes section, select NotificationInboundTriggerEvent, as shown in the following screenshot:

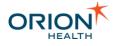

| l | 🗿 Scheme Manager                                       |                                                                                                    | 23  |  |  |  |
|---|--------------------------------------------------------|----------------------------------------------------------------------------------------------------|-----|--|--|--|
| [ |                                                        |                                                                                                    |     |  |  |  |
|   | Schemes                                                | f                                                                                                    | 261 |  |  |  |
|   | cNotify Xml Trigger Event Msg Interface                |                                                                                                    |     |  |  |  |
|   | -                                                      | NotificationInboundTriggerEvent.xsd, OutgoingTriggerEventRe<br>Appointment, DefaultSubscriptionsChanged, Encounter, Imagi<br>eventAcknowledgement |     |  |  |  |
|   | EDI Scheme - ADT                                       | 2 🎽                                                                                                    | 8   |  |  |  |
|   | Definition:<br>Tracked messages:<br>Response messages: | rde_adt.s3d<br>ADTA01, ADTA02, ADTA03, ADTA04, ADTA05, ADTA08, AD<br>ACK                                                                          |     |  |  |  |
|   | EDI Scheme - ORU                                       |                                                                                                    |     |  |  |  |
|   | Definition:<br>Tracked messages:                       | rde_CDR-REF-ORU-MODEL.s3d, rde_HI7Ack.s3d<br>ORUR01                                                                                               | Ŧ   |  |  |  |
|   | Help                                                   | ОК СІа                                                                                                    | se  |  |  |  |

4. Select the **Message Tracking Scheme** icon **to** display the **Message Tracking Scheme** dialog, as shown in the following screenshot:

| Message Tracking Scheme: cNotify Xml Trigger Event Msg Interface                             | 23 |
|----------------------------------------------------------------------------------------------|----|
| Messages Response Handling Error Handling                                                    |    |
| Tracked messages definition: NotificationInboundTriggerEventx_                               |    |
| Response messages definition: Outgoing Trigger Event Response x Same as for tracked messages |    |
| Tracked messages                                                                             | •  |
| Appointment                                                                                  |    |
| Message Control ID: /Appointment/messageInformation/messageId                                |    |
| Response messages: eventAcknowledgement                                                      | =  |
| DefaultSubscriptionsChanged                                                                  |    |
| Message Control ID: /DefaultSubscriptionsChanged/messageInformation/messageId                |    |
| Response messages: eventAcknowledgement                                                      |    |
| Encounter                                                                                    |    |
| Message Control ID: /Encounter/messageInformation/messageId                                  |    |
| Response messages: eventAcknowledgement                                                      |    |
| ImagingReport                                                                                |    |
| Message Control ID: /ImagingReport/messageInformation/messageId                              |    |
| Response messages: eventAcknowledgement                                                      | *  |
| Rename OK Cancel Apply Help                                                                  |    |

5. From the **Messages** tab in the **Tracked Messages** section, select the **Add** icon  $\stackrel{\clubsuit}{=}$ , to display the **Edit Tracked Messages** dialog, as shown in the following screenshot:

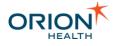

| 🙈 Edi | t Tracked Messages          | 23   |
|-------|-----------------------------|------|
| Trac  | ked messages:               |      |
| ۲     | Selected messages           |      |
|       |                             |      |
|       |                             |      |
|       |                             |      |
|       | Other non-response messages |      |
| Mess  | age Control ID:             |      |
| 0     | Selected fields             |      |
|       |                             |      |
|       |                             |      |
|       |                             |      |
| ۲     | No Control ID               |      |
| Valid | responses:                  |      |
| ۲     | Selected responses          |      |
|       |                             |      |
|       |                             |      |
|       |                             |      |
| 0     | Any response message        |      |
|       |                             |      |
|       | OK Ca                       | ncel |

- a. From the Tracked Messages section, do the following:
  - i. Select the Add icon 🖶 to display the Message Selection Dialog.
  - ii. Select the new event type you created and then select the **OK** button.
- b. From the Message Control ID section, do the following:
  - i. Select the **Selected fields** option.
  - ii. Select the Add icon 🖶 to display the Field Selection Dialog.
  - iii. Navigate to <new-event-type>/messageInformation/messageId, and select the OK button.
- c. From the Valid Responses section, do the following:
  - i. Select the Add icon 🖶 to display the Message Selection Dialog.

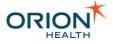

- ii. Select eventAcknowledgement and then select the OK button.
- d. Select the **OK** button.
- 6. Select the **OK** button.
- 7. Select the **Close** button.

**Updating Message Property Filters** 

When you add or change an event type, review all routes looking for Property filters.

These are filters with the <sup>\*</sup> icon. There are various message properties that use the definition by name. If the path is unchanged, the routes will still function. If the path changes, there will be an error in the log or when checking in.

To update filters, do the following:

- 1. Open the Rhapsody IDE program.
- 2. Select the **Configurations** tab at the bottom of the Rhapsody IDE workspace sidebar.
- 3. Right-click the route with the filters you want to update to open the **Check Out Definitions** window.
- 4. Select the **Check Out** button to check the filters out and list them.
- 5. Check the filters back in again to pick up the new definitions. As the definition name is the same, this is normally automatic during the next restart or route processing.

# **Configuring Notification Delivery Channels**

Notifications allows a health care provider to subscribe to notifiable events in Clinical Portal, and select from the available delivery channels for the notifications. An administrator can configure the delivery channels that Notifications supports, such as Clinical Portal inbox and email.

1. From Orion Health Platform, navigate to **Notifications** > **Delivery Channels** in the **Configuration** menu.

The **Delivery Channels** tab lists the delivery channels in the **Delivery** panel.

| Delivery Channels SMTP Configurat | tion             |  |  |  |  |  |
|-----------------------------------|------------------|--|--|--|--|--|
| Search 🖉 🕂                        |                  |  |  |  |  |  |
| 🙈 Concerto User Messaging         | Delivery Channel |  |  |  |  |  |
| 🕞 Direct                          | Delivery Channel |  |  |  |  |  |
| 😪 EMR                             | Delivery Channel |  |  |  |  |  |
| 😪 Email                           | Delivery Channel |  |  |  |  |  |

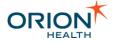

The Direct Delivery Channel is added in Orion Health Platform.

2. Enter the characters in the **Search** field to search for delivery channels.

To clear the Search field, select the Clear icon.

- 3. To update a delivery channel, select the name to display the delivery channel's details on the right-hand pane.
- 4. Make any changes that you require and then select the **Save** icon at the top of the panel.

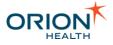

| <b>Delivery Channel Details</b> |                           |                     | 🛃 Save | 🕼 Revert |
|---------------------------------|---------------------------|---------------------|--------|----------|
| Configured Settings             |                           |                     |        | <b>A</b> |
| Channel Code:                   | de: Fax                   |                     |        |          |
| Channel enabled:                | ed: 🔽 on                  |                     |        |          |
| Name:                           | Fax                       |                     |        |          |
| Address Label:                  | * label.deliverychannel.f | ax                  |        |          |
| Use Attributes:                 |                           |                     |        |          |
| Address Schema:                 |                           |                     |        |          |
| Address Property:               |                           |                     |        |          |
| Identifier Namespace:           |                           |                     |        |          |
| Address Displayed:              |                           |                     |        |          |
| Address Editable:               |                           |                     |        |          |
| Read Only Explanation:          |                           |                     |        |          |
|                                 |                           |                     |        |          |
| Text Notifications:             | ✓ yes                     |                     |        |          |
| Supported Methods:              | 🔵 Detail 💿 Non-deta       | ail 🗌 Daily Summary |        | =        |
| Documents:                      | ✓ yes                     |                     |        |          |
| Additional Properties           |                           |                     |        |          |
| Properties:                     | Key 🔺                     | Value               |        |          |
|                                 |                           |                     |        |          |
|                                 |                           |                     |        |          |
|                                 |                           |                     |        |          |
|                                 |                           |                     |        |          |
|                                 |                           |                     |        |          |
|                                 |                           |                     |        |          |
|                                 |                           |                     |        |          |
|                                 |                           |                     |        |          |
|                                 |                           |                     |        |          |
|                                 |                           |                     |        |          |
|                                 |                           |                     |        |          |
|                                 |                           |                     |        |          |
| Use of Channel in Audiences     |                           |                     |        |          |
| Audiences                       | Audience Name -           | Use of Channel      |        |          |
|                                 | Default Audience          | Allowed             |        |          |
|                                 | System Audience           | Allowed             |        |          |

# **Configured Settings**

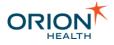

| Field                    | Description                                                                                                    |
|--------------------------|----------------------------------------------------------------------------------------------------|
| Channel Code             | This refers to the unique code that identifies the delivery channel. This code is defined when the delivery channel is created, and it cannot be changed.<br>Outgoing XML notification messages contain this code so specific handling can be created in the Rhapsody configuration to implement the actual delivery mechanism.                                      |
| Channel<br>enabled       | When this checkbox is selected, the provider can select this delivery channel as a delivery method.                                                                                                    |
| Name                     | This refers to the name to be displayed for the delivery channel.                                                                                                    |
| Address<br>Label         | This refers to the Translation key used to translate the delivery channel address label on the <b>My Subscriptions</b> screen.                                                                                                    |
| Use Attributes           | When this checkbox is selected, the delivery channel determines the recipient's address from the user attributes.<br>When this checkbox is cleared, the delivery channel determines the address from the current identifier of the namespace specified in the <b>Identifier Namespace</b> field.                                                                     |
| Address<br>Schema        | This refers to the case-sensitive name of the attribute schema to use for the delivery channel when <b>Use Attributes</b> is Yes.                                                                                                    |
| Address<br>Property      | This refers to the case-sensitive name of the attribute that contains the recipient's address when <b>Use Attributes</b> is Yes.                                                                                                    |
| Identifier<br>Namespace  | This refers to the case-sensitive namespace used by the delivery channel to determine the identifier of the recipient when <b>Use Attributes</b> is No.<br>The default Concerto login namespace is portal6x-login.                                                                                                    |
| Address<br>Displayed     | When this checkbox is selected, the address is displayed on the <b>My Subscriptions</b> screen.                                                                                                    |
| Address<br>Editable      | When this checkbox is selected, the address is editable on the <b>My Subscriptions</b> screen.                                                                                                    |
|                          | Making the address editable could allow users to enter invalid<br>delivery addresses. The Rhapsody route that handles message<br>delivery for this delivery channel must be set up to send messages<br>with invalid delivery addresses to the error queue. An administrator<br>must monitor the error queue to ensure that notifications are<br>delivered correctly. |
| Read Only<br>Explanation | When the <b>Address Editable</b> checkbox is not selected, you can enter text<br>in this field to explain why the address cannot be edited.<br>The explanatory text should also tell the user how they could edit the<br>address.                                                                                                    |

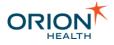

| Field                                                                             | ield Description                                                                                                    |  |  |  |  |  |
|-----------------------------------------------------------------------------------|----------------------------------------------------------------------------------------------------|--|--|--|--|--|
| Text<br>Notifications                                                             | When this checkbox is selected, text notifications can be sent to this channel.                                                                                                    |  |  |  |  |  |
|                                                                                   | You can configure primary delivery channels to handle text<br>notifications, documents, or both.<br>Secondary delivery channels, however, can only send one<br>notification type which is text notifications or document.<br>If you select both notification types in a secondary delivery channel,<br>document notifications take precedence and are the only<br>notifications sent in that channel. |  |  |  |  |  |
| Supported<br>Methods                                                              | <ul> <li>Detail - This channel supports secure delivery and accepts messages that could contain patient data. The channel can be selected as a detail or non-detail delivery method.</li> </ul>                                                                                                    |  |  |  |  |  |
|                                                                                   | • <b>Non-detail</b> - This channel is non-secure and supports only selected summary messages that cannot contain patient data. The channel can be selected only as a non-detail delivery method.                                                                                                    |  |  |  |  |  |
|                                                                                   | • <b>Daily Summary</b> - When selected, this channel supports digest delivery.                                                                                                    |  |  |  |  |  |
|                                                                                   | When configuring a notification delivery channel, make sure the correct delivery method is selected.                                                                                                    |  |  |  |  |  |
|                                                                                   | Do not use the <b>Detail</b> delivery method when configuring a non-<br>secure delivery channel to ensure messages sent through this<br>delivery channel do not contain patient data.                                                                                                    |  |  |  |  |  |
| Documents                                                                         | When this checkbox is selected, document notifications can be sent to this channel.                                                                                                    |  |  |  |  |  |
|                                                                                   | The channel receives notifications only for documents that are sent<br>to external systems such as Lab Results and CCDs. The document<br>notifications are used only by machines receiving the notification;<br>they are not meant to be viewed by caregivers.                                                                                                    |  |  |  |  |  |
| -                                                                                 | ervice has been updated so that primary delivery channels can be handle text notifications, documents, or both.                                                                                                    |  |  |  |  |  |
| Secondary delivery channels, however, can only send either a text notification or |                                                                                                    |  |  |  |  |  |

Secondary delivery channels, however, can only send either a text notification or document. If the **Documents** checkbox is selected for a secondary delivery channel, then document notifications take precedence and will be the only notification sent in this channel.

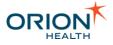

#### **Additional Properties**

| Field                         | Description                                                                                            |  |  |  |  |
|-------------------------------|----------------------------------------------------------------------------------------------------|--|--|--|--|
| Properties                    | A list of <b>Key</b> and <b>Value</b> pairs to be serialized in the outgoing XML notification message. |  |  |  |  |
|                               | Adding a New Entry                                                                                     |  |  |  |  |
| 1. Select the first free row. |                                                                                                    |  |  |  |  |
|                               | 2. Enter values in the <b>Key</b> and <b>Value</b> fields.                                             |  |  |  |  |
|                               | Only key-value pairs with a non-empty key are used in the notification message.                        |  |  |  |  |
|                               | Deleting an Entry                                                                                      |  |  |  |  |
|                               | 1. Select the key.                                                                                     |  |  |  |  |
|                               | 2. Delete its value.                                                                                   |  |  |  |  |
|                               |                                                                                                    |  |  |  |  |

#### **Use of Channel in Audiences**

This refers to audiences to which this channel will deliver the notifications. Only users in the selected audiences can subscribe to or see this channel.

Refer to <u>Configuring Audiences</u> and <u>Specifying the Primary Delivery Channel for an</u> <u>Audience</u> for details about assigning the primary and allowed channels for audiences.

## **Creating or Deleting a Delivery Channel**

This section explains how to configure Clinical Portal and Orion Health Platform to pass addressing information to Rhapsody to implement a new Delivery Channel.

It assumes that the new Delivery Channel is based on a new address attribute. If it is not based on a new address attribute, then the initial steps may be unnecessary.

#### Creating a Delivery Channel

- 1. <u>Find or create the User Attribute</u> that you want to use for addressing in Clinical Portal.
- 2. Add the New Attribute in Orion Health Platform in the following:
  - o Concerto Roles and Groups
  - o Attribute Schema Details.
- 3. <u>Create the Delivery Channel</u> by referencing the new Identity Attribute you created in the **Address Schema** and **Address Property** fields and completing all relevant details.

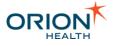

Finding or Creating the User Attribute

**Finding the User Attribute** 

- 1. Log in to Clinical Portal.
- 2. Navigate to Concerto > Roles & Groups.
- 3. Select the **Group** that you want to add the user attribute to. The **General** tab displays the available **Group Attributes**.

|             | Details              |                  |            |            |               |            |               |        |
|-------------|----------------------|------------------|------------|------------|---------------|------------|---------------|--------|
| ame         |                      | Notifications    |            |            |               |            |               |        |
| Description |                      | Group to contain | users that | are able t | o subscribe t | o Concerto | Notificat:    | ions 4 |
| utomat      | tic Membership       |                  |            |            |               |            |               |        |
| ynchro      | nize LDAP Membership |                  |            |            |               |            |               |        |
| activity    | y Timeout            | -                |            |            |               |            |               |        |
| roup /      | Attributes<br>Name   | Display Name     | Inp        | ut Type    |               | Display    | User Editable | Encry  |
| 3 🖒         | EMR                  | My EMR           | Te         | ext Field  | ▼ Configu     | re 🔽       | $\checkmark$  |        |
| Ð           |                      |                  |            |            |               |            |               |        |
|             |                      |                  |            |            |               |            |               |        |
|             |                      |                  |            |            |               |            |               |        |

#### **Creating the User Attribute**

1. Enter the new user attribute in the field provided.

| General Security            |                  |                       |                  |          |               |             |
|-----------------------------|------------------|-----------------------|------------------|----------|---------------|-------------|
| Group Details               |                  |                       |                  |          |               |             |
| Name                        | Notifications    |                       |                  |          |               |             |
| Description                 | Group to contain | users that are able t | o subscribe to ( | Concerto | Notificat     | ions ^<br>+ |
| Automatic Membership        |                  |                       |                  |          |               |             |
| Synchronize LDAP Membership |                  |                       |                  |          |               |             |
| Inactivity Timeout          |                  |                       |                  |          |               |             |
|                             |                  |                       |                  |          |               |             |
| Group Attributes            |                  |                       |                  |          |               |             |
| Name                        | Display Name     | Input Type            |                  | Display  | User Editable | Encrypt     |
| 🗴 🌝 EMR                     | My EMR           | Text Field            | ▼ Configure      | <b>V</b> | <b>V</b>      |             |
| 😉 Fax Number                |                  |                       |                  |          |               |             |
|                             |                  |                       |                  |          |               |             |
|                             |                  |                       |                  |          | OK Can        | cel Sav     |

2. Select the Add icon <sup>1</sup> to create the new user attribute.

Printed copies of this document may be out of date. Please refer to https://doki.orionhealth.com for the latest updates. © Copyright 2018 Orion Health Group of Companies | All rights reserved

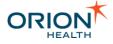

- 3. Configure the following fields with the appropriate values:
  - o Display Name
  - o Input Type
  - o Display
  - User Editable
  - Encrypt.
- 4. Select the **Save** button to save the new user attribute.

Adding the New Attribute in the Attribute Schema Details

- 1. Log in to Orion Health Platform.
- 2. Navigate to **General > Identity** from the **Configuration** menu.
- 3. Select the **Identity Schema** tab to display the attribute schemas.

| Configuration       | Monitoring        | Platfor | m                        |
|---------------------|-------------------|---------|--------------------------|
| 星 Identity Sources  | 😎 Identity Schema | 👮 Quen  | y Executor Configuration |
|                     |                   | 9 🖶 🐹   |                          |
| 😫 Notifications     |                   |         | Group                    |
| 😫 Notifications Adn | nin               |         | Group                    |
| 🕹 IdentityStandard  | t                 |         | Attribute Schema         |
| 🕹 NotificationsReci | pient             |         | Attribute Schema         |
| 🔩 Person            |                   |         | Attribute Schema         |
|                     |                   |         |                          |

4. Select the **NotificationsRecipient** attribute schema to display the attribute schema details in the right panel.

| Attribute Schema                 | 📙 Save | 🕼 Revert |
|----------------------------------|--------|----------|
| Schema Name                      |        |          |
| Name: NotificationsRecipient     |        |          |
| Attribute Schema Details         |        |          |
| Identity Class: * Individual 📃 💌 |        |          |
| Name A                           | Туре   | New      |
| 💗 DirectEmail                    | STRING | Delete   |
| 💗 EMR                            | STRING |          |
|                                  |        |          |

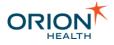

5. Select the **New...** button. Th **Add Attribute** dialog box is displayed.

| Ĩ | Add Attribute        |    | Σ      | 3 |
|---|----------------------|----|--------|---|
|   | Enter attribute name |    |        |   |
|   | faxNumber            |    |        |   |
|   |                      |    |        |   |
|   |                      |    |        |   |
|   |                      | ОК | Cancel |   |

- 6. Enter the new attribute name in the My Attribute field.
- 7. Select the **OK** button to add the new attribute to the attribute schema details.
- 8. Select the **Save** button to save the change.

Adding the New Attribute in Orion Health Platform

- 1. Log in to Orion Health Platform.
- 2. Navigate to **General > Identity** in the **Configuration** menu.
- Select the Concerto Identity Source Configuration identity source in the Identify Sources tab.
   Concerto Identity Source Details is displayed in the right panel.

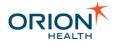

| Concerto Identity             | Source Detail     | 5                                               | 📙 Save 🧭 Revert         |  |  |
|-------------------------------|-------------------|-------------------------------------------------|-------------------------|--|--|
| Concerto Server Configuration |                   |                                                 |                         |  |  |
|                               | Concerto Server:  | PortalServer -                                  |                         |  |  |
| Service URL                   | .:                | http://team-hie-milestor<br>/UserManagerService | ne/concerto/services    |  |  |
| Namespaces                    |                   |                                                 |                         |  |  |
| Primary Na                    | amespace: * porta | l6x-login                                       |                         |  |  |
|                               | Example: Externa  | alNamespace1                                    |                         |  |  |
| Alternate Na                  | mespaces:         |                                                 |                         |  |  |
|                               | Example: Externa  | alNamespace1<br>alNamespace2                    |                         |  |  |
| Standard Attribute C          |                   | amamespacez                                     |                         |  |  |
| Add new attribute             |                   | Concerto Group Name                             | Concerto Attribute Name |  |  |
| IdentityStandard              | emailAddress      | Users                                           | E-mail                  |  |  |
| IdentityStandard              | fullName          | Users                                           | Full Name               |  |  |
| Person                        | namePrefix        |                                                 |                         |  |  |
| Person                        | givenName         |                                                 |                         |  |  |
| Person                        | middleName        |                                                 |                         |  |  |
| Person                        | familyName        |                                                 |                         |  |  |
| Person                        | gender            |                                                 |                         |  |  |
| Person                        | dateOfBirth       |                                                 |                         |  |  |
| NotificationsRecipient        | EMR               | Notifications                                   | EMR                     |  |  |

4. Select the **Add new attribute** button. The **Specify schema and attribute name** dialog box is displayed.

| Specify schema and attribut | e name | ×      |
|-----------------------------|--------|--------|
| Schema                      |        |        |
| Attribute                   |        |        |
| Schema name is required     | OK     | Cancel |

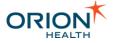

- 5. Enter NotificationsRecipient in the Schema field.
- 6. Enter the attribute name in the **Attribute** field.
- 7. Select the **OK** button to create the new attribute. The new attribute is displayed in the **Standard Attribute Configuration** panel.
- 8. Enter the Concerto group name in the Concerto Group Name field.
- 9. Enter the Concerto attribute name in the Concerto Attribute Name field.

| Standard Attribute    | Configuration  |                     |                         |
|-----------------------|----------------|---------------------|-------------------------|
| Add new attribute     |                |                     |                         |
| Schema Name           | Attribute Name | Concerto Group Name | Concerto Attribute Name |
| IdentityStandard      | emailAddress   | Users               | E-mail                  |
| IdentityStandard      | fullName       | Users               | Full Name               |
| Person                | namePrefix     |                     |                         |
| Person                | givenName      |                     |                         |
| Person                | middleName     |                     |                         |
| Person                | familyName     |                     |                         |
| Person                | gender         |                     |                         |
| Person                | dateOfBirth    |                     |                         |
| NotificationsRecipien | t EMR          | Notifications       | EMR                     |
| NotificationsRecipien | t faxNumber    | Notifications       | Fax Number              |

10. Select the **Save** button to save the new attribute.

Creating the Delivery Channel

When you add or modify a delivery channel, you must update the mappings associated with the Notifications input and output messages in Rhapsody. Refer to <u>Notifications Rhapsody Routes</u> for details.

- 1. Navigate to **Notifications > Delivery Channels** from the **Configuration** menu.
- 2. Select the Add icon <sup>4</sup> at the top of the Delivery Channels tab. The Create Delivery Channel dialog box is displayed.

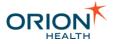

| 🗟 Create Delivery | Channel    | × |
|-------------------|------------|---|
|                   |            | _ |
| Channel Code      | Fax        |   |
| Delivery Method   | Rhapsody 💌 |   |
|                   |            |   |
|                   |            |   |
|                   |            |   |
|                   | OK Cancel  |   |
|                   |            |   |

Delivery Channels using the SMTP channel can be unreliable and may cause the OHP to hang when processing. Refer to the **SMTP channel is inherently unreliable** section in <u>Warnings and Recommendations</u> for details.

3. Enter a unique code to identify the delivery channel.

#### 4. Select the **OK** button.

The **Delivery Channels** tab is displayed with the delivery channel details in the right panel.

Every channel code needs specific handling configured in Rhapsody configuration to implement the actual delivery mechanism. Refer to <u>Notifications</u> <u>Rhapsody Routes</u> for details.

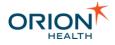

| <b>Delivery Channel Details</b> |                        |                    | 📙 Save 🧭 Revert |
|---------------------------------|------------------------|--------------------|-----------------|
| Configured Settings             |                        |                    | <b>_</b>        |
| Channel Code:                   | Fax                    |                    |                 |
| Channel enabled:                | ✓ on                   |                    |                 |
| Name:                           | * Fax                  |                    |                 |
| Address Label:                  | abel.deliverychannel.f | ax                 |                 |
| Use Attributes:                 |                        |                    |                 |
| Address Schema:                 | NotificationsRecipient |                    |                 |
| Address Property:               | faxNumber              |                    |                 |
| Identifier Namespace:           |                        |                    |                 |
| Address Displayed:              | ✓ ves                  |                    |                 |
| Address Editable:               |                        |                    |                 |
| Read Only Explanation:          |                        |                    |                 |
| Text Notifications:             | ✓ ves                  |                    |                 |
| Supported Methods:              | O Detail   Non-deta    | il 🗌 Daily Summary | =               |
| Documents:                      |                        |                    |                 |
| Additional Properties           |                        |                    |                 |
| Properties:                     | Kova                   | Value              |                 |
| rioperdes.                      | Ney -                  | Value              |                 |
|                                 |                        |                    |                 |
|                                 |                        |                    |                 |
|                                 |                        |                    |                 |
|                                 |                        |                    |                 |
|                                 |                        |                    |                 |
|                                 |                        |                    |                 |
|                                 |                        |                    |                 |
|                                 |                        |                    |                 |
|                                 |                        |                    |                 |
|                                 |                        |                    |                 |
| Use of Channel in Audiences     |                        |                    | ·               |
|                                 | Audience Name -        | Use of Channel     |                 |
| Addielices.                     | Default Audience       | Allowed            |                 |
|                                 | System Audience        | Allowed            |                 |

- 5. Configure the **Delivery Channel Details**. Refer to <u>Configuring Notification Delivery</u> <u>Channels</u> for details.
- 6. Select the **Save** icon at the top of the panel to save the delivery channel details.
- Configure the Delivery Channel Use as an allowed or the Primary Channel for Audiences. Refer to <u>Configuring Audiences</u> and <u>Specifying the Primary Delivery</u> <u>Channel for an Audience</u> for details about assigning the primary and allowed channels for audiences.

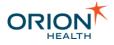

### Configuring Delivery Channel Use in Audiences

Only users in audiences that specify the given Delivery Channel as allowed or primary will be able to see or subscribe to this channel. The Delivery Channel will not deliver notifications to users from other audiences.

## Deleting a Delivery Channel

1. Select the delivery channel and select the **Delete** icon <sup>×</sup> at the top of the **Delivery** panel.

The **Confirm Delete** dialog box is displayed.

| Confirm | n Delete 🛛 🔀                                       |
|---------|----------------------------------------------------|
| ?       | Are you sure you want to delete the selected item? |
|         | Delete                                             |

2. Select the **Delete** button to delete the delivery channel.

## Specifying the SMTP Configuration

#### The SMTP channel is inherently unreliable.

The SMTP channel is implemented to provide a way of sending notifications through email if Rhapsody is unavailable in the environment. This channel is inherently unreliable and should not be used as a primary delivery channel in a production environment.

If the delivery of a notification fails, for example, because of a wrongly configured recipient email address, then Notifications drops the message and the original message is untraceable. As such, emails should be delivered through the email delivery channel.

If you are using Platform version 8.9 or earlier and the SMTP server becomes unresponsive for more than one minute during the SMTP message delivery, the connection used by the SMTP Delivery Channel will not be removed.

To prevent running out of ports in the Notifications server, it is recommended that you upgrade to Platform 8.10 or later.

1. Log in to Orion Health Platform as an administrator.

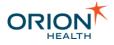

- 2. From the left pane, select **Notifications > Delivery Channels**. The Delivery Channels are displayed.
- 3. Select the **SMTP Configuration** tab. The SMTP Configuration screen is displayed:

| Configuration     | Monitoring   | Platforn      | n Change Password Logou   | ıt |
|-------------------|--------------|---------------|---------------------------|----|
| Delivery Channels | SMTP Configu | iration 🛛     |                           | 3  |
|                   |              |               | 🛃 Save 🕼 Revert           |    |
| SMTP Configuratio | n            |               |                           |    |
|                   | SM           | ITP Server: * | mail.example.com          |    |
|                   |              | SMTP Port: *  | 25                        |    |
|                   | From         | n Address: *  | notifications@example.com |    |
|                   | From Disp    | olay Name:    |                           |    |
|                   | Reply T      | o Address:    |                           |    |
|                   | Tes          | t Address:    |                           |    |
|                   |              | Test          |                           |    |
|                   |              |               |                           |    |

4. Complete the following fields as required:

| Field             | Description                                                                                                    |  |
|-------------------|----------------------------------------------------------------------------------------------------|--|
| SMTP Server       | Specify the name of your mail server hostname. For example, YourHostName.                                                                                                    |  |
| SMTP Port         | Specify your mail server SMTP port.                                                                                                    |  |
|                   | By industry convention, this is typically port 25.                                                                                                    |  |
| From Address      | Specify the email address that you want to<br>appear in the sender field in email<br>notifications, for example<br><joe.bloggs@orionhealth.com>.</joe.bloggs@orionhealth.com> |  |
| From Display Name | If required, specify the name that you want<br>to appear in the Sender field in email<br>notifications, for example Joe Bloggs.                                               |  |
| Reply To Address  | To send replies to an address other than<br>the one specified in the <b>From Address</b><br>field, specify the alternate address.                                             |  |
|                   | If this field is left blank, it<br>defaults to the address<br>specified in the <b>From Address</b><br>field.                                                                  |  |

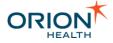

| Field        | Description                                           |
|--------------|-------------------------------------------------------|
| Test Address | To test this configuration, specify an email address. |

- 5. To verify the configuration, select the **Test** button.
- 6. Select the **Save** button.

# **Configuring Notification Messages**

Notifications allows a healthcare provider to subscribe to notifications of events, for patients the provider has a relationship with. If the provider has subscribed to such an event, then when an event of this kind occurs, a notification message is sent to the provider.

The administrator can use the Template Processor to configure the formats of these messages.

#### Configuring Notification Messages includes:

- <u>Configuring Digests</u>
- Configuring the Header, Footer and Summary
- Template Processor Format Examples
- Template Processor Variables for Messages and Activity Stream

## **Configuring Digests**

Notifications can send a digest notification to healthcare providers. Refer to <u>Digest</u> for details.

The administrator can use the Template Processor to configure the message formats of the body of notification digests.

- 1. From Orion Health Platform, navigate to **Configuration > Notifications (Advanced)**.
- 2. Select the **Digests** tab to display the digests, as shown in the following screenshot:

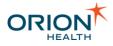

| Configu   | ration  | Monitoring     | Platfor     | m             |
|-----------|---------|----------------|-------------|---------------|
| Events    | Digests | Message Conter | nt Resolver | Receiving EMR |
| Search    |         |                |             | æ             |
| Daily Sum | imary   |                | Diges       | st            |
|           |         |                |             |               |
|           |         |                |             |               |

3. To display the digest properties in the **Properties** panel, select the digest you want to configure, as shown in the following screenshot:

| Digest Details | 🔚 Save 🕼 Reven                                                                                                    |
|----------------|----------------------------------------------------------------------------------------------------|
| Properties     |                                                                                                    |
|                | dailySummary Daily Summary Doily Summary Cone or more patients for whom you are recorded as the <%var andcnt=0%><% for each recipientQualifier in content.recipientQualifiers%><% =recipientQualifier.description%><% var andcnt = andcnt + 1 %><%if andcnt < content.recipientQualifiers.size%> and <%end if%><%end for%> have had activity at << INSERT SYSTEM NAME HERE >> within the last 24 hours. <%for each recipientQualifier in content.recipientQualifiers%> The following events have occurred for patients for whom you are recorded as the <%=recipientQualifier.description%>: <%for each notificationType in content.notificationTypes%> <%=content.getEventCount(recipientQualifier, notificationType)%> <% =notificationType.type%> <%end for%> To view the detail for these events, please login to << INSERT SYSTEM NAME HERE >> at << INSERT URL HERE >> |

4. You can update the **Name** and **Digest Format** fields. Enter the appropriate template processor code in the **Digest Format** field.

| Field           | Description                                                                                          |
|-----------------|----------------------------------------------------------------------------------------------------|
| ld              | The unique identifier of the digest.                                                                 |
| Secure Delivery | A checkbox that when selected, specifies that the digest is delivered by the secure delivery method. |
| Name            | The name of the digest.                                                                              |
| Subject         | The Template Processor configuration control for the digest subject line.                            |

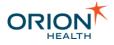

| ield Description                                                                                                    |                                                                                                    |  |  |
|----------------------------------------------------------------------------------------------------|----------------------------------------------------------------------------------------------------|--|--|
| Digest Format                                                                                                    | The Template Processor configuration control for the digest body.                                                           |  |  |
| A digest is delivered only if the user has subscribed to receive a digest.                                                                                       |                                                                                                    |  |  |
| <ul> <li>A digest will only include notifing subscribed to the digest.</li> </ul>                                                                                | <ul> <li>A digest will only include notifications that occurred since the user has<br/>subscribed to the digest.</li> </ul> |  |  |
| <ul> <li>If the user has subscribed to receive a digest and no new notifications are<br/>received since the last digest, then no digest will be sent.</li> </ul> |                                                                                                    |  |  |
| <ul> <li>The delivery time of the digest may vary as Notifications will process the<br/>digest one user at a time.</li> </ul>                                    |                                                                                                    |  |  |
|                                                                                                    |                                                                                                    |  |  |
|                                                                                                    | Is on specifying the message format.                                                                                        |  |  |

Refer to <u>Template Processor Variables for Messages and Activity Stream</u> for details of the objects that can be used in the Template Processor configuration control for messages. Refer to <u>Template Processor Format Examples</u> for further details and message examples.

Refer to <u>Scheduling Digests</u> for details on scheduling the timing of digests.

## **Scheduling Digests**

Notifications allows a health care provider to subscribe to digests of notifiable events within Clinical Portal.

The administrator can configure the scheduling of the task that generates these digest notifications. By default, this runs once a day at 5 a.m.

- 1. Log in to Orion Health Platform. The main screen opens with the **Configuration** option selected.
- 2. From the left pane, select **Scheduled Tasks**. This displays the scheduled task page, as shown in the following screenshot:

| Configuration                | Monito | oring   | Platform |
|------------------------------|--------|---------|----------|
| 😕 Scheduled Tasks            |        |         |          |
|                              |        |         |          |
| Register translation problem |        | 17,47 * | * * *    |
| Message Archive              |        | 433**   | *        |
| NotificationDigestTask       |        | 05**    | *        |
|                              |        |         |          |

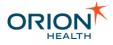

3. Select **NotificationDigestTask**. The details display in the right panel, as shown in the following screenshot.

| Scheduled Task C     | 🛃 Save 🕜 Revert                                                                                                    |  |  |  |
|----------------------|----------------------------------------------------------------------------------------------------|--|--|--|
| Details              |                                                                                                    |  |  |  |
| Namespace:           | com.orchestral.notification.digest.impl                                                                                                    |  |  |  |
| Name:                | NotificationDigestTask                                                                                                    |  |  |  |
| Configuration        | Configuration                                                                                                    |  |  |  |
|                      | 🔿 Disabled 🔘 Simple 💿 Advanced                                                                                                    |  |  |  |
| Scheduled for:       | times per                                                                                                    |  |  |  |
| Cron Timing:         | 05***                                                                                                    |  |  |  |
| Upcoming Executions: | 15 September 2011 05:00:00<br>16 September 2011 05:00:00<br>17 September 2011 05:00:00<br>18 September 2011 05:00:00<br>19 September 2011 05:00:00 |  |  |  |

4. Update the settings as required:

| To disable the task                                                               | Select the <b>Disabled</b> option.                                                                                                    |
|-----------------------------------------------------------------------------------|----------------------------------------------------------------------------------------------------|
| To specify how often the digest should be created in an hour, day, month, or year | Select the <b>Simple</b> option.<br>In the <b>Scheduled For</b> field, specify the<br>number of times per hour/day/month/year.                                                                                                    |
| To use Cron Timing to specify the schedule                                        | Select the <b>Advanced</b> option.<br>In the <b>Cron Timing</b> field, specify how often<br>you would like to schedule the digest.<br>This field uses the following format:<br><minutes> <hour> <day> <month><br/><year>.<br/>For example, to schedule the digest to be<br/>generated at 5:18am every day, type 18 5<br/>* * *.<br/>For example, to schedule the digest to be<br/>generated at 5am, 10am and 10pm every<br/>day, type 0 5, 10, 22 * * *.<br/>For example, to schedule the digest to be<br/>generated at 5am on the first day of every<br/>month, type 0 5 1 * *.</year></month></day></hour></minutes> |
|                                                                                   |                                                                                                    |

5. Select the **Save** icon 📕 to save the changes..

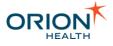

## Formatting Plain Text and HTML Notifications

Notifications allows a healthcare provider to subscribe to notifications of notifiable events within Clinical Portal. Refer to <u>Notification Messages</u> in the *Notifications User Manual* for details.

The administrator can use the Template Processor to configure the message formats of the notification message header and footer formats and the summary message body format.

The summary message, header, footer, and HTML template must not contain any patient information since these may be delivered through channels that are not secure, such as the email delivery channel.

To configure the notification message header and footer formats, and the summary body format:

- 1. From Orion Health Platform, navigate to **Configuration > Notifications**.
- 2. Select the **Message Formats** tab to display the **Message Formats** panel as shown in the following screenshot:

| Configuration Monitoring Platform                                                                                                    | Search Conductor | Change Password Logout |
|----------------------------------------------------------------------------------------------------|------------------|------------------------|
| 🗆 Notifications 📄 Message Formats 🗔 Standard Subscriptions                                                                                                    |                  | - 8                    |
|                                                                                                    |                  | 🛃 Save 🧊 Revert        |
| Message Formats                                                                                                    |                  | Â                      |
| Detail Message Body                                                                                                    |                  |                        |
| ① The message body formatting for Detail Messages are configured for each Event.                                                                                                    |                  |                        |
| Summary Body                                                                                                    |                  |                        |
| The summary body is displayed on top of the summary message. It is followed by the message footer.                                                                                                    |                  |                        |
| A patient for whom you are recorded as the <%var andcnt=0%><%for each recipientQualifier in recipientQualifiers%><%=recipientQualifier.descr<br>var andcnt = andcnt + 1 %><%if andcnt < recipientQualifiers.size%> and <%end if%><%end for%> has had recent activity at << insert system n                                                                                                    |                  |                        |
| To view the detail for this event, please log into << INSERT SYSTEM NAME HERE >> at << INSERT URL HERE >>                                                                                                    |                  |                        |
| Message Header                                                                                                    |                  |                        |
| The message header is displayed at the top of both summary and detail messages.                                                                                                    |                  |                        |
|                                                                                                    |                  |                        |
| Message Footer                                                                                                    |                  |                        |
| The message footer is displayed at the bottom of both summary and detail messages.<br>To unsubscribe, please change your subscriptions within << INSERT SYSTEM NAME HERE >> by opening the Notifications menu and utilising My Su                                                                                                    | herrintione      |                        |
|                                                                                                    | uscriptions.     |                        |
| To contact support, please call << INSERT SUPPORT DETAILS HERE >>                                                                                                    |                  |                        |
| HTML template<br>The template for HTML emails. The template must either be blank or contain the message placeholder '(TEMPLATE MESSAGE BODY)'                                                                                                    |                  |                        |
| Contract of the second second seco |                  |                        |
| <pre>chtml&gt;<br/><head></head></pre>                                                                                                    |                  |                        |
| <meta charset="utf-8"/>                                                                                                    |                  |                        |
| <title></title>                                                                                                    |                  |                        |
| a {                                                                                                    |                  |                        |
| color: #00697f;<br>}                                                                                                    |                  |                        |
|                                                                                                    |                  |                        |
| <pre></pre>                                                                                                    |                  |                        |
| <div id="background" style="background-color:#fif1ef; padding:30px;"> <!-- If the bgcolor is stripped we have a backup, and set the padding: <table border="0" align="center" cellpadding="30" cellspacing="0" style="border:1px solid #e1e1df; max-width:90%;"--></div>                                                                                                    | >                |                        |
|                                                                                                    |                  |                        |
| bgcolor="#FFFFFF" style="font-family:'Helvetica Neue', Helvetica, Arial; font-size:13px; color:#313130;">                                                                                                    |                  |                        |
| <h1 style="font-weight; normal; font-family; Open Sans', 'Helvetica Neue', 'Helvetica', 'Arial'; font-size; 32px; margin-top; 0px; color; #00697f&lt;/td&gt;&lt;td&gt;"></h1>                                                                                                    |                  |                        |
| << INSERT HEADING HERE >><br>                                                                                                    |                  |                        |
|                                                                                                    |                  |                        |
| [TEMPLATE_MESSAGE_BODY]                                                                                                    |                  |                        |
|                                                                                                    |                  |                        |
|                                                                                                    |                  |                        |
|                                                                                                    |                  |                        |
| dbgcolor="#f1f1ef" style="font-family: 'Helvetica Neue', Helvetica, Arial; font-size:13px; color:#636360;">                                                                                                    |                  | ×                      |
|                                                                                                    |                  |                        |

3. Update the **Summary Body**, **Message Header**, and **Message Footer** fields described in the following table, by entering the appropriate template processor code.

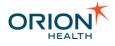

| Field          | Description                                                                                                    |  |
|----------------|----------------------------------------------------------------------------------------------------|--|
| Summary Body   | This refers to the Template Processor configuration for the notification message summary.                                                                                                    |  |
| Message Header | This refers to the Template Processor configuration for the notification message header.                                                                                                    |  |
| Message Footer | This refers to the Template Processor configuration for the notification message footer.                                                                                                    |  |
| HTML Template  | This refers to the Template Processor<br>configuration for the notification message<br>header.<br>The HTML should either be blank or<br>contain the placeholder<br>[TEMPLATE_MESSAGE_BODY].                                                                                        |  |
|                | The HTML template is only<br>available when delivery is done<br>using Rhapsody routes which<br>are configured to use the<br>template. The SMTP delivery<br>channel does not use the HTML<br>template. Refer to <u>Notifications</u><br><u>Rhapsody Routes</u> for more<br>details. |  |

If you want to send HTML-formatted emails, use the following sample HTML template as a reference to help you build your customized HTML template:

```
<!DOCTYPE html PUBLIC "-//W3C//DTD XHTML 1.0 Transitional//EN"
"http://www.w3.org/TR/xhtml1/DTD/xhtml1-transitional.dtd">
<html>
  <head>
   <meta charset="UTF-8">
    <title></title>
    <style>
    a {
     color: #00697f;
    }
   </style>
  </head>
<body leftmargin="0" topmargin="0" marginwidth="0" marginheight="0"</pre>
bgcolor="#flflef"> <!-- Some email clients strip the bgcolor -->
<div id="background" style="background-color:#f1f1ef; padding:30px;"> <!-- If the</pre>
bgcolor is stripped we have a backup, and set the padding -->
 <table border="0" align="center" cellpadding="30" cellspacing="0"
style="border:1px solid #ele1df; max-width:90%;">
```

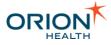

```
<td bgcolor="#FFFFFF" style="font-family: 'Helvetica Neue', Helvetica,
Arial; font-size:13px; color:#313130;">
        <h1 style="font-weight: normal; font-family:'Open Sans', 'Helvetica</pre>
Neue', 'Helvetica', 'Arial'; font-size:32px; margin-top:0px; color:#00697f">
         << INSERT HEADING HERE >>
         </h1>
         [TEMPLATE MESSAGE BODY]
         </t.d>
     <table border="0" align="center" cellpadding="5" cellspacing="0" style="max-
width:90%;">
   <td bgcolor="#flflef" style="font-family:'Helvetica Neue', Helvetica, Arial;
font-size:13px; color:#636360;">
       © << INSERT COPYRIGHT, DISCLAIMER AND UNSUBSCRIBE LINK HERE >>
       </div>
</bodv>
</html>
```

Refer to Modifying Event Types for details on specifying the detail message format.

Refer to <u>Template Processor Variables for Messages and Activity Stream</u> for details of the variables that can be used in the Template Processor configuration control for messages. Refer to <u>Template Processor Format Examples</u> for further details and message examples.

## **Template Processor Format Examples**

Notifications allows a healthcare provider to subscribe to notifications of notifiable events within Clinical Portal. The administrator can use the Template Processor to configure the message formats of the notifications.

**Template Processor Format Examples** describes how to use lookup types, repeating types, and dates. It also provides sample detail and digest messages using the Template Processor. Refer to <u>Template Processor Variables for Messages and Activity Stream</u> for details on the variables available for these messages.

#### Lookup Type

Lookup types have two properties that can be used:

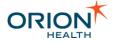

| Property Name                                                     | Property Description                        |  |
|-------------------------------------------------------------------|---------------------------------------------|--|
| code                                                              | This refers to the coded value of the type. |  |
| description This refers to the description of the type.           |                                             |  |
| The following code is an example of using a lookup type property: |                                             |  |

Gender: <%=patientSummary.Gender.description%> (<%=patientSummary.Gender.code%>)

## **Repeating Types**

The repeating types are zero-based. The following code is an example of getting the first FamilyName:

<%=patientSummary.Name[0].FamilyName%>

You can loop over all names instead. The list can also be obtained with the following example code:

## Dates

The dates type in the data model data wraps the actual date. This means you need to use the date property to get the actual date for formatting. The following code is an example of getting an actual date:

<%=DateFormat.format(patientSummary.dateTimeofBirth)%>

## Sample Detail Message

The following code is an example of a sample detail (secure) message:

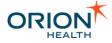

```
<%if notificationType.type = "Inpatient Discharge - EncounterEvent"%>
        The patient has been discharged.
        <%end if%>
        <%end for%>
        <%end for%>
```

Depending on how the rules are configured, a clinical event can trigger multiple notification types. Each recipient receives one notification message per event, containing details of one or more notification types. The detail message format can be configured to contain messages for each notification type. Refer to <u>Notifications</u> Workflow of an Event with Multiple Notification Types for details.

### Sample Digest Message

The following code is an example of a digest message:

```
One or more patients for whom you are recorded as the <%var andcnt=0%><%for each
recipientQualifier in
content.recipientQualifiers%><%=recipientQualifier.description%><%
var andcnt = andcnt + 1 %><%if andcnt < content.recipientQualifiers.size%> and
<%end if%><%end for%> have had activity at << INSERT SYSTEM NAME HERE >> within the
last 24 hours.
<%for each recipientQualifier in content.recipientQualifiers%>
The following events have occurred for patients for whom you are recorded as the
<%=recipientQualifier.description%>:
<%for each notificationType in content.notificationTypes%>
<%=content.getEventCount(recipientQualifier, notificationType)%>
<%end for%><%end for%>
To view the detail for these events, please login to << INSERT SYSTEM NAME HERE >>
at << INSERT URL HERE >>
```

## **Template Processor Variables for Messages and Activity Stream**

Notifications allows a healthcare provider to subscribe to notifications of notifiable events within Clinical Portal. The administrator can use the Template Processor to configure the message formats of the notifications.

**Template Processor Variables for Messages and Activity Stream** lists variables that are available to the Template Processor for configuring the message formats and Activity Stream.

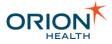

Not all variables in the Template Processor are available for Notifications messages. Refer to <u>Common Variables</u> for details on the available variables in the Template Processor.

### Summary Message Variables

The variables in the following table and their properties can be used in the Template Processor when configuring the summary (insecure) notification message format. Refer to <u>Variable Types</u> for details of variable types.

| Variable Name       | Variable Type                                 | Description                                                                                                    |
|---------------------|-----------------------------------------------|----------------------------------------------------------------------------------------------------|
| recipient           | Identity                                      | This refers to the recipient of the notification.                                                                                                    |
| eventType           | EventType                                     | Ths refers to the event type of the notification.                                                                                                    |
| recipientQualifiers | Set <recipientqualifier></recipientqualifier> | Recipients receive notifications based<br>on a set of qualifiers. When these<br>qualifier conditions are met, a<br>notification is triggered. This variable is<br>a set of qualifiers that triggered the<br>current notification which can be<br>formatted into the message. |
| notificationTypes   | Set <notificationtype></notificationtype>     | This refers to the set of notification types the incoming event has triggered.                                                                                                    |

## Detail Message Variables

The variables and their properties available for <u>Summary Messages</u> and the variables listed below can be used in the Template Processor when configuring the detail (secure) notification message format.

| Variable Name    | Description                                  |  |
|------------------|----------------------------------------------|--|
| eventTypeName    | This refers to the name of the event type.   |  |
| documentMetaData | This refers to the document metadata object. |  |
| patientSummary   | This refers to the patient summary object.   |  |
| eventContent     | This refers to the event content object.     |  |

The documentMetaData, patientSummary, and eventContent variables correspond to the top level attributes available in the event type model. Removing a top level attribute from the model means that it will not be available in the Template Processor. Any new top-level attribute that is added is available in the Template Processor.

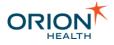

## Activity Stream Variables

The variables and their properties available for <u>Summary Messages</u> and <u>Detail Messages</u> and the variables listed below can be used in the Template Processor when configuring the activity stream:

| Variable Name         | Variable Type | Variable Type Description                                             |
|-----------------------|---------------|-----------------------------------------------------------------------|
| notificationTypeNames |               | The names of the notification types the incoming event has triggered. |

## Digest Message Variables

The following variables and their properties can be used in the Template Processor when configuring the digest notification message format:

| Variable<br>Name | Properties                                                      | Property Description                                                                                                    |
|------------------|-----------------------------------------------------------------|----------------------------------------------------------------------------------------------------|
| content          | digest<br>recipient<br>notificationTypes<br>recipientQualifiers | This refers to the digest.<br>This refers to the recipient identity.<br>This refers to the set of all notification types of the<br>message.<br>Recipients receive notifications based on a set of<br>qualifiers. When these qualifier conditions are met, a<br>notification is triggered. This variable is a set of<br>qualifiers that triggered the current notification which<br>can be formatted into the message. |

The following variables and their methods are available to the Template Processor for configuring the digest notification message format.

| Variable<br>Name | Methods                                                                                                    | Method Description                                                                                                    |
|------------------|----------------------------------------------------------------------------------------------------|----------------------------------------------------------------------------------------------------|
| content          | List getEvents(recipientQualifier,<br>notificationType)<br>int<br>getEventCount(recipientQualifier,<br>notificationType) | This returns the list of<br>notification events that<br>matches the specified<br>recipient qualifier and<br>notification type.<br>This returns the number of<br>notification events that<br>matches the specified<br>recipient qualifier and<br>notification type. |

Refer to <u>Digest Message Example</u> for a sample message using methods.

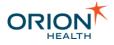

## Variable Types

The following variable types and their properties are available in the Template Processor when configuring message templates:

| Variable Type      | Properties                                                                                                    | Description                                                                                                    |
|--------------------|----------------------------------------------------------------------------------------------------|----------------------------------------------------------------------------------------------------|
| TriggerEvent       | <pre>eventData eventTypeName All top level attributes such as patientSummary. For example, myEvent.patientSummary</pre> | This refers to the dictionary<br>event data.<br>This refers to the name of the<br>event type.                                                                                                    |
| EventType          | name<br>description<br>system                                                                                           | This refers to the name of the<br>event type.<br>This refers to the description of<br>the event type.<br>This refers to a flag specifying if<br>the event type is a system<br>event.                             |
| NotificationType   | uniqueId<br>type<br>system                                                                                              | This refers to the unique<br>identifier of the notification type.<br>This refers to the user readable<br>notification type.<br>This refers to a flag specifying if<br>the notification type is a system<br>type. |
| RecipientQualifier | uniqueId<br>name<br>description                                                                                         | This refers to the unique<br>identifier of the recipient<br>qualifier.<br>This refers to the user readable<br>name.<br>This refers to the description of<br>the recipient qualifier.                             |
| Identity           | emailAddress<br>fullName                                                                                                | This refers to the email address<br>of the user.<br>This refers to the name of the<br>user.                                                                                                    |

## **Common Variables**

The following variables can be used on all templates.

| Variable Name | Description              |
|---------------|--------------------------|
| DateFormat    | This refers to the date. |

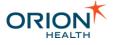

### Variable Name Description

| valiable ivalle         | Description                                                                                                    |  |
|-------------------------|----------------------------------------------------------------------------------------------------|--|
| TimeFormat              | This refers to the time.                                                                                                    |  |
| DateTimeForm<br>at      | This refers to the date and time.                                                                                                    |  |
| CodeSetLookU<br>pHelper | This refers to the helper variable with single function,<br>getDescriptionFromCodeSetService, which returns the<br>description of a code definition using the code set service (refer to <u>Code</u><br><u>Sets</u> for details on code sets and the code set service). For example, if<br>the code set com.orchestral.notification.blah contains a<br>code definition with code 01, codingSystem ORION and description an<br>example description, then the following script creates the variable<br>codeSetDescription with the value of an example description: |  |
|                         | <%var codeSetDescription =<br>CodeSetLookUpHelper.getDescriptionFromCodeSetService("01","ORION",<br>"com.orchestral.notification.blah")%>                                                                                                    |  |
|                         | If the code set service cannot find a matching code definition or one without a description, the above script creates the variable codeSetDescription with the value of null.                                                                                                    |  |

These tables are too wide to print in PDF. A printable version is available as an Excel spreadsheet. Click <u>here</u> to download the spreadsheet. The spreadsheet is also available in <u>Printable Documents</u>.

Refer to Template Processor Format Examples for sample formats.

Some Detail Message formats for default Event Types include code set lookups using the CodeSetLookUpHelper variable. However, there is no guarantee that the relevant code definitions are present when retrieved. Code definitions may need to be manually inserted into a code when Notifications is retrieving code definitions from the code set service since these code definitions are not automatically added.

# **Configuring Notifications**

Notifications allows a provider to subscribe to notifiable events. Once event types and their associated notifications are configured, the provider can subscribe to any of these notifications within Clinical Portal.

Before configuring a notification, the event type that triggers the notification needs to be defined. Refer to <u>Configuring Event Types</u> for details.

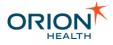

- Depending on how the rules are configured, a clinical event can trigger multiple notification types. Each recipient receives one notification message, containing details of one or more notification types. Refer to <u>Notifications Workflow of an</u> <u>Event with Multiple Notification Types</u> for details.
- Depending on how the rules are configured, Notifications can also send more than one notification message to different recipients. Refer to <u>Notifications</u> <u>Workflow of a Typed Clinical Event with Multiple Event Types</u> for details.

The administrator can then configure the notifications for this event type. Refer to the following topics:

- <u>Viewing Notifications</u>
- Adding and Deleting Notifications
- <u>Configuring Notification Types</u>
- <u>Configuring Notification Rules</u>

### **Viewing Notifications**

 From Orion Health Platform, navigate to Configuration > Notifications. This displays the Notifications tab, with the notifications listed in the left pane, as shown in the following screenshot:

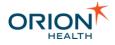

| Configuration Monitoring                 | Platform                           |
|------------------------------------------|------------------------------------|
| Notifications Audiences Messag           | ge Formats 🔲 Standard Subscription |
| Search                                   | al 💎 🖶 🗶                           |
| 🝳 A new document (imaging report) is     | @ImagingReport -                   |
| Q A new document is available - LabEv    | @TranscribeDocum                   |
| Q Clinic Appointment Completed           | @Appointment                       |
| Q Default delivery methods changed       | @Standard Subscri                  |
| Q Failed Mail Delivery                   | @FailedMailDeliver                 |
| 🝳 Final Laboratory Result is available - | @LaboratoryObserv                  |
| Q Final Microbiology Result available -  | @LaboratoryObserv                  |
| 🞑 Final Radiology Report is available -  | @ImagingReport -                   |
| Q Inpatient Admission - EncounterEver    | @EncounterEvent 8                  |
| 🔍 Inpatient Discharge - EncounterEven    | @EncounterEvent 8                  |
| interim Microbiology Result available 🍳  | @LaboratoryObserv                  |
| 🔍 New Secure Mail Received               | @NewMailReceived                   |
| 🔍 Notification added                     | @Notification Chan                 |
| 🔍 Notification deleted                   | @Notification Chan                 |
| i Notification disabled                  | @Notification Chan                 |
| is admitted to ER - Encounte             | @EncounterEvent 8                  |
| is discharged from ER - Enco             | <pre>@EncounterEvent 8</pre>       |
| i Standard notifications changed         | @Standard Subscri                  |
| i Subscriptions changed by administra    | @User Subscriptior                 |
| i appointment cancelled                  | @AppointmentEver                   |
| i appointment reminder                   | @AppointmentRem                    |
| i appointment updated                    | @AppointmentEver                   |
| Q deleted shared file                    | @SharedFileEvent                   |
| inew appointment                         | @AppointmentEver                   |
| iew document received                    | @DocumentRegistr                   |
| 🔕 new shared file                        | @SharedFileEvent                   |
| 🔕 updated shared file                    | @SharedFileEvent                   |

2. Enter characters in the search field at the top of this panel to search for notifications. Select the **Clear** icon is to clear the search.

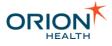

# Adding and Deleting Notifications

Before adding a notification, the event type that triggers the notification needs to be defined. Refer to <u>Configuring Event Types</u> for details.

**Adding Notifications** 

1. From Orion Health Platform, navigate to **Configuration > Notifications**. This displays the **Notifications** tab, with the notifications listed in the pane on the left, as shown in the following screenshot:

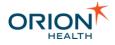

| Configuration Monitoring                 | Platform                           |
|------------------------------------------|------------------------------------|
| Notifications Audiences Messa            | ge Formats 📋 Standard Subscription |
| Search                                   | 🖉 🗣 🖊                              |
| 🔕 A new document (imaging report) is     | @ImagingReport -                   |
| 🞑 A new document is available - LabEv    | @TranscribeDocum                   |
| Clinic Appointment Completed             | @Appointment                       |
| Q Default delivery methods changed       | @Standard Subscri                  |
| Q Failed Mail Delivery                   | @FailedMailDeliver                 |
| Q Final Laboratory Result is available - | @LaboratoryObserv                  |
| Q Final Microbiology Result available -  | @LaboratoryObsen                   |
| Q Final Radiology Report is available -  | @ImagingReport -                   |
| Q Inpatient Admission - EncounterEver    | @EncounterEvent &                  |
| Q Inpatient Discharge - EncounterEven    | @EncounterEvent &                  |
| Q Interim Microbiology Result available  | @LaboratoryObsen                   |
| Q New Secure Mail Received               | @NewMailReceived                   |
| Q Notification added                     | @Notification Chan                 |
| Q Notification deleted                   | @Notification Chan                 |
| Q Notification disabled                  | @Notification Chan                 |
| Patient is admitted to ER - Encounter    | @EncounterEvent &                  |
| Q Patient is discharged from ER - Enco   | @EncounterEvent &                  |
| i Standard notifications changed         | @Standard Subscri                  |
| Q Subscriptions changed by administra    | @User Subscriptior                 |
| i appointment cancelled                  | @AppointmentEver                   |
| i appointment reminder                   | @AppointmentRem                    |
| i appointment updated                    | @AppointmentEver                   |
| Q deleted shared file                    | @SharedFileEvent                   |
| 🍳 new appointment                        | @AppointmentEver                   |
| iew document received                    | @DocumentRegistr                   |
| 🔍 new shared file                        | @SharedFileEvent                   |
| 🔕 updated shared file                    | @SharedFileEvent                   |

2. To add a notification, select the **Add** icon <sup>4</sup> at the top of the **Notification** panel and select **New Notification** from the drop-down menu. This opens a **Create a new Notification** dialog, as shown in the following screenshot:

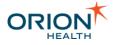

| 🍓 Create a new Notifi                             | Create a new Notification |        |  |
|---------------------------------------------------|---------------------------|--------|--|
| Please enter the details for the new Notification |                           |        |  |
| Parent Event Type:                                | Appointment               | -      |  |
| Name:                                             |                           |        |  |
| Name is required                                  |                           |        |  |
|                                                   |                           |        |  |
|                                                   | OK                        | Cancel |  |

- 3. Select the event type the notification relates to from the **Parent Event Type** drop-down list.
- 4. Enter the name of the new notification in the **Name** field, and select the **OK** button to add the notification.
- 5. Select the **Save** button to save the new notification.

#### **Deleting Notifications**

- 1. From Orion Health Platform, navigate to **Configuration > Notifications**. This displays the **Notifications** tab, with the notifications listed in the pane on the left.
- 2. Select the notification and select the **Delete** icon <sup>×</sup> at the top of the **Notification** panel. This opens the **Confirm Delete** dialog, as shown in the following screenshot:

| Confirm | n Delete 🛛 🔀                                       |
|---------|----------------------------------------------------|
| ?       | Are you sure you want to delete the selected item? |
|         | Delete                                             |

3. Select the **Delete** button to delete the notification.

## **Configuring a Notification**

To be able to exchange documents with the EMR system from the **My Subscriptions** page, the clinician must select the EMR from the **My EMR** drop-down list that is configured on the **Receiving EMR System** page.

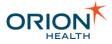

Notifications does not support the **Incoming Documents** option for any clinical event type.

Do not use the **Incoming Documents** option when configuring notifications. Refer to <u>Configuring Notification Types</u> for details.

## **Configuring Notification Types**

 From Orion Health Platform, navigate to Configuration > Notifications. This displays the Notifications tab, with the notifications listed in the pane on the left, as shown in the following screenshot:

| □ Notifications □ Audiences □ Message For     | mats 📋 Standard Subscriptions |  |
|-----------------------------------------------|-------------------------------|--|
| Search                                        | a 🗣 🖨 🗶                       |  |
| (a new document (imaging report) is availa    | @ImagingReport - Lat          |  |
| 🔯 A new document is available - LabEvent      | @TranscribeDocument           |  |
| Q Clinic Appointment Completed                | @Appointment                  |  |
| Q Default delivery methods changed            | @Standard Subscriptic         |  |
| Q Failed Mail Delivery                        | @FailedMailDelivery           |  |
| Final Laboratory Result is available - LabE\  | @LaboratoryObservati          |  |
| Q Final Microbiology Result available - LabEv | @LaboratoryObservati          |  |
| Q Final Radiology Report is available - LabEv | @ImagingReport - Lat          |  |
| Q Inpatient Admission - EncounterEvent        | @EncounterEvent 8.7           |  |
| Q Inpatient Discharge - EncounterEvent        | @EncounterEvent 8.7           |  |
| Q Interim Microbiology Result available - Lab | @LaboratoryObservati          |  |
| Q New Secure Mail Received                    | @NewMailReceived              |  |
| Q Notification added                          | @Notification Changed         |  |
| Q Notification deleted                        | @Notification Changed         |  |
| Q Notification disabled                       | @Notification Changed         |  |
| Patient is admitted to ER - EncounterEvent    | @EncounterEvent 8.7           |  |
| Patient is discharged from ER - EncounterE    | @EncounterEvent 8.7           |  |
| 🝳 Standard notifications changed              | @Standard Subscriptic         |  |
| i Subscriptions changed by administrator      | @User Subscriptions (         |  |
| 🥘 appointment cancelled                       | @AppointmentEvent             |  |
| 🧕 appointment reminder                        | @AppointmentRemind            |  |
|                                               |                               |  |

2. Select the name of the notification in the left pane, to display details of the notification in the right pane, as shown in the following screenshot:

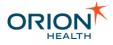

📙 Save 👩 Revert

#### **Notification Details**

| Notification Type        |                                        |  |  |  |  |  |
|--------------------------|----------------------------------------|--|--|--|--|--|
| Parent Event Type:       | EncounterEvent 8.7                     |  |  |  |  |  |
| Name:                    | * Inpatient Admission - EncounterEvent |  |  |  |  |  |
| Enabled:                 |                                        |  |  |  |  |  |
| System:                  |                                        |  |  |  |  |  |
| Document To<br>Exchange: | * None                                 |  |  |  |  |  |
| Notification Rules       |                                        |  |  |  |  |  |
| encounterType            | is TINPATIENT TAND                     |  |  |  |  |  |
| code                     | is 🚽 * admitted                        |  |  |  |  |  |
| Add Rule Condition       | <u>on</u>                              |  |  |  |  |  |
| Create OR rule set       |                                        |  |  |  |  |  |

This screen has the following groups of fields:

0

#### Notification Type

| Field                | Description                                                                                                    |
|----------------------|----------------------------------------------------------------------------------------------------|
| Parent Event Type    | This refers to the name of the event type that triggers the notification.                                                                                                    |
| Name                 | This refers to the name to be displayed for the notification.                                                                                                    |
| Enabled              | This refers to the checkbox that<br>determines whether the notification<br>is enabled. If the checkbox is not<br>selected the notification is disabled<br>and is not sent.      |
| System               | This refers to the read-only checkbox indicating whether the parent event is a system or not.                                                                                   |
| Document to Exchange | <ul> <li>This indicates if documents are sent to document-enabled delivery channels. This field contains the following options:</li> <li>None - No document is sent.</li> </ul> |

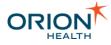

| Field | Description                                                                                                    |
|-------|----------------------------------------------------------------------------------------------------|
|       | <ul> <li>Incoming Document - The original document is sent.</li> <li>Generated CCD (generated document) - A generated CCD is sent.</li> </ul>                                                                                                    |
|       | Notification<br>s does not<br>support the<br>Incoming<br>Document<br>option for<br>any clinical<br>event type.<br>If you<br>configure a<br>notification<br>with<br>Document<br>to<br>Exchange<br>set to<br>Incoming<br>Document,<br>a<br>notification<br>will not be<br>generated<br>and an<br>error is<br>logged. To<br>prevent<br>errors, do<br>not use the<br>Incoming<br>Document<br>option. |

You can also do the following:

- Update the Name field to rename the notification.
- Select or clear the **Enabled** checkbox to enable or disable the notification.

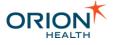

- Specify that you would like either the original document or a generated CCD, to be sent.
- Notification Rules Refer to <u>Configuring Notification Rules</u> for details.

#### **Configuring Notification Rules**

Notifications allows a provider to subscribe to notifiable events within Clinical Portal.

Before configuring notification rules, the notification needs to be defined. Refer to <u>Configuring Notifications</u> for details. The administrator can then configure the rules to determine when the notification should trigger.

A notification rule is made up of one or more rule sets, and rule sets are made up of one or more rule conditions. The notification is evaluated as described in the following list:

- When a notification is enabled:
  - Rule conditions within a rule set are logically evaluated together with AND. This
    means for a rule set to be evaluated as true, all rule conditions within the rule
    set must be evaluated as being true.
  - Rule sets are logically evaluated together with OR. This means if any rule set is evaluated as true, then the notification is triggered.
  - If a notification has no rules, it is triggered.
- When a notification is disabled, it is not triggered.

**Configuring Notification Rules** includes the following topics:

- Rule Conditions
- Adding or Deleting Rule Conditions
- Adding Rule Sets
- Modifying Rule Conditions
- <u>Repeating Composite Data Rules</u>

#### Rule Conditions

Notifications allows a provider to subscribe to notifiable events within Clinical Portal. Once an event and an associated notification are created, an administrator can configure the rules of the notification to determine when it should be triggered.

A notification is made up of rule sets, and rule sets are made up of rule conditions for notification attributes.

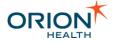

#### **Configuring Rule Conditions**

Rule conditions can be configured by:

- Adding or Deleting Rule Conditions
- Modifying Rule Conditions

An attribute cannot be selected for notification rules evaluation where:

- The data type of the selected attribute is not supported for rules evaluation, or
- The comparison type has not been configured for the attribute on the event builder screen. For example attributes of the data type DATE\_TIMEsupport two comparison types:

| Comparison Type | Description                                                                                   |
|-----------------|-----------------------------------------------------------------------------------------------|
| PARTIAL_DATE    | This refers to the date to evaluate the attribute against.                                    |
| DATE_OFFSET     | This refers to the period in days before or after the date to evaluate the attribute against. |

#### **Evaluation of Missing Data**

When a rule condition includes a field that contains no data, the way the condition is evaluated depends on whether it is a positive or a negative condition. Positive conditions consider missing data not to match, while negative rules consider missing data to match.

- When a rule is defined on a field with no data, positive conditions such as is, contains, greater than etc, *do not* match.
- Because negative rule conditions are intended for exclusions, negative conditions such as is not, not contains, *do* match when no data is supplied.

#### Adding or Deleting Rule Conditions

Notifications allows a provider to subscribe to notifiable events within Clinical Portal. Once an event and an associated notification are created, an administrator can configure the rules of the notification to determine when it should be triggered.

#### **Adding Rule Conditions**

- 1. From Orion Health Platform, navigate to **Configuration > Notifications**. This displays the **Notifications** tab, with the notifications listed in the pane on the left.
- 2. Select the name of the notification, to display details of the notification in the right pane, including the **Notification Rules** details. The details include the rule sets with their rule conditions, as shown in the following screenshot:

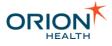

| Notif       | fication Rules                            |   |
|-------------|-------------------------------------------|---|
|             | ReportStatus is 🔹 🎽 Final 💌 🕻             | × |
| OR:         | Add Rule Condition                        |   |
| UR:         | ReportStatus is 🔹 Correction to results 💌 | × |
| <u>Crea</u> | Add Rule Condition<br>ate OR rule set     |   |

3. Select the **Add Rule Condition** link of the rule set where the rule condition should appear. This opens the **Add a new rule condition** dialog, displaying the event type data model in a tree. Expand the model, as shown in the following screenshot:

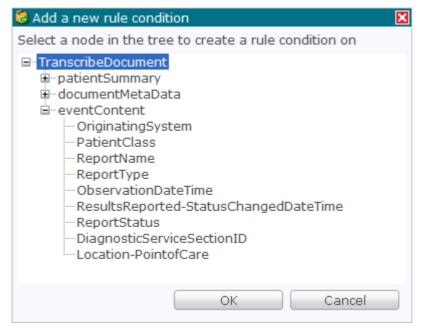

- 4. Select the attribute within the model to create the rule condition on.
- 5. Select the **OK** button on the notification details pane to add the selected attribute to its rule condition to the data set.
- 6. Complete the details of the rule condition. Refer to <u>Modifying Rule Conditions</u> for details.

#### **Deleting Rule Conditions**

To delete a rule condition of a notification rule set, do the following:

- 1. From Orion Health Platform, navigate to **Configuration > Notifications**. This displays the **Notifications** tab, with the notifications listed in the pane on the left.
- 2. Select the name of the notification to display the details of the notification in the right pane. The details include the rule sets with their rule conditions.

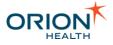

3. Select the **Delete** icon **×** beside the rule condition to be deleted. If there are no more rule conditions in the rule set, the rule set will also be deleted.

Modifying Rule Conditions

Notifications allows a provider to subscribe to notifiable events within Clinical Portal. Once an event and an associated notification are created, an administrator can configure the rules of the notification to determine when it should be triggered.

To modify a rule condition for an attribute of a notification rule set, do the following:

- 1. From Orion Health Platform, navigate to **Configuration > Notifications**. This displays the **Notifications** tab, with the notifications listed in the pane on the left.
- 2. Select the name of the notification, to display details of the notification in the right pane, including the **Notification Rules** details. The details include the rule sets and their rule conditions, as shown in the following screenshot.

| Notif        | ication Rules         |        |                                           |   |   |
|--------------|-----------------------|--------|-------------------------------------------|---|---|
|              | ReportStatus          | is     | ▼ <sup>*</sup> Final                      | • | × |
| OR:          | Add Rule Cond         | lition |                                           |   |   |
| 010          | ReportStatus          | is     | <ul> <li>Correction to results</li> </ul> | • | × |
|              | Add Rule Cond         | lition |                                           |   |   |
| <u>Creat</u> | <u>te OR rule set</u> |        |                                           |   |   |

- 3. Modify the rule condition details of the attribute:
  - Select the rule operator for the rule from the first drop-down list. The rule operators available depend on the data type of the attribute. If the incoming trigger message is missing the data for the attribute, then positive operators will be evaluated as false, and negative operators will be evaluated as true.
  - Define the comparison value the attribute will be compared against. The way the comparison value is input depends on the data type of the attribute. For example, if the data type is a string, a text field is displayed; if the data type is a lookup, a drop-down list of configured lookup values is displayed.

#### Adding Rule Sets

Notifications allows a provider to subscribe to notifiable events within Clinical Portal. Once an event and an associated notification are created, an administrator can configure the rules of the notification to determine when it should be triggered.

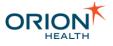

Notification rules are made up of rule sets, and rule sets are made up of rule conditions. The rule sets determine whether the notification is triggered.

- 1. From Orion Health Platform, navigate to **Configuration > Notifications**. This displays the **Notifications** tab, with the notifications listed in the pane on the left.
- 2. Select the name of the notification, to display details of the notification in the right pane, including the **Notification Rules** details. The details can include one or more rule sets, each of which can include one or more rule conditions.

| Notif        | ication Rules         |        |                                           |   |   |
|--------------|-----------------------|--------|-------------------------------------------|---|---|
|              | ReportStatus          | is     | ✓ <sup>*</sup> Final                      | • | × |
| 0.0.         | Add Rule Conc         | lition |                                           |   |   |
| OR:          | ReportStatus          | is     | <ul> <li>Correction to results</li> </ul> | • | × |
|              | Add Rule Cond         | lition |                                           |   |   |
| <u>Creat</u> | <u>te OR rule set</u> |        |                                           |   |   |

3. Select the **Create OR rule set** link. This link is hidden if a rule set with no rule conditions already exists. Selecting this link creates an **Add Rule Condition** link, related to the rule set above it with OR.

#### **Repeating Composite Data Rules**

Notifications enables a healthcare provider to subscribe to types of notifiable events within Clinical Portal. Providers can subscribe to available notifications, and a set of notification rules based on the provider's subscription choices determine which notifications the provider receives.

For repeating events, for example laboratory results, the rules are evaluated for each repeat. If all the rules are met for any repeat, then all the repeat results are passed to the detail formatting stage of processing. This stage determines what the provider is notified of.

#### Sample Rule Evaluation

This section explains the rule evaluation for a repeating event. A repeating laboratory result includes:

- TestName
- TestValue
- Abnormality

If the subscription rule for the laboratory result is:

- TestName IS\_NOT HbA1c
- Abnormality CONTAINS Abnormal

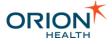

Then the following incoming data for a repeating lab result gets evaluated as described in the following table:

| Incoming Data                                                                                                    | Result<br>Evaluation | Reason                                                                                                    |
|----------------------------------------------------------------------------------------------------|----------------------|----------------------------------------------------------------------------------------------------|
| TestName = Eyesight<br>TestValue = 20/20<br>Abnormality =<br>Abnormal                                                                       | Matches              | Both individual conditions are evaluated as<br>true,<br>so the entire condition is evaluated as true for<br>the<br>matching rule.                                                                                                 |
| TestName = HbA1c<br>TestValue = 20/20<br>Abnormality =<br>Abnormal                                                                          | Does not match       | Only one of the two individual conditions<br>matches,<br>so the entire condition is evaluated as false<br>for<br>the matching rule.                                                                                               |
| TestName = HbA1c<br>TestValue = 20/20<br>Abnormality =<br>Abnormal<br>TestName = Eyesight<br>TestValue = 20/20<br>Abnormality =<br>Abnormal | Matches              | Both individual conditions match on the<br>second<br>repeating lab result, so the entire condition is<br>evaluated as true for the matching rule.                                                                                 |
| TestName = Eyesight<br>TestValue = 20/20<br>Abnormality = Normal<br>TestName = HbA1c<br>TestValue = 20/20<br>Abnormality =<br>Abnormal      | Does not match       | Even though on each of the repeats one of<br>the<br>individual conditions matches, there is no<br>repeat<br>where both individual conditions match, so<br>the<br>entire condition is evaluated as false for the<br>matching rule. |
| No Repeats                                                                                                    | Does not match       | Because there are no repeats, there is no<br>single<br>repeat that matches both individual<br>conditions,<br>so the entire condition is evaluated as false.                                                                       |

# Configuring Relationship Types

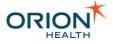

Notifications allows a health care provider to subscribe to notifiable events, depending on the type of relationship between the provider and the patient. For example, the types of events the provider receives for patients they are the Primary Care Provider for can be different to those they receive for patients for which they are the referrer.

The administrator can add, modify and delete the types of relationship that Notifications supports, for example, Primary Care Provider and Referring Provider.

#### Configuring Relationship Types includes:

- Adding or Deleting Relationship Types
- Modifying Relationship Types

#### **Viewing Relationship Types**

1. From Orion Health Platform, navigate to **Configuration > General > Relationship Types** to display the **Relationship Types** tab, as shown in the following screenshot:

| Configuration      | Monitoring | Platform |
|--------------------|------------|----------|
| Relationship Types |            |          |
| X                  | 💎   🖶 💥    |          |

2. Enter search characters in the field at the top of the **Relationship Types** panel to search for relationship types. Select the **Clear** icon <sup>III</sup> beside this field to clear the search.

# Adding or Deleting Relationship Types

Notifications allows a health care provider to subscribe to notifiable events, depending on the type of relationship between the provider and the patient. The administrator can add and delete the types of relationship that Notifications supports.

#### Adding a Relationship Type

1. From Orion Health Platform, navigate to **Configuration > General > Relationship Types** to display the **Relationship Types** tab, as shown in the following screenshot:

| Configuration      | Monitoring | Platform |
|--------------------|------------|----------|
| Relationship Types |            |          |
|                    | 🎖 🖶 😹 👘    |          |

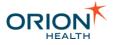

2. Select the Add icon 🖶 at the top of the **Relationship Types** panel and select **New Type** from the drop-down menu.

The **Create Relationship Type** dialog box is displayed.

| Create Relationship Type                                                                                                    | × |
|----------------------------------------------------------------------------------------------------|---|
| Please enter a Unique ID (case sensitive) for the new relationship type.<br>This cannot be changed after the relationship type has been added. |   |
| New Relationship Type                                                                                                    |   |
| OK Cancel                                                                                                    |   |

- 3. Enter a Relationship Type in the field.
- Select the OK button to add the relationship type and display the details of the new relationship type in the Relationship Type pane on the right. Refer to <u>Modifying</u> <u>Relationship Types</u> for details on how to update the relationship type.
- 5. Select the **Save** button to save the relationship type.

Deleting a Relationship Type

1. From Orion Health Platform, navigate to **Configuration > General > Relationship Types**.

The Relationship Types tab is displayed.

2. Select the relationship you want to delete.

The **Delete** icon  $\stackrel{\checkmark}{\sim}$  is enabled.

| Configuration      | Monitoring | g Platform |
|--------------------|------------|------------|
| 🛑 Relationship Typ | es         |            |
|                    |            | 💎 🖶 🗶      |
| New Relationship 1 | Гуре       | Туре       |
| PCP                |            | Туре       |
| REF MD             |            | Туре       |
|                    |            |            |

3. Select the **Delete** icon **×**. The **Confirm Delete** dialog box is displayed.

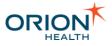

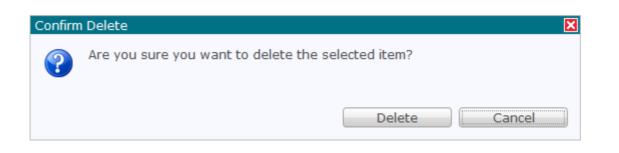

4. Select the **Delete** button. The relationship type is deleted.

## **Modifying Relationship Types**

Notifications allows a health care provider to subscribe to notifiable events, depending on the type of relationship between the provider and the patient. The administrator can modify the types of relationship that Notifications supports.

1. From Orion Health Platform, navigate to **Configuration** > **General** > **Relationship Types** to display the **Relationship Types** tab, as shown in the following screenshot:

| Configuration     | Monitoring | j Platform |
|-------------------|------------|------------|
| Relationship Type | es         |            |
|                   |            | 🔊 🖶 👗      |
| PCP               | Ту         | pe         |
| REF MD            | Ту         | pe         |
|                   |            |            |

2. Select the name of the relationship type displayed in the **Relationship Types** panel. The details of the relationship type are displayed in the **Configured Settings** panel.

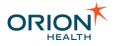

| Relationship Type Details                                                                                                    |
|----------------------------------------------------------------------------------------------------|
| Configured Settings                                                                                                    |
| Display Name: * PCP                                                                                                    |
| Code: PCP                                                                                                    |
| Description: Primary Care Provider                                                                                                    |
| <ul> <li>Exercise caution when changing the Identity Type if relationships have already been established using this Relationship Type. If an existing relationships identity cannot be found in the identity source(s) of the new Identity Type, identity resolution will fail and the relationship will not be shown on the Manage Relationships screen.</li> </ul> |
| Identity Type:                                                                                                    |
| Default Duration                                                                                                    |
| Please specify the default duration for relationships of this type (that takes effect if an expiry date is not specified on the relationship itself):                                                                                                    |
| Never expire:                                                                                                    |
| Valid for: *1080 day(s)                                                                                                    |
| Notifications                                                                                                    |
| ✓ This relationship type is supported for Notification Subscriptions                                                                                                    |

3. Update the fields as described in the following table:

| Field         | Description                                                                                                    |
|---------------|----------------------------------------------------------------------------------------------------|
| Display Name  | This refers to the name to be displayed for<br>the relationship type. This field is<br>mandatory and defaults to the value of<br>Code.                                                                                                    |
| Code          | Ths refers to the unique code that<br>identifies the relationship type. Defined<br>when the relationship type is created and<br>may not be edited.                                                                                                    |
| Description   | This refers to the description of the relationship type.                                                                                                    |
| Identity Type | This refers to the identity type that<br>describes the relationship with the patient.<br>If no identity type is selected, the<br>relationship can be established between<br>the patient and identities of any type. All<br>the identity types are available by default.<br>To add an identity type, select the identity<br>type from the <b>Identity Type</b> drop-down list. |
| Valid For     | This refers to the period of days for which<br>the relationship between the provider and<br>the patient is valid. For example, if a<br>patient is registered with a referred patient<br>relationship with the provider, and the<br>relationship is valid for 30 days, then the                                                                                                |

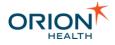

| Field                                                              | Description                                                                                                    |  |  |
|--------------------------------------------------------------------|----------------------------------------------------------------------------------------------------|--|--|
|                                                                    | provider will only receive notifications<br>based on this relationship for 30 days after<br>the relationship is created.                                                                                           |  |  |
| This relationship type is supported for Notification Subscriptions | When this checkbox is selected, the relationship type can be used for Notifications subscriptions.                                                                                                    |  |  |
|                                                                    | The Relationship Type Code<br>configured to support<br>Notifications must not be used<br>as the Message Content<br>Resolver name. Refer to<br><u>Configuring a Message Content</u><br><u>Resolver</u> for details. |  |  |

4. Select the **Save** button to save the changes.

## Adding a New Relationship

HIE does not provide a full relationship store. Instead, it reads from a database schema that can be used as a starting point for a real relationship store; thus, relationships are site specific.

#### Default Core Package Configuration

The information is stored in the Relationships table, which can be found in Orion Health Conductor by navigating to **Databases > RelationshipStoreGeneric.** A sample Rhapsody route which works with an Oracle Database is attached to this page. Contact Orion Health Support if you cannot download the attachment.

#### **Custom Relationship Store**

A template for creating views on another system can be found and downloaded as an example.

- 1. From Orion Health Platform, navigate to General > Attachments and select com.orchestral.il2e.relationship.source.internal. The Module Attachments screen is displayed.
- 2. Select create-relationshipstore-generic-view-schema.sql and select the Download button.
- 3. Open the file in a text editor such as Notepad, and save the file with a new name.
- 4. Check the file and replace information as required.
- 5. Run the file against the database to create the view.

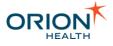

# **Default Subscription Configurations**

There are two ways a healthcare provider can receive a notification of an event that occurs relating to one or more patients:

- 1. **Subscriptions** The provider identifies the events to which the provider wants to subscribe. These are specified by logging into Clinical Portal as a user and navigating to **My Subscriptions** from the Notifications menu.
- Standard Subscriptions The administrator identifies the events for which a notification will be sent to all providers who have a defined the relationship with one or more patients. These are specified by logging into Orion Health Platform. Refer to <u>Standard Subscriptions</u> for details.

A provider's subscriptions list overrides the standard subscription list made by an administrator. When a provider is automatically subscribed to an event such as *Inpatient Admission* but chooses to unsubscribe to that event on their **Notifications** screen, the provider will no longer receive a notification when one of the patients is admitted.

In addition, an administrator group can receive notifications of system events.

#### **Standard Subscriptions Overview**

Before a provider can receive a patient-related event notification, a relationship must be defined between the provider and the patient. When it has been done by an administrator, notifications can be configured in any of the following:

- 1. **Subscriptions for all patients** Notifications is generated for all patients with whom the provider has any type of defined relationship.
- 2. **Relationship-specific notifications** Notifications is generated for all patients with whom the provider has a specified relationship, for example, *Assigned Doctor* or *Primary Care Provider*.

The administrator can configure one or more notification events and subscribe all providers to these notification events in standard subscriptions. These events can include the completion of an appointment or the arrival of a new laboratory result. The administrator can configure standard subscriptions for all patients and for those with a specified relationship with the provider.

Refer to Standard Subscriptions for details on configuring these notification options.

System Notifications Overview

An administrator group can receive notifications of system events; for example, Default delivery methods changed, and Notification added.

Refer to <u>Standard Subscriptions</u> for details on configuring these notification options.

Refer to <u>Configuring the System Audience</u> for details of specifying the system notification user group for this option.

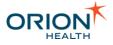

## **Standard Subscriptions**

On the **Standard Subscriptions** tab, you can view and edit subscriptions to event notifications that are sent to healthcare providers. You can configure the following:

- **Default delivery methods** The default methods by which notifications are sent to users.
- **Subscriptions for System Notifications -** Default subscription settings for notifications about configuration changes to notifications.
- General Subscriptions Default subscription settings for general notifications.
- **Default subscriptions for patients they have a relationship with -** Default subscription settings for notifications concerning people with whom the provider has a relationship.

To access the Standard Subscriptions tab, do the following:

- 1. Log in to Orion Health Platform.
- 2. Navigate to **Configuration > Notifications > Notifications**.
- Select the Standard Subscriptions tab at the top of the page. The Standard Subscriptions tab displays System and standard notifications. The System Event Recipient Group receives System notifications and a healthcare provider sees the standard notifications on their Notifications screen in Clinical Portal. Beside each notification type is the Audience that can receive that type of notification and its default delivery methods.

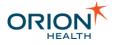

| 0              | Notifications will only be delivered if the physician has configured valid delivery a                                                                                                    | addresses, e.g. email, fax number.                                                                                 |                                                              |
|----------------|----------------------------------------------------------------------------------------------------|----------------------------------------------------------------------------------------------------|--------------------------------------------------------------|
| Defa           | ult Delivery Methods                                                                                                    |                                                                                                    |                                                              |
| By d           | efault  ✓ Notify By Concerto User Messaging ( System Audience , Default Audie<br>Notify By Email ( System Audience , Default Audience )<br>Notify By No Delivery Channel<br>Notify in Saily Summary No Delivery Channel<br>Ø Notify in Daily Summary No Delivery Channel<br>Ø Notify in Daily Summary Email ( System Audience , Default Audience )<br>Notify in Daily Summary SMTP Delivery Channel<br>Ø Notify in Daily Summary SMTP Delivery Channel<br>Ø Send any associated document to My EMR ( System Audience , Defau | , Default Audience )                                                                                               |                                                              |
| hoos           | e which notifications you want to receive and where to send them. Daily Summar                                                                                                    | y and Email cannot contain patient information so the detail must                                                  | be sent elsewhere.                                           |
|                | fications are sent as they happen except the Daily Summary, which is sent during                                                                                                    |                                                                                                    |                                                              |
|                |                                                                                                    |                                                                                                    |                                                              |
|                | scriptions for System Notifications                                                                                                    | 2.72                                                                                                    |                                                              |
|                | Notification                                                                                                    | Audience                                                                                                    | Delivery Options                                             |
|                | Notification added                                                                                                    | System Audience                                                                                                    | Use default Change                                           |
|                | Notification deleted                                                                                                    | System Audience                                                                                                    | Use default Change                                           |
|                | Notification disabled                                                                                                    | System Audience                                                                                                    | Use default Change                                           |
| -              |                                                                                                    |                                                                                                    |                                                              |
| Ø              | Default delivery methods changed                                                                                                    | System Audience                                                                                                    | Use default Change                                           |
| -              | Default delivery methods changed<br>Standard notifications changed                                                                                                    | System Audience<br>System Audience                                                                                 | Use default Change<br>Use default Change                     |
| Ø              |                                                                                                    |                                                                                                    |                                                              |
|                | Standard notifications changed                                                                                                    | System Audience<br>System Audience                                                                                 | Use default Change                                           |
|                | Standard notifications changed<br>Subscriptions changed by administrator                                                                                                    | System Audience<br>System Audience                                                                                 | Use default Change                                           |
|                | Standard notifications changed<br>Subscriptions changed by administrator<br>ult subscriptions for patients they have a relationship                                                                                                    | System Audience<br>System Audience<br>with                                                                         | Use default Change<br>Use default Change                     |
| ©<br>©<br>Defa | Standard notifications changed<br>Subscriptions changed by administrator<br>ult subscriptions for patients they have a relationship<br>Notification                                                                                                    | System Audience<br>System Audience<br>with<br>Audience                                                             | Use default Change<br>Use default Change<br>Delivery Options |
| ©<br>©<br>Defa | Standard notifications changed<br>Subscriptions changed by administrator<br>ult subscriptions for patients they have a relationship<br>Notification<br>Clinic Appointment Completed                                                                                                    | System Audience<br>System Audience<br>with<br>Audience<br>Default Audience                                         | Use default Change<br>Use default Change<br>Delivery Options |
| Oefa           | Standard notifications changed<br>Subscriptions changed by administrator<br>ult subscriptions for patients they have a relationship<br>Notification<br>Clinic Appointment Completed<br>Inpatient Admission - EncounterEvent                                                                                                    | System Audience<br>System Audience<br>with<br>Audience<br>Default Audience<br>Default Audience                     | Use default Change<br>Use default Change<br>Delivery Options |
| O<br>O<br>Defa | Standard notifications changed<br>Subscriptions changed by administrator<br>ult subscriptions for patients they have a relationship<br>Notification<br>Clinic Appointment Completed<br>Inpatient Admission - EncounterEvent<br>Inpatient Discharge - EncounterEvent                                                                                                    | System Audience<br>System Audience<br>with<br>Audience<br>Default Audience<br>Default Audience<br>Default Audience | Use default Change<br>Use default Change<br>Delivery Options |

#### Your screen layout may differ from this image.

#### **Default Delivery Methods**

The **Default Delivery Methods** identify the default settings for providers subscribing to one or more notifications. Beside each delivery method is the Audience that can receive notifications by this delivery method.

Refer to <u>Default Delivery Methods</u> in the *Notifications User Manual* for details on how to specify default delivery methods.

To select additional or alternate delivery options for a notification, do the following:

- 1. Select the **Change** link for the required notification.
- 2. Select the relevant delivery option checkboxes.

# Delivery Options Notify By Concerto User Messaging Notify By Email Notify in Daily Summary Email OK Use Defaults

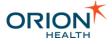

#### Subscriptions for System Notifications

The **Standard Subscriptions** tab is the only location in Orion Health Platform where you can configure System Notifications and their delivery options. Unlike the other options on this screen, System Notifications and Audiences are never displayed on the **My Subscriptions** screen.

The **Subscriptions for System Notifications** panel identifies the event notifications that the **System Event Recipient Group** receives. System event notifications track configuration changes made to Notifications by other administrators. The following diagram shows the users who receive notifications for system events:

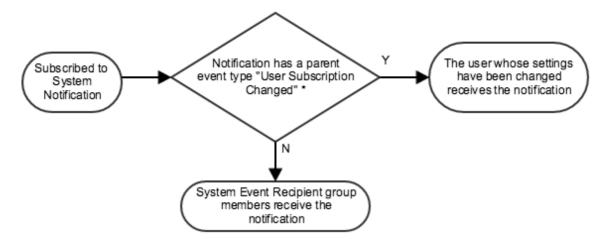

\* For example the system notification "Subscriptions changed by administrator"

Refer to <u>Subscribing to Notifications for a User</u> for details on how to configure notifications on behalf of a user.

System Notification rules are configured in the same way as other notifications. Refer to <u>Subscribing to Notifications</u> in the <u>User Manual</u> for details.

Default Subscriptions for Patients They Have a Relationship With

The **Default subscriptions for patients they have a relationship with** panel identifies the notification events a provider can subscribe to for a patient that the provider has a relationship with. If the checkbox next to a notification event is selected, then this event will be selected by default in the provider's **Notifications** screen.

Refer to <u>Subscribing to Notifications</u> in the <u>User Manual</u> for details about configuring the rules associated with notifications.

Change to Subscribe by Relationship Type

Selecting the **Change to subscribe by Relationship Type** link at the bottom of the screen switches the view to list the default subscriptions for each available relationship type.

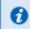

You can alternatively subscribe to notifications differently for each type of relationship with the patient Change to subscribe by Relationship Type

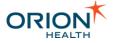

Default subscriptions are configured in the same way as the previously described subscriptions. It controls which notification events a provider can subscribe to for each relationship type they have with a patient.

Refer to Subscriptions by Relationship Type in the User Manual for details.

# Configuring a Message Content Resolver

Notifications allows a health care provider to receive notifications based on the content of events. The administrator can configure a new recipient resolver based on paths in the notification message to allow a notification to go to a recipient identified in that path in the message.

Enable the **Cache groups** on the Identity Source Management screen to boost performance when Message Content Resolver is used and configured.

Configuring a Message Content Resolver includes:

- <u>Adding a Message Content Resolver</u>
- Modifying a Message Content Resolver
- Deleting a Message Content Resolver

#### Adding a Message Content Resolver

- 1. From Orion Health Platform, navigate to **Configuration > Notifications** and select **Notifications (Advanced)** on the left panel.
- 2. Select the Message Content Resolver tab.

| Configurat | ion     | Monitoring  | Platfo         | rm        |          |       |                |
|------------|---------|-------------|----------------|-----------|----------|-------|----------------|
| 🗖 Events 🗖 | Digests | Message Con | ntent Resolver | 🗖 Receivi | ng EMR S | ystem | Document Types |
|            |         |             | <i>B</i> _     | 🕂 🗶       |          |       |                |
|            |         |             |                |           |          |       |                |
|            |         |             |                |           |          |       |                |
|            |         |             |                |           |          |       |                |

3. Select the Add icon 🖶 at the top of the panel, and select New Message Content Resolver from the drop-down list. This opens a Create a message Content Recipient Resolver dialog box.

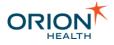

| Create a message Content recipient resolver | ×                      |
|---------------------------------------------|------------------------|
| Please enter a name for the Message Conte   | ent Recipient Resolver |
|                                             |                        |
| The resolver name is required               |                        |
|                                             |                        |
|                                             | OK Cancel              |

4. Enter the display name of the new recipient resolver, and select the **OK** button to add the Content Recipient Resolver. This displays the **Event Type Paths** panel.

| Event Type Paths                              |                                                                                                    |                               |             |                       |
|-----------------------------------------------|----------------------------------------------------------------------------------------------------|-------------------------------|-------------|-----------------------|
| Description:                                  |                                                                                                    |                               |             |                       |
| Event Type Name 🔺                             | Base Path                                                                                                    | Namespace                     | Identifier  | Add<br>Delete<br>Edit |
| Identity Class: : * 1                         | ndividual                                                                                                    | •                             |             |                       |
| Relationship Type Co<br>the following message | nt Recipient Resolver<br>ode used for Notification<br>je is displayed on the<br>already exists. To support this Message Co<br>attonship type code | ons Subscriptions.<br>screen: | When this h | nappens,              |

| vent Type Name 🔺        | Base Path | Namespace | Identifier |
|-------------------------|-----------|-----------|------------|
|                         |           |           |            |
|                         |           |           |            |
|                         |           |           |            |
|                         |           |           |            |
| Identity Class: * Indiv | vidual    |           |            |

- 5. Enter a description of the new Content Recipient Resolver in the **Description** field.
- 6. Select the **Add** button to add the event type path details. This opens the **Event Path Configuration** dialog box.

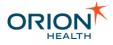

| Event Path Configura | ation                                  |
|----------------------|----------------------------------------|
| Event Type Name:     | LaboratoryResult 🔹                     |
| Base Path:           | content/eventContent/OrderingClinician |
| Namespace:           | namespace                              |
| Identifier:          | id                                     |
|                      |                                        |
|                      |                                        |
|                      | OK Cancel                              |

7. Update the fields as described in the following table:

| Field           | Description                                                                                                    |
|-----------------|----------------------------------------------------------------------------------------------------|
| Event Type Name | Select the relevant event type from the drop-down list. The events are configured in the <b>Events</b> tab.                                                                                                    |
| Base Path       | Enter an XPath to the base node of the identifier. The base node is the parent node of the identifier and namespace attributes.                                                                                                    |
| Namespace       | The name of the attribute, that is a child of<br>the base node, that contains the Identity<br>namespace. The value should always<br>match the namespace of an Identity<br>Service defined in the <b>Identity</b><br>configuration page. |
| Identifier      | The name of the attribute, that is a child of<br>the base node, that contains the Identity<br>identifier. This identifies the Notifications<br>user that will be the recipient of the<br>notification.                                  |

This information can be obtained from the XML code of the notification message, for example:

```
<?xml version="1.0" encoding="UTF-8" standalone="yes"?>
<LaboratoryResult>
    <messageInformation>
        <messageId>2</messageId>
        <dateTimeOfMessage>2009-09-22T13:56:30.381+12:00</dateTimeOfMessage>
        </messageInformation>
        <content>
        <patientSummary>
        ...
        </patientSummary>
        </patientSummary>
        </patientSummary>
```

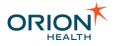

- 8. Select the **OK** button to add the event path details.
- 9. Select the identity class from the Identity Class drop-down list.
- 10. Select the Save button to save the Content Recipient Resolver details.

#### Modifying a Message Content Resolver

1. Select the Message Content Resolver. This opens the **Event Type Paths** details in the right pane:

| Description:       Ordering Physician to receive the lab result         Event Type Name▲       Base Path       Namespace       Identifier         LaboratoryResult       content/eventContent/OrderingClinician       namespace       id         Identity Class: : * Individual | Event Type Paths    |                                              |           |            |
|----------------------------------------------------------------------------------------------------|---------------------|----------------------------------------------|-----------|------------|
| LaboratoryResult       content/eventContent/OrderingClinician       namespace       id                                                                                                    | Description:        | Ordering Physician to receive the lab result |           |            |
|                                                                                                    | Event Type Name 📥   | Base Path                                    | Namespace | Identifier |
| Identity Class: : * Individual                                                                                                    | LaboratoryResult    | content/eventContent/OrderingClinician       | namespace | id         |
| Identity Class: : * Individual                                                                                                    |                     |                                              |           |            |
| Identity Class: : * Individual                                                                                                    |                     |                                              |           |            |
| Identity Class: : * Individual                                                                                                    |                     |                                              |           |            |
| Individual                                                                                                    | Identity Class: : * | Individual 💌                                 |           |            |

Description

Change the description of the Content Recipient Resolver as required.

- Event Type Paths Table
   Select the Edit button and change the fields as required. Refer to <u>Adding a</u> <u>Message Content Resolver</u> for details.
- Identity Class
   Select the identity class from the Identity Class drop-down list.
- 2. Select the Save button to save the Content Recipient Resolver details.

#### **Deleting a Message Content Resolver**

1. Select the Message Content Resolver and select the Delete icon <sup>×</sup> at the top of the panel. This opens the **Confirm Delete** dialog box.

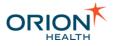

| Confirm | ) Delete                                           |
|---------|----------------------------------------------------|
| ?       | Are you sure you want to delete the selected item? |
|         | Delete                                             |

2. Select the **Delete** button to delete the Message Content Resolver.

# Configuring the Clinical Portal User Identity Source

<u>Delivery Channels</u> require the address information of Portal users in order to send them Notifications. This information is set through the users' <u>My Details</u> pages and is retrieved by Notifications by querying the Identity Service.

The Identity Service should be configured with one Identity Source that provides Clinical Portal Users, such as the <u>Remote Clinical Portal 7.x. Users Identity Source</u>. This Identity Source needs to point to the information stored in the My Details screen and expose it as attributes that can be retrieved by any application calling the Identity Service.

## **Configure the Identity Sources**

Configure the Clinical Portal Users identity source:

- Add the following attribute mappings:
  - Global DirectEmail, NotificationsRecipient attribute map to Source DirectEmail, Notifications attribute.
  - Global EMR, NotificationsRecipient attribute map to Source EMR, Notifications attribute.

Refer to Adding Attribute Mapping for details.

- Add the following group mappings:
  - o **Global** Notifications group map to Source Notifications group.
  - **Global** Notifications Admin group map to Source Notifications Admin group.

Refer to Adding Group Mapping for details.

Ensure that an identity source for patients is configured.

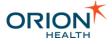

Configuring the Identity Sources by Importing Config.XML File

- 1. From Orion Health Platform, navigate to **Configuration > General > Identity**. Note the Identity Source that provides the "Clinical Portal User" Identity Type (for example, Remote Clinical Portal 7.x. Users).
- 2. Navigate to Configuration > General > Configuration Explorer.
- 3. Search for

com.orchestral.core.identity.config.IdentitySourceConfig.

- 4. Select the Identity Source noted earlier and select Export Selected.
- 5. Extract config.xml from the downloaded zip file, open it in an editor and make the following changes:
  - o In the Identity Source's

mapping/com.orchestral.core.identity.config.IdentitySchemaM
apping/globalToSourceAttributeNames element, add the following
entries.

Refer to Sample Clinical Portal Users Configuration File for details.

```
<entry>
   <key>
   <com.orchestral.core.identity.source.api_6_4.AttributeName>
          <identifier>EMR</identifier>
         <schemaName>NotificationsRecipient</schemaName>
   </com.orchestral.core.identity.source.api 6 4.AttributeName>
   </kev>
   <value>
   <com.orchestral.core.identity.source.api_6_4.AttributeName>
          <identifier>EMR</identifier>
          <schemaName>Notifications</schemaName>
   </com.orchestral.core.identity.source.api 6 4.AttributeName>
   </value>
</entry>
<entry>
   <kev>
   <com.orchestral.core.identity.source.api 6 4.AttributeName>
         <identifier>DirectEmail</identifier>
          <schemaName>NotificationsRecipient</schemaName>
   </com.orchestral.core.identity.source.api 6 4.AttributeName>
   </key>
   <value>
   <com.orchestral.core.identity.source.api 6 4.AttributeName>
          <identifier>DirectEmail</identifier>
         <schemaName>Notifications</schemaName>
   </com.orchestral.core.identity.source.api 6 4.AttributeName>
   </value>
</entry>
<entry>
   <key>
```

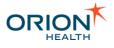

#### In the Identity Source's

mapping/com.orchestral.core.identity.config.IdentitySchemaM
apping/globalToSourceGroupNames element, add the following entries:

```
<globalToSourceGroupNames>
   <entry>
      <key>Notifications Admin</key>
      <value>Notifications Admin</value>
   </entry>
   <entry>
      <key>Notifications</key>
      <value>Notifications</value>
   </entry>
   <entry>
      <key>Responsible Clinicians</key>
      <value>Responsible Clinicians</value>
   </entry>
   <entry>
      <key>Result Sign-off</key>
      <value>Results SignOff</value>
   </entry>
</globalToSourceGroupNames>
```

- 6. From Orion Health Platform, navigate to **Configuration > General > Configuration Explorer**.
- 7. Import the modified config.xml file.

#### **Inactive Users**

When a Portal user is deleted, the user is not actually deleted, instead, a flag (attribute) is set to indicate that the user is inactive. This allows a user to be reinstated in Portal at a later stage.

#### Notifications on Portal Versions Later Than 7.4

In Portal versions 7.4 or later, when evaluating the relationships for notification delivery, the identity source returns both active and inactive users with a relationship for the notification being processed. Any inactive recipients are then filtered out so that notifications are not sent to these users.

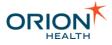

### Notifications on Portal Versions Prior to 7.4

Identity sources in versions of Portal prior to 7.4 should not return inactive or deleted users.

## Sample Clinical Portal Users Configuration File

```
<?xml version="1.0" encoding="UTF-8"?>
<com.orchestral.core.configuration.api 6 0.ConfigurationService
xmlns="http://www.orionhealth.com/configuration" version="3" date="2012-10-
30T17:47:01.365" platformId="454765572" type="SNAPSHOT" username="core-
platform:administrator">
    <com.orchestral.core.identity.source.api 6 4.IdentityType id="5391"</pre>
version="1">
        <identityClass>INDIVIDUAL</identityClass>
        <name>Clinical Portal User</name>
    </com.orchestral.core.identity.source.api_6_4.IdentityType>
<com.orchestral.bespoke.identity.source.portal7webservice.config.ConcertoIdentitySo
urceConfiguration id="5399" version="3">
        <alternateNamespaces/>
        <appliesToAllIdentityTypes>false</appliesToAllIdentityTypes>
        <appliesToAllNamespaces>false</appliesToAllNamespaces>
        <cacheGroups>false</cacheGroups>
        <cacheIdentities>true</cacheIdentities>
        <disabled>false</disabled>
<identitySourceId>com.orchestral.bespoke.identity.source.portal7webservice.config.C
oncertoIdentitySourceConfiguration:Portal 7 Web Service User</identitySourceId>
        <identityTypes>
            <value>
                <com.orchestral.core.identity.source.api 6 4.IdentityType
refId="5391" version="1"/>
            </value>
        </identityTypes>
        <loginNamespace>clinical-portal-user</loginNamespace>
        <mapping>
            <com.orchestral.core.identity.config.IdentitySchemaMapping>
                <globalToSourceAttributeNames>
                    <entry>
                        <kev>
<com.orchestral.core.identity.source.api 6 4.AttributeName>
                                <identifier>EMR</identifier>
                                <schemaName>NotificationsRecipient</schemaName>
</com.orchestral.core.identity.source.api_6_4.AttributeName>
                        </key>
                        <value>
<com.orchestral.core.identity.source.api 6 4.AttributeName>
                                <identifier>EMR</identifier>
                                <schemaName>Notifications</schemaName>
</com.orchestral.core.identity.source.api 6 4.AttributeName>
                        </value>
                    </entry>
                    <entry>
                        <key>
<com.orchestral.core.identity.source.api_6_4.AttributeName>
                                 <identifier>DirectEmail</identifier>
```

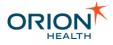

```
<schemaName>NotificationsRecipient</schemaName>
</com.orchestral.core.identity.source.api_6_4.AttributeName>
                        </key>
                        <value>
<com.orchestral.core.identity.source.api 6 4.AttributeName>
                                <identifier>DirectEmail</identifier>
                                <schemaName>Notifications</schemaName>
</com.orchestral.core.identity.source.api 6 4.AttributeName>
                        </value>
                    </entry>
                    <entry>
                        <key>
<com.orchestral.core.identity.source.api 6 4.AttributeName>
                                <identifier>emailAddress</identifier>
                                <schemaName>IdentityStandard</schemaName>
</com.orchestral.core.identity.source.api_6_4.AttributeName>
                        </key>
                        <value>
<com.orchestral.core.identity.source.api 6 4.AttributeName>
                                <identifier>E-mail</identifier>
                                <schemaName>Users</schemaName>
</com.orchestral.core.identity.source.api 6 4.AttributeName>
                        </value>
                    </entry>
                    <entry>
                        <key>
<com.orchestral.core.identity.source.api_6_4.AttributeName>
                                <identifier>fullName</identifier>
                                <schemaName>IdentityStandard</schemaName>
</com.orchestral.core.identity.source.api 6 4.AttributeName>
                        </key>
                        <value>
<com.orchestral.core.identity.source.api_6_4.AttributeName>
                                <identifier>Full Name</identifier>
                                <schemaName>Users</schemaName>
</com.orchestral.core.identity.source.api 6 4.AttributeName>
                        </value>
                    </entry>
                    <entry>
                        <key>
<com.orchestral.core.identity.source.api 6 4.AttributeName>
                                <identifier>inactive</identifier>
                                <schemaName>IdentityStatus</schemaName>
</com.orchestral.core.identity.source.api_6_4.AttributeName>
                        </key>
                        <value>
<com.orchestral.core.identity.source.api 6 4.AttributeName>
                                <identifier>inactive</identifier>
                                <schemaName>IdentityStatus</schemaName>
```

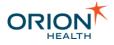

```
</com.orchestral.core.identity.source.api 6 4.AttributeName>
                        </value>
                    </entry>
                </globalToSourceAttributeNames>
                <globalToSourceGroupNames>
                    <entry>
                        <key>Notifications Admin</key>
                        <value>Notifications Admin</value>
                    </entry>
                    <entry>
                        <key>Notifications</key>
                        <value>Notifications</value>
                    </entrv>
                    <entry>
                        <key>Responsible Clinicians</key>
                        <value>Responsible Clinicians</value>
                    </entry>
                    <entry>
                        <key>Result Sign-off</key>
                        <value>Results SignOff</value>
                    </entry>
                </globalToSourceGroupNames>
            </com.orchestral.core.identity.config.IdentitySchemaMapping>
        </mapping>
        <name>Remote Clinical Portal 7.x Users</name>
        <namespaces>
            <value>clinical-portal-user</value>
        </namespaces>
        <primaryNamespace>clinical-portal-user</primaryNamespace>
        <useMapping>true</useMapping>
        <useOverlay>false</useOverlay>
        <useOverlayAsSearchCache>false</useOverlayAsSearchCache>
        <userManagerServiceId>ClinicalPortalUserStoreService</userManagerServiceId>
</com.orchestral.bespoke.identity.source.portal7webservice.config.ConcertoIdentityS
ourceConfiguration>
</com.orchestral.core.configuration.api_6_0.ConfigurationService>
```

# **Configuring Messaging**

1. From Orion Health Platform, navigate to **Configuration** > **General** > **Messaging** to display a list of the default messages:

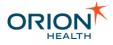

| P Messaging                              |          |  |
|------------------------------------------|----------|--|
| Search                                   | 💎 🖶 💥    |  |
| 🌯 Clinical Event Bus - Inbound Messaging | Inbound  |  |
| 🚳 DAS - EDI Messaging                    | Inbound  |  |
| 🚳 DAS - Foreign Xml Messaging            | Inbound  |  |
| 🚳 DAS - Native Xml Messaging             | Inbound  |  |
| 🚳 HL7 ADT Messaging Inbound              | Inbound  |  |
| 🛸 HL7 ORU Messaging Inbound              | Inbound  |  |
| 🗳 HL7 Pharmacy Messaging Inbound         | Inbound  |  |
| 🛸 HL7 PPR Messaging Inbound              | Inbound  |  |
| 🌯 Notification Event Messages            | Inbound  |  |
| 🚳 XDS Messaging                          | Inbound  |  |
| 🔌 Asynchronous Notification XML over TCP | Outbound |  |
| 🅸 Synchronous Notification XML over TCP  | Outbound |  |
| 🔋 Default Archive Profile                | Profile  |  |

- 2. Configure Outbound messaging:
  - a. Select **Asynchronous Notification XML over TCP** and configure the outbound endpoints. Refer to <u>Configuring Outbound Endpoints</u> for details.

It is recommended to use port 63009.

b. Select **Synchronous Notification XML over TCP** and configure the outbound endpoints. Refer to <u>Configuring Outbound Endpoints</u> for details.

It is recommended to use port 63008.

# **Configure Web Services**

Notifications uses a web service called UserMessagingService for delivery of notifications through the **Concerto User Messaging** delivery channel. This web service is called by Rhapsody when delivering messages using this channel. However, by default, it is disabled. Refer to <u>Configuring a Published Web Service</u> to enable this web service.

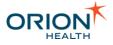

# **Configuring Integration Views**

When Notifications is installed, it includes the RDE Orion Views and Relationship Store databases. These databases are preconfigured to point to a database that is not a supported production configuration.

Each database must be configured to connect to the following:

- An existing server
- The users created for the respective database

Perform the following tasks as part of configuring the integration views:

- <u>Configuring Relationship Store</u>
- <u>Configuring RDE Orion Views</u>

## **Configuring RDE Orion Views**

When configuring the Notifications RDE Orion Views database as described in Configuring Databases, do one of the following:

- If your site has an existing RDE 2.x install, then select the server of your existing RDE Orion Views database.
- Select an existing database server with an Orion\_PatientMerges view that implements the new contracts.
- Select the server of your existing RDE Orion Views database.
- 1. Select the attachment in the

com.orchestral.bespoke.identity.source.rde\_2\_0.patient module in the pane on the left, to display its attachments in the pane on the right, as shown in the following screenshot:

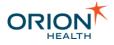

| Module Attachments                                                                                                    |                                        |                         |
|----------------------------------------------------------------------------------------------------|----------------------------------------|-------------------------|
| Attachments Details                                                                                                    |                                        |                         |
| Module Name:<br>Module Version:<br>Number of Attachments:                                                                                          |                                        | .source.rde_2_0.patient |
|                                                                                                    | Download All Attachments               |                         |
| Attachment Files                                                                                                    |                                        |                         |
| <ul> <li>Stample RDE Patient Merge</li> <li>create-rde-patient-view</li> <li>Stample RDE Patient Merge</li> <li>create-rde-patient-view</li> </ul> | v.sql<br>je View - Oracle (text/plain) | Download Selected       |

- 2. Download the appropriate script and update it appropriately for your environment.
- 3. Run the updated script to create the views.

#### **Prerequisites**

- Select the server of your existing Relationship Store database, when configuring the Notifications Relationship Store database. Refer to <u>Configuring Databases</u> for more details.
- Create a view for the Notifications Relationship Store database that is appropriate for your site.

To download and update a sample .sql script file and configure the Relationship Store database:

1. From Orion Health Platform, navigate to **Configuration > Attachments.** 

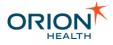

|                                       | Configuration Monitoring Platform                                                                                                    |  |  |
|---------------------------------------|----------------------------------------------------------------------------------------------------|--|--|
| General *                             | No Attachments                                                                                                    |  |  |
| Attachments                           |                                                                                                    |  |  |
| Ccd Profile                           | 👶 com.orchestral.bespoke.identity.source.rde 2 0.patient                                                                                                    |  |  |
| Certificates                          |                                                                                                    |  |  |
| Code Sets                             | network and the strate of the strate of the |  |  |
| Concerto 4x Security                  | ntering com.orchestral.core.configuration.persistence                                                                                                    |  |  |
| Configuration Explorer                | network and the strate of the strate of the |  |  |
| Databases                             | norchestral.hie.config.default                                                                                                    |  |  |
| Documents                             | norchestral.i12e.relationship.store.generic                                                                                                    |  |  |
| Embedded Databases                    | com.orchestral.i12e.xds.ws                                                                                                    |  |  |
| Environment                           |                                                                                                    |  |  |
| Extensions                            | notification                                                                                                    |  |  |
| Identity                              | notification.digest                                                                                                    |  |  |
| LDAP Servers                          | notification.document.exchange                                                                                                    |  |  |
| Licenses                              | notification.subscription                                                                                                    |  |  |
| Media                                 | notification.subscription.web                                                                                                    |  |  |
| Media Server                          | com.orchestral.ontology.web                                                                                                    |  |  |
| Messaging                             |                                                                                                    |  |  |
| Multilingual                          | norchestral.problems.core                                                                                                    |  |  |
| Portal 6 Helper                       | norchestral.problems.web                                                                                                    |  |  |
| Portal Web Services                   | norchestral.repository.core                                                                                                    |  |  |
| Relationship Types<br>Scheduled Tasks | 🚜 com.orchestral.repository.web                                                                                                    |  |  |
| Security Domains                      | 🚜 com.orchestral.results.web                                                                                                    |  |  |

2. Select the com.orchestral.il2e.relationship.store.generic module in the pane displayed. This displays its attachments in the pane on the right, as shown in the following screen shot:

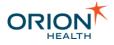

| Module Attachments                                                                                                    |                                                                                                    |                   |
|----------------------------------------------------------------------------------------------------|----------------------------------------------------------------------------------------------------|-------------------|
| Attachments Details                                                                                                    |                                                                                                    |                   |
| Module Name:<br>Module Version:<br>Number of Attachments:                                                                                                    |                                                                                                    | ore.generic       |
| Attachment Files                                                                                                    |                                                                                                    |                   |
| <ul> <li>Second Example Relationship Stor</li> <li>Create-relationship Stor</li> <li>Example Relationship Stor</li> <li>Create-relationship Stor</li> <li>Create-relationship Stor</li> <li>Insert Schema Meta Data</li> <li>Insert Schema Meta Data</li> </ul> | e-generic-view-schema.sql<br>e View - Oracle (text/plain)<br>e-generic-view-schema.sql<br>- MSSQL (text/plain)<br>e-generic-schema-meta-data.sql | Download Selected |

- 3. Under **Attachment Files** in the right pane, check whether the appropriate script is attached.
- 4. Select the **Download Selected** link to download the script attached. This script contains comments describing the content. It is an example only, and will not run until you update it for your environment.
- 5. Update the downloaded script appropriately for your environment.
- 6. Run the updated script to create the views.

# Configuring the My Subscriptions and User Subscription Entry Points

Notifications provides two Clinical Portal entry points that can be used to modify subscriptions:

- The **My Subscriptions** entry point can be accessed by a subscriber and is used to manage that subscriber's notification subscriptions.
- The **User Subscription** entry point allows administrators to manage subscriptions of Notifications users on their behalf. Refer to <u>Subscribing to Notifications for a User</u> for details about this feature.

You can customize the parameters of these entry points. To configure an entry point, do the following:

- 1. Log in to Clinical Portal as an administrator.
- 2. Navigate to **Concerto > Applications** and select **Notifications**.

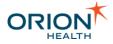

- 3. Navigate to the Entry Points tab and select either the My Subscriptions or the User Subscription entry point.
- 4. Select the Entry Redirection link to open a configuration window.

| edirection Ten | nplate Details   |                                                             |             |
|----------------|------------------|-------------------------------------------------------------|-------------|
| ethod          |                  |                                                             | Redirection |
|                | GET 👻            |                                                             | Redirection |
| RL             | <%=AppVars.g     | get("home")%>/Subscription.action                           |             |
| escription     |                  |                                                             |             |
|                |                  |                                                             |             |
| cryption Metho | d Concerto 4.x S | Security   Encryption Key Name com.orchestral.notifications |             |
|                |                  |                                                             |             |
| uery Paramete  | ers              |                                                             |             |
| subscriberl    |                  | <%=Context.UserId%>                                         | ÷           |
| Subschben      |                  |                                                             |             |
| subscriber     |                  | clinical-portal-user                                        | ÷           |
| 🕑 🖒 subscriber |                  | -                                                           |             |
| c subscriber   | Namespace        | -                                                           | *           |
| 🕑 🖒 subscriber | Namespace        | -                                                           | *           |
|                |                  | clinical-portal-user                                        |             |

5. Configure the query parameters as follows:

| Parameter name             | Description                                                                                                    |
|----------------------------|----------------------------------------------------------------------------------------------------|
| subscriberId               | The identifier of the user whose<br>subscriptions is edited. For the <b>My</b><br><b>Subscriptions</b> entry point, the default<br>value of subscriberId is the ID of the<br>currently logged in user. For the <b>User</b><br><b>Subscription</b> entry point, the default value<br>of subscriberId is the ID of the user<br>currently in the Clinical Portal context. |
| subscriberNamespace        | The namespace of the user to edit the subscriptions for. By default, this is clinical-portal-user.                                                                                                    |
| notifySubscriptionsChanged | This sets whether or not to trigger a User<br>Subscriptions Changed system event<br>and notify the user that their subscriptions<br>have changed. For the <b>My Subscriptions</b><br>entry point, the default value is false. For                                                                                                    |

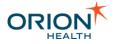

| Parameter name | Description                                                   |
|----------------|---------------------------------------------------------------|
|                | the User Subscription entry point, the default value is true. |

6. Select **OK** to save changes.

# **Configuring Audiences**

Audiences allow notifications to be sent to different sets of users such as clinicians, patients, administrators can receive only notifications relevant to them.

By default, Notifications ships with two audiences:

- Default Audience Used for non-system notifications.
- **System Audience** Targets users that are intended to receive notifications triggered by system events.

When distinct groups of users exist, an administrator must determine the notification types for each audience. Refer to the following:

- <u>Viewing Audiences</u>
- Adding, Editing, or Deleting Audiences
- Configuring an Audience
- Configuring the System Audience

Once an Audience exists, it can be assigned to a notification type. Refer to <u>Configuring a</u> <u>Notification</u>.

### **Viewing Audiences**

1. From Orion Health Platform, navigate to **Configuration** > **Notifications** > **Audiences**. The **Audiences** tab lists audiences, along with the number of groups in each audience.

| Notifications      | Audiences | Message Formats | Standard Subscriptions |
|--------------------|-----------|-----------------|------------------------|
| [ 🖉 🖶 🗶            |           |                 | a 🕂                    |
| 😃 Default Audience |           | 1 Group(s)      |                        |
| us System Audience |           | 1 Group(s)      |                        |

- 2. To search for a specific audience, enter the name in the **Search** field.
- 3. To clear search results, select the **Clear** icon  $\square$ .

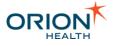

## Adding, Editing, or Deleting Audiences

Adding an Audience

- 1. From Orion Health Platform, navigate to **Configuration** > **Notifications** > **Audiences**. The **Audiences** tab displays the audiences in the left panel.
- 2. Select the Add icon <sup>4</sup> at the top of the Audience panel. The Create a new Audience dialog box is displayed.

| 🍓 Create a new Audience                       |                     |  |
|-----------------------------------------------|---------------------|--|
| Please enter the details for the new Audience |                     |  |
| Key:                                          | audience.clinicians |  |
| Name:                                         | Clinicians          |  |
|                                               |                     |  |
|                                               | OK Cancel           |  |

- 3. Enter the following values for the new audience:
  - o Key
  - o Name
- 4. Select the **OK** button to save the new audience.

When you create a new audience, a translation key is created with its value set to the new audience name. If you subsequently update the audience name, you must update the translation database independently for each required language.

#### Editing an Audience

- From Orion Health Platform, navigate to Configuration > Notifications > Notifications > Audiences. The Audiences tab displays audiences in the left panel.
- 2. Select the **Audience** that you want to edit. The **Audience Details** pane is displayed.

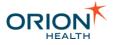

| Audience Details                                                             |                                                                                 | 🛃 Save 🦃 Revert |
|------------------------------------------------------------------------------|---------------------------------------------------------------------------------|-----------------|
| Audience Details<br>Audience Key:<br>Audience Name:                          | com.orchestral.notifications.configuration.audience.default<br>Default Audience |                 |
| Groups                                                                       |                                                                                 |                 |
| Group<br>Notifications                                                       |                                                                                 | Add Delete      |
| Delivery Channels                                                            |                                                                                 |                 |
| Primary Channel:<br>Primary Channel<br>Displayed on<br>subscriptions screen: | Concerto User Messaging -                                                       |                 |
| Allowed Delivery Chann                                                       |                                                                                 | Add             |
| Concerto User Messagi                                                        | ng                                                                              | Delete          |

- 3. Edit the name.
- 4. Configure Groups and Delivery Channels for the Audience.
- 5. Select the **Save** button to save your changes.

#### Deleting an Audience

You cannot delete a System Audience.

- From Orion Health Platform, navigate to Configuration > Notifications > Notifications > Audiences. The Audiences tab displays audiences in the left panel.
- 2. Select the audience that you want to delete.
- 3. Select the **Delete** icon <sup>×</sup> at the top of the **Audience** panel. The **Confirm Deletion** dialog box is displayed.

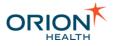

| Confirm | Deletion                                               |
|---------|--------------------------------------------------------|
| ?       | Are you sure you want to delete the selected Audience? |
|         | Delete                                                 |

4. Select the **Delete** button to delete the audience.

## **Configuring an Audience**

You need to configure the following details for each notifications audience:

- **Groups** You must define a group before you add it to an audience. Refer to <u>Configuring Identity Schema - Adding a New Group or Role</u> and <u>Adding</u> <u>Group Mapping</u> in the *Orion Health Platform Administration Manual* for details.
- Allowed Delivery Channels
- Primary Delivery Channel You must define a Delivery Channel before you add it to an audience.
   Refer to Configuring Notification Delivery Channels.
- 1. From Orion Health Platform, navigate to **Configuration** > **Notifications** > **Audiences**. The **Audiences** tab lists the audiences in the left panel.
- 2. Select the audience that you want to configure. The **Audience Details** section is displayed.

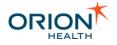

| Audience Details                                                                                            | 🛃 Save 🔊 Revert |
|----------------------------------------------------------------------------------------------------|-----------------|
| Audience Details                                                                                            |                 |
| Audience Key: com.orchestral.notifications.configuration.audience.default Audience Name: * Default Audience |                 |
| Groups                                                                                                    |                 |
| Group Notifications                                                                                         | Add Delete      |
| Delivery Channels                                                                                           |                 |
| Primary Channel: Concerto User Messaging  Primary Channel Displayed on subscriptions screen:                |                 |
| Allowed Delivery Channel                                                                                    | Add             |
| Concerto User Messaging                                                                                     | Delete          |

You need to add Groups to the audience.

3. Select the **Add** button in the **Groups** section. The **Add a Group** dialog box is displayed.

| 😪 Add a Group                          | × |
|----------------------------------------|---|
| Select a Group to add to this Audience |   |
| Notifications Admin                    | - |
|                                        |   |
|                                        |   |
|                                        |   |
| OK Cancel                              |   |
|                                        |   |

- 4. Select the Group that you want to add from the drop-down list.
- 5. Select the **OK** button to return to the Audience Details section.
- 6. Add other Groups as you require.

To remove a Group, select the group, and then select **Delete**.

You need to add allowed delivery channels to the audience.

7. Select the Add button in the Delivery Channels section. The Add a Delivery Channel dialog box is displayed.

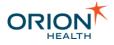

| 🚳 Add a Delivery Ch  | annel                  | ×       |
|----------------------|------------------------|---------|
| Select a Delivery Ch | annel to add to this A | udience |
| Direct               |                        | -       |
|                      |                        |         |
|                      |                        |         |
|                      | ОК                     | Cancel  |

- 8. Select the Delivery Channel that you want to add from the drop-down list.
- 9. Select the **OK** button to return to the Audience Details section.
- 10. Add other Delivery Channels as required.

To remove a Delivery Channel, select the Delivery Channel and then select the **Delete** button.

You need to specify the Primary Delivery Channel for the audience.

For more information about the Primary Delivery Channel, refer to <u>Specifying the</u> <u>Primary Delivery Channel for an Audience</u>.

11. Choose the delivery channel that you require from the **Primary Channel** drop-down list.

You can only choose an Allowed Delivery Channel as the Primary Channel.

- 12. Select the **OK** button.
- 13. Select the **Save** button to save your changes.

### **Configuring the System Audience**

By default, Notifications comes with a **System Audience** that targets the *Notification Admin* user group to receive notifications triggered by system events. An administrator can specify other user groups to receive notifications triggered by system events to notify users of changes made to the configuration and the state of notifications.

#### Configuring a System Notification User Group

Before adding a group to an audience, the group needs to be defined. Refer to <u>Configuring</u> <u>Identity Schema - Adding a New Group or Role</u> and <u>Adding Group Mapping</u> in the *Orion Health Platform Administration Manual* for details.

To configure the system notifications user group, do the following:

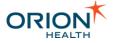

- 1. From Orion Health Platform, navigate to **Configuration > Notifications**. Select **Notifications** on the left panel.
- 2. Select the **Audiences** tab to display all audiences as shown in the following screenshot:

| Notifications Audiences Me | essage Formats |
|----------------------------|----------------|
| Search                     | <i>i</i>       |
| 44 Patient Portal User     | 1 Group(s)     |
| 44 Default Audience        | 1 Group(s)     |
| 4 System Audience          | 1 Group(s)     |

4. Select System Audience. This opens the Audience Details pane.

5. To add a group to **System Audience**, select the **Add** button. This opens the **Add a Group** pane as shown in the following screenshot.

| 🝓 Add a Group                          |        |  |  |
|----------------------------------------|--------|--|--|
| Select a Group to add to this Audience |        |  |  |
| Notifications Admin                    | -      |  |  |
|                                        |        |  |  |
|                                        |        |  |  |
|                                        |        |  |  |
| OK                                     | Cancel |  |  |

6. From the drop-down list, add the system notification user group configured in step one and select the **OK** button. This adds the group to the **Groups** section of the **Audience Details** pane as shown in the following screenshot:

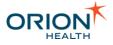

| Audience Details                                  |                                                               | 🔒 Save | 🕼 Revert      |
|---------------------------------------------------|---------------------------------------------------------------|--------|---------------|
| Audience Details                                  |                                                               |        |               |
| Audience Key:                                     | Singleton                                                     |        |               |
| Audience Name:                                    | * System Audience                                             |        |               |
| Groups                                            |                                                               |        |               |
| Group Notifications Admin                         |                                                               |        | Add<br>Delete |
| <b>Delivery Channels</b>                          |                                                               |        |               |
| Primary Channel:<br>Primary Channel<br>Displayed: | Concerto User Messaging        Image: Concerto User Messaging |        |               |
| Allowed Delivery Chann                            | nel                                                           |        | Add           |
| Email                                             |                                                               |        | Delete        |
| EMR                                               |                                                               |        |               |
| Concerto User Messagi                             | ing                                                           |        |               |

7. Add other groups, if required.

8. To add an allowed delivery channel to the System Audience, select the **Add** button in the **Delivery Channels** section. You will be presented with a dialog as shown in the following screenshot:

| 🍓 Add a Delivery Channel                | ×          |
|-----------------------------------------|------------|
| Select a Delivery Channel to add to thi | s Audience |
| Direct                                  | -          |
|                                         |            |
|                                         |            |
|                                         |            |
| ОК                                      | Cancel     |

To specify the Primary Delivery Channel for the System Audience, select a Delivery Channel from the drop-down list and then select the **OK** button.

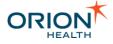

Only an Allowed Delivery Channel can be chosen as the Primary Delivery Channel for the chosen Audience.

For more information about the Primary Delivery Channel, refer to <u>Specifying the Primary</u> <u>Delivery Channel for an Audience</u>.

9. Select the **Save** button to save your changes.

#### Deleting a group from the System Audience

To remove a group, select the group and then select the **Delete** button. Select the **Save** button to save your change.

#### **System Audience Deletion**

You cannot delete a System Audience.

#### System Notification Messages

The system notification message includes the sections described in the following table:

| Message Section                  | Description                                                                                          |
|----------------------------------|----------------------------------------------------------------------------------------------------|
| Message header                   | This refers to any message header configured by the organization. This is the same for all messages. |
| System notification message body | This refers to the body of the system notification tailored to the delivery method.                  |
| Message footer                   | This refers to any message footer configured by the organization. This is the same for all messages. |

A sample system notification message body is shown in the following image:

The notification New Notification has been Deleted.

## Specifying the Primary Delivery Channel for an Audience

You need to specify a primary delivery channel for each notifications audience so the members can receive notifications. The primary delivery channel is the only channel Notifications uses for guaranteed message delivery. Notifications considers a notification

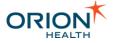

as delivered only when the primary delivery channel succeeds in delivering it. Until the notification is delivered, Notifications continues retrying.

Primary delivery channel messages are always sent first. When they are delivered successfully, messages are also sent through the configured secondary delivery channels. However, the secondary channels do not ensure successful delivery. Errors for secondary channels are reported (through logging and audit) only at the start of delivery. Errors related to unsuccessful delivery are not reported because secondary channels are asynchronous.

Subscribed (textual) events are always sent through the primary delivery channel, but digest messages are never sent through this channel. Because textual notifications are sent through the primary delivery channel, you must secure it to send sensitive information by selecting the **Supporting "Detail" messages** option.

You must *not* disable the primary delivery channel causing Notifications delivery to fail and exception errors to occur.

When configuring an audience for Notifications users in Clinical Portal, make sure the primary delivery channel specified in an audience is the same as the primary delivery channel specified in other audiences.

The Notifications users in Patient Portal, however, can have a primary delivery channel that is different from the primary delivery channel specified in Clinical Portal.

For example, if there are two audiences with Patient Portal and Clinical Portal subscriptions respectively, Email can be used as the primary delivery channel for Patient Portal and Concerto User Messaging as the primary delivery channel for Clinical Portal. If there are two audiences with Clinical Portal subscriptions, both audiences should have the same primary delivery channel such as Concerto User Messaging.

To specify the Primary Delivery Channel for an Audience:

- 1. Log in to the Orion Health Platform.
- 2. Navigate to Configuration > Notifications > Notifications > Audiences.

| Notifications Audiences | Message Formats |
|-------------------------|-----------------|
| Search                  | æ               |
| 44 Patient Portal User  | 1 Group(s)      |
| H Default Audience      | 1 Group(s)      |
| 🖷 System Audience       | 1 Group(s)      |

3. Select the audience for which you want to configure the primary delivery channel.

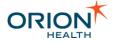

Ensure that **Allowed Delivery Channels** are configured for the selected audience.

4. Configure delivery channels.

| Field                                                | Details                                                                                                    |  |  |
|------------------------------------------------------|----------------------------------------------------------------------------------------------------|--|--|
| Primary Channel                                      | Select the channel that you want to use as<br>the primary delivery channel, such as<br>Concerto User Messaging.                                                          |  |  |
|                                                      | You can select only an Allowed<br>Delivery Channel as the<br>Primary Delivery Channel.                                                                                   |  |  |
| Primary Channel Displayed on<br>Subscriptions Screen | Select this checkbox to display the primary channel on the <b>My Subscriptions</b> page of Clinical Portal.                                                              |  |  |
|                                                      | A hidden primary delivery<br>channel configured for a<br>Notifications audience will still<br>appear in the <b>Standard</b><br><b>Subscriptions</b> page of<br>Platform. |  |  |

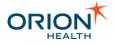

| udience Details                 |                                                             | 🛃 Save 🧭 Reven |
|---------------------------------|-------------------------------------------------------------|----------------|
| udience Details                 |                                                             |                |
| Audience Key:                   | com.orchestral.notifications.configuration.audience.default |                |
| Audience Name:                  | Default Audience                                            |                |
| iroups                          |                                                             |                |
| Group                           |                                                             | Add            |
| Notifications                   |                                                             | Delete         |
|                                 |                                                             |                |
|                                 |                                                             |                |
|                                 |                                                             |                |
|                                 |                                                             |                |
|                                 |                                                             |                |
|                                 |                                                             |                |
| elivery Channels                |                                                             |                |
| Primary Channel:                | Direct 👻                                                    |                |
| Primary Channel<br>Displayed on | ✓                                                           |                |
| subscriptions screen:           |                                                             |                |
| Allowed Delivery Chann          | nel                                                         | Add            |
| Email                           |                                                             | Delete         |
| EMR                             |                                                             | butte          |
| Concerto User Messagi           | ng                                                          |                |
| Direct                          |                                                             |                |
|                                 |                                                             |                |
|                                 |                                                             |                |
|                                 |                                                             |                |

5. Select the **Save** icon 📕 to save your changes.

Exporting and Importing Configuration Files

You can update configuration data by exporting a configuration file, manually changing it, and importing it back into Notifications. You can also import new configuration data into Notifications.

Alternatively, you may want to export your existing configuration to back it up.

This section includes the following topics:

- Exporting and Importing Notifications Configuration
- Exporting and Importing an Event Type Configuration

## **Exporting and Importing Notifications Configuration**

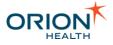

This section describes the steps involved in exporting and importing the following Notifications configuration:

- Exporting and importing all applications in Orion Health Platform
- Exporting and importing only Notifications

#### **Exporting All Application Configurations**

- 1. Export all configurations:
  - a. From Orion Health Platform, navigate to Configuration > Configuration
     Explorer to display the Configuration Explorer tab, as shown in the following screenshot:

| Configuration Monitoring P                                                                                                    | latform                                                                                                    |                                                                                                    |                                   |       |   |   |
|----------------------------------------------------------------------------------------------------|----------------------------------------------------------------------------------------------------|----------------------------------------------------------------------------------------------------|-----------------------------------|-------|---|---|
| Configuration Explorer                                                                                                    |                                                                                                    |                                                                                                    | ~                                 | P 🕹   | ۵ | ą |
| <ul> <li>com.orchestral.bespoke.identity.sou</li> <li>com.orchestral.bespoke.identity.sou</li> <li>com.orchestral.bespoke.identity.sou</li> <li>com.orchestral.bespoke.privacy.impl</li> <li>com.orchestral.cod.generator.api_1_</li> <li>com.orchestral.ccd.generator.api_1_</li> <li>com.orchestral.ccd.generator.api_1_</li> <li>com.orchestral.ccd.generator.api_1_</li> <li>com.orchestral.ccd.generator.api_1_</li> <li>com.orchestral.ccd.generator.api_1_</li> <li>com.orchestral.ccd.generator.api_1_</li> <li>com.orchestral.core.cache.configuration.api</li> <li>com.orchestral.core.certificate.api_6</li> <li>com.orchestral.core.codeset.CodeSet</li> <li>com.orchestral.core.configuration.api</li> <li>com.orchestral.core.configuration.api</li> <li>com.orchestral.core.configuration.initiation.com.orchestral.core.configuration.initiation.com.orchestral.core.configuration.com.orchestral.core.configuration.com.orchestral.core.configuration.com.orchestral.core.configuration.com.orchestral.core</li></ul> | rce.portal6_6_14.cc<br>rce.rde_2_0.patient<br>concerto.ConcertoF<br>0.CcdHeaderConfig<br>0.CcdViewStyleCon<br>ofileConfiguration<br>ion.CacheConfiguration<br>_3.OhpCertificate<br>_3.OhpPrivateKey<br>tDefinitionConfigurat<br>tProviderConfigurat<br>_6_0.FileType<br>s.web.api_6_4.Dow<br>ol.ImportedConfigurat | onfig.StandardAttribu<br>Revealed to the second<br>of the second to the second<br>condition<br>ation<br>which a second to the second<br>to the second to the second<br>to the second to the second<br>to the second to the second<br>to the second to the second to the second<br>to the second to the second to the second<br>to the second to the second to the second to the second<br>to the second to the second to the sec | teConfigur<br>ourceConf<br>ration | ation | 1 | E |

- b. Select the Enable Export Mode icon 🔌.
- c. Select the **Select All** link in the pane on the right, and select the **Export** button at the bottom of the screen.

The exported file will include all certificates.

#### **Exporting Notifications Configurations Only**

- 1. Export Notifications configurations:
  - a. From Orion Health Platform, navigate to Configuration > Configuration
     Explorer and select the Enable Export Mode icon \* to display the classes to be exported in the right pane:

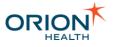

| Export                                                                                                    |
|----------------------------------------------------------------------------------------------------|
| ect Instances                                                                                                    |
| elect instance(s) to export to file                                                                                                    |
| lect All Select None                                                                                                    |
| <ul> <li>com.orchestral.bespoke.identity.source.portal6_6_14.config.ConcertoIdentitySourceConfiguration</li> <li>com.orchestral.bespoke.identity.source.portal6_6_14.config.StandardAttributeConfiguration</li> <li>com.orchestral.bespoke.identity.source.rde_2_0.patient.RdePatientIdentitySourceConfiguration</li> <li>com.orchestral.bespoke.privacy.impl.concerto.ConcertoPrivacyServiceConfiguration</li> <li>com.orchestral.cd.generator.api_1_0.CcdHeaderConfiguration</li> <li>com.orchestral.cd.generator.api_1_0.CcdHeaderConfiguration</li> <li>com.orchestral.ccd.generator.api_1_0.CcdViewStyleConfiguration</li> <li>com.orchestral.ccd.generator.api_1_0.CrdViewStyleConfiguration</li> <li>com.orchestral.ccd.generator.api_1_0.CrdViewStyleConfiguration</li> <li>com.orchestral.ccd.generator.api_1_0.CrdViewStyleConfiguration</li> <li>com.orchestral.ccd.generator.api_1_0.CrdViewStyleConfiguration</li> <li>com.orchestral.ccd.generator.api_1_0.CrdViewStyleConfiguration</li> <li>com.orchestral.core.cache.configuration.CacheConfiguration</li> <li>com.orchestral.core.certificate.api_6_3.OhpCertificate</li> <li>com.orchestral.core.certificate.api_6_3.OhpPrivateKey</li> <li>com.orchestral.core.codeset.CodeSetDefinitionConfiguration</li> <li>com.orchestral.core.configuration.api_6_0.FileType</li> <li>com.orchestral.core.configuration.api_6_0.FileType</li> <li>com.orchestral.core.configuration.api_6_0.FileType</li> <li>com.orchestral.core.configuration.files.web.api_6_4.DownloadableConfigurationFile</li> </ul> |

- b. Check the classes listed in <u>Configuration Export Classes</u>, and select the **Export** button at the bottom of the screen.
- 2. Export certificates and private keys:
  - a. Navigate to Configuration > Certificates, select the ConcertoServerCertificate certificate from the Certificate pane on the left and select the Download link in the Certificate pane on the right.
  - b. Select the NotificationsConcertoKey private key from the Certificate pane on the left, and select the Download link beside Download Private Key and beside Download Certificate in the Certificate pane on the right.

| Configuration M                                                                                                    | lonitoring  | Platform                 |                                           |
|----------------------------------------------------------------------------------------------------|-------------|--------------------------|-------------------------------------------|
| 🙎 Certificates                                                                                                    |             |                          |                                           |
|                                                                                                    | ବ  🖊        | Private Key Detail       | S                                         |
| R ConcertoServerCertif                                                                                                    | Certificate | Private Key              |                                           |
| A NotificationsKey                                                                                                    | Private Key | Alias:                   | NotificationsKey                          |
| logical contraction of the second second sec | Private Key | Download Private<br>Key: | Download                                  |
|                                                                                                    |             | Regenerate Certificate   | 2                                         |
|                                                                                                    |             | Related Certificate      |                                           |
|                                                                                                    |             | Download Certificate:    | Download                                  |
|                                                                                                    |             | Alias:                   | NotificationsKey                          |
|                                                                                                    |             | Subject:                 | CN=Concerto Notifications                 |
|                                                                                                    |             | Issuer:                  | CN=Orion Health Platform Root Certificate |
|                                                                                                    |             | Serial Number:           | 639395731644009064                        |
|                                                                                                    |             | Not Valid Before:        | 27 October 2010 11:40:32                  |
|                                                                                                    |             | Not Valid After:         | 26 October 2015 11:40:32                  |

Importing Notifications Configuration

1. Stop the Rhapsody<sup>™</sup> Integration Engine (Rhapsody) service.

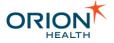

- 2. Stop the Notifications service.
- 3. Back up the Notifications directory on the Notifications server.
- 4. Start the Notifications service.
- Import the Notifications configurations you exported earlier. Refer to <u>Step 1</u> of the appropriate instructions above. From the Orion Health Platform menu, navigate to Configuration > Explorer and select the Enable Import Mode icon <sup>I</sup>/<sub>2</sub>.

When importing, the certificates will be imported, but not the private key.

If you get a certificate validation error, check the Configuration XXX.zip/config.xml configuration file:

1. Find the first line that is similar to the following:

<?xml version="1.0" encoding="UTF-8"?><com.orchestral.core .configuration.api\_6\_0.ConfigurationService xmlns="http:// www.orionhealth.com/configuration" date="1">

2. Find date="1" and replace this with version="1"

After the change, it should look similar to the following:

```
<?xml version="1.0" encoding="UTF-8"?><com.orchestral.core
.configuration.api_6_0.ConfigurationService xmlns="http://
www.orionhealth.com/configuration" version="1">
```

- 3. Save the modified config.xml file back into the Configuration\_XXX.zip file, and reimport the Notifications configurations.
- 6. Import certificates and private keys. To completely import the NotificationsConcertoKeyprivate key and certificate:
  - a. Delete the NotificationsConcertoKey certificate you imported in Step 5. above, and then import it and its private key.
  - b. Navigate to **Configuration** > **Certificates**, select the icon <sup>4</sup> to open the **Add Private Key** dialog box, and select the **Imported** option for **Private Key Type**.
  - c. Select the **Browse** button to browse the key and related certificate files, then select the **Upload** button and select the **OK** button.
- 7. Configure Clinical Portal web services:
  - Navigate to Configuration > Portal Web Services. In the left pane, select the correct client certificate and server certificate for your web service configuration; that is, select PortalServer.

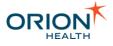

 In the right pane, select the newly imported certificates from the Client Certificate and Server Certificate drop-down lists, as shown in the following screenshot:

| Configuration    | Monitorin     | g Platform                                                   |
|------------------|---------------|--------------------------------------------------------------|
| 🥫 Portal Web Ser | vices         |                                                              |
|                  | <b>K</b>      | Concerto Portal Web Service Server Details 🛛 📙 Save 🕼 Revert |
|                  | ×             | Configured Settings                                          |
| 🛢 PortalServer   | Portal Server | Name: PortalServer                                           |
|                  |               | Description:                                                 |
|                  |               | Server URL: * http://127.0.0.1                               |
|                  |               | Authentication <sup>*</sup> Signature Encrypt -<br>Method:   |
|                  |               | Client Certificate: NotificationsKey                         |
|                  |               | Server Certificate:                                          |
|                  |               | Server Password:                                             |

- c. Select the **Save** icon at the top of the pane.
- 8. Start the Rhapsody service.

**Configuration Export Classes** 

**Configuration Export Classes** lists the classes to export when exporting only the Notifications configuration. Refer to <u>Exporting and Importing Notifications Configuration</u> for details.

Check the classes in the following table on the Orion Health Platform configuration export page to perform a full Notifications configuration export:

Notification

| Class                                                                            | Purpose                              | Ma<br>nda<br>tory<br>to<br>Exp<br>ort<br>? |
|----------------------------------------------------------------------------------|--------------------------------------|--------------------------------------------|
| <pre>com.orchestral.notification.conf iguration.DocumentTypeConfigurat ion</pre> | Configuration of the Document Types. | 0                                          |
| <pre>com.orchestral.notification.conf iguration.EMRSystemConfiguration</pre>     | Configuration of the EMR System.     | 0                                          |

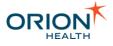

| Class                                                                                          | Purpose                                                       | Ma<br>nda<br>tory<br>to<br>Exp<br>ort<br>?          |
|------------------------------------------------------------------------------------------------|---------------------------------------------------------------|-----------------------------------------------------|
| <pre>com.orchestral.notification.conf iguration.EventPathConfiguration</pre>                   | Configuration of the Event Path.                              | 0                                                   |
| <pre>com.orchestral.notification.conf iguration.MessageContentRecipien tConfiguration</pre>    | Configuration of the Message Content Recipient.               | 0                                                   |
| <pre>com.orchestral.notification.conf iguration.NotificationTypeConfig uration</pre>           | Configuration of the Notification Types.                      | 0                                                   |
| <pre>com.orchestral.notification.conf iguration.NotificationAudienceCo nfiguration</pre>       | Non-system Audience configuration.                            | 0                                                   |
| <pre>com.orchestral.notification.conf iguration.NotificationSystemAudi enceConfiguration</pre> | System Audience configuration.                                | 0                                                   |
| <pre>com.orchestral.notification.deli very.configuration.DeliveryChann elConfiguration</pre>   | Delivery Channel configuration.                               | 0                                                   |
| <pre>com.orchestral.notification.deli very.smtp.SmtpDeliveryChannelCon figuration</pre>        | SMTP Delivery Channel configuration.                          | 0                                                   |
| <pre>com.orchestral.notification.dige st.configuration.Digest</pre>                            | Digest configuration.                                         | 0                                                   |
| <pre>com.orchestral.notification.even t.configuration.EventType</pre>                          | Configuration of the Event Types.                             | 0                                                   |
| <pre>com.orchestral.notification.form at.configuration.MessageFormats</pre>                    | Global message formats.                                       | 0                                                   |
| com.orchestral.notification.mode<br>l.aspect.impl.ReusableDataTypeAs<br>pectBean               | Indicates which data types can be reused in other data types. | Use<br>rs<br>can<br>not<br>cha<br>nge<br>the<br>def |

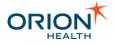

| Class                                                                                            | Purpose                                                                                                    | Ma<br>nda<br>tory<br>to<br>Exp<br>ort<br>?                                |
|--------------------------------------------------------------------------------------------------|----------------------------------------------------------------------------------------------------|---------------------------------------------------------------------------|
|                                                                                                  |                                                                                                    | ault<br>s.                                                                |
| com.orchestral.notification.rela<br>tionship.configuration.Relations<br>hipTypeConfiguration     | Notification add-on configuration for<br>com.orchestral.relationship.s<br>tore.generic.configuration.Ge<br>nericRelationshipType, must be<br>exported together.                                                                                                    | 0                                                                         |
| <pre>com.orchestral.notification.rule s.impl.aspect.ComparisionTypeAtt ributeAspectBean</pre>    | Configures which comparison type to<br>use for a particular data type. Used in<br>situations where more than one<br>comparison type could be used for a<br>data type, forexamplethe date data type<br>could be evaluated within Notifications<br>by either a date comparison or a date<br>offset comparison. | Cartering Exp<br>ort<br>if<br>dat<br>e<br>offs<br>ets<br>are<br>use<br>d. |
| <pre>com.orchestral.notification.rule s.model.ComparisonType</pre>                               | It encapsulates the comparison types<br>that are specified by the administrator<br>for evaluating notification rules, what<br>class is used during rule evaluation, and<br>how to store the value into the<br>configuration service.                                                                         | 0                                                                         |
| <pre>com.orchestral.notification.rule s.model.NotificationRuleConditio nContainer</pre>          | Notification rules Condition Container.                                                                                                    | 0                                                                         |
| <pre>com.orchestral.notification.rule s.model.NotificationRuleConfigur ation</pre>               | Notification rules.                                                                                                    | •                                                                         |
| <pre>com.orchestral.notification.subs cription.configuration.DefaultDe liveryConfiguration</pre> | Configuration of default delivery channels.                                                                                                    | 0                                                                         |
| com.orchestral.notification.subs<br>cription.configuration.DefaultSu<br>bscriptionConfiguration  | Configuration of default global subscriptions.                                                                                                    | •                                                                         |

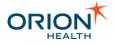

## **Identity Service Configuration**

| Class                                                                                 | Purpos<br>e                                                                                       | Mandat<br>ory To<br>Export<br>?                                                                                        |
|---------------------------------------------------------------------------------------|---------------------------------------------------------------------------------------------------|----------------------------------------------------------------------------------------------------|
| <pre>com.orchestral.core.certificate.api_6_3.OhpCertificat e</pre>                    | g or<br>Concert                                                                                   | Will<br>not<br>success<br>fully<br>migrate<br>to a<br>new<br>environ<br>ment<br>becaus<br>e of the<br>private<br>keys. |
| com.orchestral.foundation.portal6helper.webservice.co<br>nfig.Portal6WebserviceServer | Definitio<br>n of<br>Concert<br>o Portal<br>web<br>service<br>servers.                            |                                                                                                    |
| com.orchestral.foundation.identity.IdentityServiceExe<br>cutorConfig                  | Thread<br>pooling<br>configur<br>ation for<br>the<br>Identity<br>Service.                         | 0                                                                                                    |
| com.orchestral.foundation.identity.api_6_4.Group                                      | Identity<br>Service<br>group<br>definitio<br>n.<br>Currentl<br>y it is<br>not<br>mandat<br>ory to |                                                                                                    |

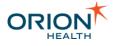

| Purpos<br>e                                                                                                    | Mandat<br>ory To<br>Export<br>? |
|----------------------------------------------------------------------------------------------------|---------------------------------|
| export<br>this<br>because<br>the user<br>cannot<br>edit<br>groups<br>in<br>anyway<br>but this<br>is likely<br>to<br>change<br>in the<br>future.           |                                 |
| Represe<br>nts an<br>attribute<br>that can<br>be<br>defined<br>for an<br>identity.<br>For<br>example<br>email or<br>login to<br>some<br>random<br>system. |                                 |

| Class                                                         | Purpos<br>e                                                    | Mand<br>atory<br>To<br>Expor<br>t? |
|---------------------------------------------------------------|----------------------------------------------------------------|------------------------------------|
| com.orchestral.foundation.identity.impl.AttributeSch<br>aImpl | em Identity<br>Service<br>attribut<br>e<br>schema<br>definitio |                                    |

Printed copies of this document may be out of date. Please refer to https://doki.orionhealth.com for the latest updates. © Copyright 2018 Orion Health Group of Companies | All rights reserved

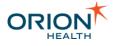

| Class                                                                                                    | Purpos<br>e                                                                                                    | Mand<br>atory<br>To<br>Expor<br>t? |
|----------------------------------------------------------------------------------------------------|----------------------------------------------------------------------------------------------------|------------------------------------|
|                                                                                                    | n.<br>Currentl<br>y, it is<br>not<br>mandat<br>ory to<br>export<br>this<br>becaus<br>e the<br>user<br>cannot<br>edit<br>groups<br>in any<br>way but<br>may<br>change<br>in the<br>future. |                                    |
| <pre>com.orchestral.identity.source.portal6_6_14.config.Con certoIdentitySourceConfiguration</pre>       | Configu<br>ration<br>for the<br>Concert<br>o<br>Identity<br>Source.                                                                                                    |                                    |
| <pre>com.orchestral.bespoke.identity.source.rde_2_0.patient .RdePatientIdentitySourceConfiguration</pre> | Configu<br>ration<br>for the<br>RDE<br>Identity<br>Source.                                                                                                    | 0                                  |
| <pre>com.orchestral.bespoke.privacy.impl.concerto.ConcertoP rivacyServiceConfiguration</pre>             | Concert<br>o<br>Privacy<br>configur<br>ation.                                                                                                    |                                    |

## **Other Configuration**

Core configurations for Notifications are shown in the following table. These configurations are also used by other applications.

| Class                                                                                   | Purpose                                                                                     | Mandat<br>ory To<br>Export? |
|-----------------------------------------------------------------------------------------|---------------------------------------------------------------------------------------------|-----------------------------|
| <pre>com.orchestral.foundation.messaging.tcp.admin.Inbou ndEndpointConfiguration</pre>  | Contains<br>the<br>notificati<br>ons<br>inbound<br>messagi<br>ng<br>configura<br>tion.      |                             |
| <pre>com.orchestral.foundation.messaging.tcp.admin.Messa geArchiveProfile</pre>         | Contains<br>the<br>notificati<br>ons<br>message<br>archive<br>profile<br>configura<br>tion. |                             |
| <pre>com.orchestral.foundation.messaging.tcp.admin.Outbo undEndpointConfiguration</pre> | Contains<br>the<br>notificati<br>ons<br>outboun<br>d<br>messagi<br>ng<br>configura<br>tion. |                             |
| com.orchestral.core.database.impl.DatabaseDriverImp                                     | Contains<br>a part of<br>the<br>database<br>configura<br>tion.                              |                             |
| <pre>com.orchestral.core.database.impl.DatabasePoolingPr ofileImpl</pre>                | Contains<br>a part of<br>the<br>database                                                    |                             |

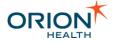

| Class                                                                           | Purpose                                                        | Mandat<br>ory To<br>Export?                                                    |
|---------------------------------------------------------------------------------|----------------------------------------------------------------|--------------------------------------------------------------------------------|
|                                                                                 | configura<br>tion.                                             |                                                                                |
| com.orchestral.core.database.impl.DatabaseServerImp                             | Contains<br>a part of<br>the<br>database<br>configura<br>tion. |                                                                                |
| <pre>com.orchestral.foundation.concerto4xsecurity.api_6_ 0.RedirectionKey</pre> | Concerto<br>4.x<br>security<br>keys                            | These<br>are<br>automati<br>cally<br>generate<br>d during<br>installati<br>on. |
| <pre>com.orchestral.foundation.concerto4xsecurity.api_6_ 0.ValidationKey</pre>  | Concerto<br>4.x<br>security<br>keys.                           | ?                                                                              |

## **Exporting and Importing an Event Type Configuration**

Every event type is associated with a <u>Data Model</u> that is stored in the <u>Orion Health</u> <u>Platform Dictionary</u>. For example, the Appointment Event Type is associated with the **Appointment** Model. Refer to <u>Model Explorer</u> for details. The association between event types and models is defined by the event type's modelIdentifierString element that contains the unique ID of a model stored in the Dictionary.

Event type configurations are stored in the Platform Configuration Service but Dictionary models are not. When you export or import event type configurations, you also need to export or import the associated Dictionary models.

### Exporting Event Type Configurations

- 1. From Orion Health Platform, navigate to **Configuration** > **General** > **Configuration Explorer**.
- 2. Search for the Event Type that you want to export.

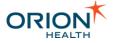

- 3. Select the event type.
- 4. Select Export Selected.
- 5. Open the downloaded configuration file.
- 6. Copy the modelIdentifierString element. For example, uuid\_7946d9be-fb65-45c6-b2fe-666a789e60fe in <u>Sample Event Type Configuration</u>.
- 7. From Orion Health Platform, navigate to **Configuration > Data Services > Dictionary**.
- 8. Search for the modelIdentifierString element that you copied in the Model Explorer. You may need to click **Refresh** from the Dictionary tab for the Model to appear.
- 9. Select Download in the Data Type Details section.

Importing Event Type Configurations

- 1. From Orion Health Platform, import the Platform Event Type configuration using **Configuration Import**.
- Import the associated Dictionary Model by navigating to Configuration > Data Services > Dictionary > Dictionary > Import a Model.

Sample Event Type Configuration

```
<?xml version="1.0" encoding="UTF-
8"?><com.orchestral.core.configuration.api 6 0.ConfigurationService
xmlns="http://www.orionhealth.com/configuration" version="3" date="2016-03-
17T09:59:44.562" platformId="1256431113" type="SNAPSHOT" username="core-
platform:administrator">
    <com.orchestral.notification.event.configuration.EventType id="4951"
version="1">
       <activityStreamExternalId null="true"/>
        <activityStreamParams null="true"/>
        <activityStreamSummary null="true"/>
        <activityStreamTitle null="true"/>
        <activityStreamUpdateTypeName null="true"/>
<audienceKey>com.orchestral.notifications.configuration.audience.default</audienceK</pre>
ey>
        <clinicalEventClass null="true"/>
       <description>Booking, scheduled appointment items</description>
       <detailMessageFormat>A patient for whom you are recorded as &lt;%var
andcnt=0%><%for each recipientQualifier in
recipientQualifiers%><%=recipientQualifier.description%&gt;&lt;%
var andcnt = andcnt + 1 %><%if andcnt &lt; recipientQualifiers.size%&gt; and
<%end if%&gt;&lt;%end for%&gt; has had recent activity at &lt;&lt; insert system
name here >>
<%if patientSummary.Name[0].GivenName!=null%&gt;&lt;% var
formatGivenName=patientSummary.Name[0].GivenName.substring(0,1).toUpperCase() +
patientSummary.Name[0].GivenName.substring(1).toLowerCase()%><%else%&gt;&lt;%
var formatGivenName=""%><%end if%&gt;
<% if patientSummary.Name[0].MiddleInitialOrName!=null%&gt;&lt;% var
formatMiddleName= patientSummary.Name[0].MiddleInitialOrName.toUpperCase()
%><%else%&gt;&lt;% var formatMiddleName=""%&gt;&lt;%end if%&gt;
<%if patientSummary.Name[0].FamilyName!=null%&gt;&lt;% var
formatFamilyName=patientSummary.Name[0].FamilyName.toUpperCase()%><%else%&gt;
<% var formatFamilyName=""%&gt;&lt;%end if%&gt;&lt;%var fullname =
formatGivenName + " " + formatMiddleName + " " + formatFamilyName%>
```

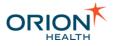

```
<%if patientSummary.Gender.code = "M" %&qt;&lt;%var genderStmt = "He
was"%&qt;<%elseif patientSummary.Gender.code = "F"%&qt;&lt;%var genderStmt =
"She was"%><%else%&gt;&lt;%var genderStmt = "They were"%&gt;&lt;%end if
%><%for each notificationType in notificationTypes
%><%if notificationType.type = "Clinic Appointment Completed"
%><%=fullname%&gt; (unique identifier
<%=patientSummary.enterpriseIdentifier.identifier%&gt;) completed a clinical
appointment with the < %if
eventContent.Department!=null%><%=eventContent.Department.description%&gt;&lt
;%end if%> specialty at <%=eventContent.Location-PointofCare%&gt; location on
<%=DateFormat.format(eventContent.StartsAt)%&qt;. &lt;%if
eventContent.AppointmentReason!=null%>The appointment reason was
<%=eventContent.AppointmentReason.description
%&qt;.<%end if%&qt;&lt;%end if%&qt;&lt;%end for%&qt;</detailMessageFormat>
       <modelIdentifierString>uuid 88207361-c358-11de-8a39-
0800200c9a66</modelIdentifierString>
       <name>Appointment</name>
       <sendToActivityStream null="true"/>
       <subjectFormat null="true"/>
       <system>false</system>
    </com.orchestral.notification.event.configuration.EventType>
</com.orchestral.core.configuration.api 6 0.ConfigurationService>
```

## Setting up the Grafana Dashboard

Grafana is an open-source software which allows you to query, visualize, alert on, and understand your metrics.

To set up the Grafana dashboard for Notifications:

- 1. From Platform, navigate to **General > Attachments**.
- 2. Select notifications-metrics.json from the Attachments list.
- 3. Select notifications-metrics (application/json) from the Attachment Files list and then select Download Selected.

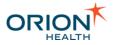

| Configuration Monitoring Platform             | Search Conductor K CORE-PACKAGE-CLUSTER-946 Change Password Logo                                                                                                    |
|-----------------------------------------------|----------------------------------------------------------------------------------------------------|
| S Attachments                                 |                                                                                                    |
| l a                                           | Module Attachments                                                                                                    |
| 🕹 com.orchestral.hie.config.default.import    | Attachment Details                                                                                                    |
| norchestral.i12e.entity                       | Module Name: com.orchestral.notification.metrics                                                                                                    |
| norchestral.i12e.person                       | Module Version: 7.3.0                                                                                                    |
| norchestral.i12e.relationship.source.internal | Number of Attachments: 1                                                                                                    |
| norchestral.metrics.emitter.udp               | Download All Attachments                                                                                                    |
| notification                                  | ·                                                                                                    |
| notification.config.clinicalevent.cdr8 🕹      | Attachment Files                                                                                                    |
| norchestral.notification.config.default       | a S Grafana Dashboard Download Selecter Download Selecter Downl |
| notification.delivery.xmltcp                  |                                                                                                    |
| notification.document.exchange                |                                                                                                    |
| 🛃 com.orchestral.notification.metrics         |                                                                                                    |
| notification.subscription.web                 |                                                                                                    |
| norchestral.ontology.web                      |                                                                                                    |
| norchestral.portal.business                   |                                                                                                    |
| 💑 com.orchestral.portal.sdk                   |                                                                                                    |
| norchestral.portal.upgrade                    |                                                                                                    |
| norchestral.repository.core                   | =                                                                                                    |
| norchestral.repository.web                    |                                                                                                    |
| 🕹 com.orchestral.results.web                  |                                                                                                    |
| norchestral.task.providerlist.web             |                                                                                                    |
| 👶 com.orchestral.timeline.web                 |                                                                                                    |
| 🛃 com.orchestral.viewer.web                   |                                                                                                    |

4. Log in to Grafana and then import the dashboard. Refer to <u>Importing a Dashboard</u> in the Grafana documentation for details.

Make sure you have a Grafana server running and the data source is set to prometheus. Refer to the <u>Grafana documentation</u> for details.

5. Check if the following panels and their corresponding metrics graphs are present:

| Panel                  | Metrics Graphs          |
|------------------------|-------------------------|
| Notifications Pipeline | Event                   |
|                        | Queue                   |
|                        | Delivery                |
|                        | Identify Resolution     |
|                        | Privacy Resolution      |
|                        | Relationship Resolution |
| Digest                 | Digest Process          |
| Subscriptions          | Subscription Service    |

# You may customize your Grafana dashboards and panels. Refer to the <u>Grafana</u> <u>documentation</u> for details.

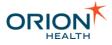

# Configuring Communicate Webmail for Notifications

Communicate Webmail is a web-based secure mail solution for sending and receiving direct messages.

To send secure notifications through Communicate Webmail:

- <u>Configure the Communicate Webmail settings in Rhapsody</u>
- Update the Secure Webmail delivery channel in the Audience Details
- <u>Update the Secure Webmail Email Address</u>

If you are using Rhapsody 6, you do not need to perform the steps listed below. You can directly add the Communicate Webmail to the Delivery Channel list. Refer to <u>Upgrading Notifications from 7.2.x to 7.3</u> for details.

## Configure the Communicate Webmail settings in Rhapsody

- 1. Add the Communicate Webmail variables in Rhapsody:
  - a. From the administration workstation, launch the Rhapsody IDE application. The initial screen is displayed.
  - b. Navigate to View > Rhapsody Variables Manager to display the Rhapsody Variables Manager screen.
  - c. Select the **New** button and then add the following variables and their corresponding values:

| Rhapsody Variable Name                             | Description                                                               |
|----------------------------------------------------|---------------------------------------------------------------------------|
| NOT_CommunicateWebEmailNotifi<br>cationFromAddress | This refers to the email address displayed in the <b>To</b> field.        |
| NOT_CommunicateWebEmailSmtpSe<br>rverName          | This refers to the email server address.                                  |
| NOT_CommunicateWebEmailSmtpSe<br>rverUserName      | This refers to the email address used to authenticate to the SMTP server. |
| NOT_CommunicateWebEmailSmtpSe<br>rverPassword      | This refers to the password used to authenticate to the SMTP server.      |
|                                                    |                                                                           |

#### The values for

NOT\_CommunicateWebEmailNotificationFromAddress and NOT CommunicateWebEmailSmtpServerUserName can be the same.

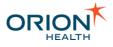

| me                                        | Encrypted | Value | Overridden | Override Value |  |
|-------------------------------------------|-----------|-------|------------|----------------|--|
| T_CommunicateWebEmailNotificationFromAddr |           |       |            |                |  |
| T_CommunicateWebEmailSmtpServerName       |           |       |            |                |  |
| T_CommunicateWebEmailSmtpServerPassword   |           |       |            |                |  |
| T_CommunicateWebEmailSmtpServerUserName   |           |       |            |                |  |
|                                           |           |       |            |                |  |
|                                           |           |       |            |                |  |
|                                           |           |       |            |                |  |

d. Select the **OK** button.

#### 2. Update the Notification Delivery Channel Distribution route.

- a. Expand the Notifications tree element.
- b. Expand the 2 Out From Notification Delivery service tree element.
- c. Select the 1- Notification Delivery Channel Distribution route.
- d. Select the conditional connector (deliveryMethodType matches 'Email' OR deliveryMethodType matches 'Direct') between the XML Notification Type Splitter and Email Server Bound Xml Notification Forwarder no-operation filters.
- e. Select the Add new condition link. The Edit Condition screen is displayed.
- f. Update the following fields:
  - Property Name: deliveryMethodType
  - Operator: Regular expression match (GNU)
  - Operand: SecureWebmail
- g. Select the **OK** button to save and close the **Edit Condition** screen.
- h. Select the **OK** button to save and close the **Edit Conditional Connector** screen.

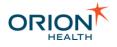

| 춘 <sup>9</sup> Edit Conditional Connector                                                                                             | >                         |
|----------------------------------------------------------------------------------------------------|---------------------------|
| Edit conditions for connector from filter 'XML Notification Type Splitter' to filter 'Email Server Bound Xml Notification Forwarder'. | Test Conditional Connecto |
| Description:                                                                                                    |                           |
| Conditions                                                                                                    |                           |
| Add new condition                                                                                                    |                           |
| The message property 'deliveryMethodType' matches the regular expression (GNU) 'Email'.                                               |                           |
| Add arouped condition   Edit   Delete                                                                                                 |                           |
| - OR Add condition to arouge 1 Switch to AND                                                                                          |                           |
| The message property 'deliveryMethodType' matches the regular expression (GNU) 'SecureWebmail'.                                       |                           |
| Add arouped condition   Edit   Delete                                                                                                 |                           |
|                                                                                                    |                           |
|                                                                                                    |                           |
|                                                                                                    |                           |
| Help                                                                                                    | OK Cancel                 |

- 3. Update the Send Email To SMTP Server route.
  - a. Log in to the Rhapsody server using the Rhapsody IDE.
  - b. Expand the Notifications tree element.
  - c. Expand the 2 Out From Notification Delivery service tree element. Make sure the folder is selected.
  - d. From the menu, navigate to **Insert > New Communication point**. The **Create Communication Point** screen is displayed.
  - e. Select the e-mail client communication point with the name **Outgoing Communicate Webmail**.
  - f. Select the **Create** button. Make sure the e-mail client Properties window is displayed.
  - g. Set the mode Connection Mode to Output from the drop-down list.
  - h. Select the **OK** button to save changes.
  - i. Double click the route 3b Send Email To SMTP Server.
  - j. Drag the **Outgoing Communicate Webmail** e-mail client to the **Output** section.
  - k. Draw a conditional connector from the Email Content Forwarder nooperation filter to the Outgoing Communicate Webmail Communication Point.
  - I. Select the no conditions set link conditional connector created recently.
  - m. Update the description to Communicate Webmail and then select the OK button.
  - n. Select the **Outgoing Communicate Webmail** e-mail client and then select **Configuration to set properties**.
  - o. Set the following properties for Outgoing Communicate Webmail and then select the **OK** button:

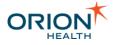

| Property          | Value |
|-------------------|-------|
| Protocol          | SMTP  |
| Port              | 587   |
| SSL Protocol Mode | TLS   |

| O    | utgoing Communicate W                                                                            | ebmail Properties                                |          |                 | ×    |  |
|------|--------------------------------------------------------------------------------------------------|--------------------------------------------------|----------|-----------------|------|--|
| Gong | General Management Configuration Scheduling Message Tracking Notes Support Notes Auxiliary Files |                                                  |          |                 |      |  |
| Gene | rai Management Corling                                                                           | addin Scheduling Message Tracking Notes Sup      | port Not | Huxiliary riles |      |  |
| Mod  | de: Output                                                                                       | ~                                                |          |                 |      |  |
|      |                                                                                                  |                                                  |          |                 |      |  |
| Prop | perties preceded by an aster                                                                     | isk (*) are required.                            |          |                 |      |  |
|      | Property                                                                                         | Value                                            |          |                 | ^    |  |
| *    | Mail Server                                                                                      | \$(NOT_CommunicateWebEmailSmtpServerName)        |          |                 |      |  |
| *    | Protocol                                                                                         | SMTP                                             | •        |                 |      |  |
|      | Port                                                                                             | 587                                              |          |                 |      |  |
| *    | Use SSL                                                                                          | true                                             | •        |                 |      |  |
| *    | SSL Protocol Mode                                                                                | TLS                                              | •        |                 |      |  |
| *    | SSL Cipher Suites                                                                                | Strong Cipher Suites (AES-128, AES-256, TripleDE | •        |                 |      |  |
|      | Trusted Certificates                                                                             |                                                  |          | ]               |      |  |
| *    | Read Timeout (ms)                                                                                | 10000                                            |          |                 |      |  |
| *    | Connection Timeout (ms)                                                                          |                                                  |          |                 |      |  |
|      | User                                                                                             | \$(NOT_CommunicateWebEmailSmtpServerUserName)    |          |                 |      |  |
|      | Password                                                                                         | \$(NOT_CommunicateWebEmailSmtpServerPassword)    |          |                 |      |  |
| *    | Sending Mode                                                                                     |                                                  | •        |                 |      |  |
| *    | From                                                                                             | \$(NOT_CommunicateWebEmailNotificationFromAd     | •        |                 |      |  |
|      | Reply To                                                                                         |                                                  | •        |                 |      |  |
| *    | То                                                                                               |                                                  | •        |                 |      |  |
|      | CC                                                                                               |                                                  | •        |                 |      |  |
|      | Subject                                                                                          |                                                  | •        |                 |      |  |
|      | Send Rhapsody Message                                                                            | true                                             | •        |                 |      |  |
|      | Replacement Body Text                                                                            |                                                  | <b>v</b> |                 | ~    |  |
|      | Send As Attachment                                                                               | false                                            | •        |                 | ~    |  |
|      |                                                                                                  |                                                  |          |                 |      |  |
|      |                                                                                                  |                                                  |          |                 |      |  |
|      |                                                                                                  |                                                  |          |                 |      |  |
|      |                                                                                                  |                                                  |          |                 |      |  |
|      |                                                                                                  |                                                  |          |                 |      |  |
|      |                                                                                                  |                                                  |          | OK Cancel Apply | Help |  |
|      |                                                                                                  |                                                  |          |                 |      |  |

1.

a.

- i. Select the **Communicate Webmail** conditional connector between the **Email Content Forwarder filter** no-operation and **Outgoing Communicate Webmail** communication point.
- ii. Ensure the **Communicate Webmail** conditional connector filter opens-up
- iii. Select the **Add new condition** link. The **Edit Condition** screen is displayed.
- iv. Update the following fields:
  - Property Name: deliveryMethodType
- •
- **Operator:** Regular expression match (GNU)
- **Operand**: SecureWebmail

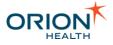

- i. Select the **OK** button to save and close the **Edit Condition** screen.
- ii. Select the **OK** button to save and close the **Edit Conditional Connector** screen.

| _        |                                                                                       |   |
|----------|---------------------------------------------------------------------------------------|---|
| ×        | Edit Conditional Connector                                                            |   |
| 1        | · · · · · · · · · · · · · · · · · · ·                                                 |   |
|          | deliveryMethodType matches 'Secure Webmail'                                           | ~ |
|          |                                                                                       |   |
|          |                                                                                       |   |
| Se la    | 8                                                                                     |   |
| operties |                                                                                       | ~ |
| 1 E      | B d b b Fmail Content Forwarder to Outgoing Communicate Webmail Conditions / Output / |   |

## Update the Secure Webmail delivery channel in the Audience Details

1.

- a. From Orion Health Platform, navigate to Configuration > Notifications > Notifications > Audiences.
   The Audiences tab lists the audiences in the left panel.
- b. Select the audience that you want to configure. The **Audience Details** section is displayed.

| udience Details                                          |                                                             | <br>🕼 Rever |
|----------------------------------------------------------|-------------------------------------------------------------|-------------|
| Audience Details                                         |                                                             |             |
| Audience Key:                                            | com.orchestral.notifications.configuration.audience.default |             |
| Audience Name:                                           | Default Audience                                            |             |
| Groups                                                   |                                                             |             |
| Group<br>Notifications                                   |                                                             | Add         |
|                                                          |                                                             |             |
|                                                          |                                                             |             |
|                                                          |                                                             |             |
| Delivery Channels                                        |                                                             |             |
| Primary Channel:                                         | Secure Webmail                                              |             |
| Primary Channel<br>Displayed on<br>Subscriptions Screen: |                                                             |             |
| Allowed Delivery Chan                                    | el                                                          | Add         |
| Email                                                    |                                                             | Delete      |
| Secure Webmail                                           |                                                             | Delete      |
| EMR                                                      |                                                             |             |
| Concerto User Messag                                     | ng                                                          |             |
|                                                          |                                                             |             |
|                                                          |                                                             |             |
|                                                          |                                                             |             |

- c. Select the Add button and then select Secure Webmail from the drop-down list.
- d. Select the **OK** button.

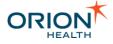

- e. Specify if you want to use Secure Webmail as a Primary Channel.
- f. Select the **Save** icon 🗐 to save your changes.

## Update the Secure Webmail Email Address

- 1.
- a. Log in to Clinical Portal as a user.
- b. navigate to Notifications > My Subscriptions.
- c. Add the secure webmail address in the My Webmail field.
- d. Select the **Save** button to save your changes.

Alternatively, you can also add the secure webmail address in the My **Details** screen. Refer to <u>My Details</u> for details.

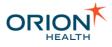

# Event PatientSummary Processing

- patientSummary/enterpriseIdentifier/idType is always set to the same value as patientSummary/enterpriseIdentifier/namespace.
- patientSummary/Gender/suppliedDescription is always set to the same value as patientSummary/Gender/description.
- patientSummary/Name/MothersMaidenName is always set to null.

# Update of Demographics Information Using Identity Service

Every event sent to Notifications contains a **PatientSummary** section that stores the demographics information about the Patient it is associated with.

Depending on the source of this information, the demographics information may not be up to date with the authoritative source of Patient Information. To rectify this, Notifications uses the Identity Service to retrieve the Patient's authoritative Identity information and updates the PatientSummary element accordingly. As a result, all messages sent out from Notifications will contain up to date demographics information.

The following table describes how Notifications populates each section within the PatientSummary based on what is returned from the Identity Service:

| PatientSummary<br>element | Format<br>expected<br>from<br>Identity<br>Service | Identity Service<br>returns Correct<br>format                                                                                  | Identity Service<br>returns Bad<br>format                                                       | Identity Service<br>returns null                                                                |
|---------------------------|---------------------------------------------------|----------------------------------------------------------------------------------------------------|-------------------------------------------------------------------------------------------------|-------------------------------------------------------------------------------------------------|
| enterpriseIdentif<br>ier  | N/A                                               | Enterprise<br>Identifier Fields<br>are set using the<br>Patient's Primary<br>Identifier. idType<br>is set to the<br>namespace. | N/A                                                                                             | Exception is<br>thrown and the<br>processing of<br>Notification is<br>discontinued.             |
| dateTimeofBirth           | YYYYMM<br>DD                                      | dateTimeofBir<br>th <b>updated</b> .                                                                                           | dateTimeofBir<br>th is set to null<br>and the<br>processing of<br>Notification is<br>continued. | dateTimeofBir<br>th is set to null<br>and the<br>processing of<br>Notification is<br>continued. |

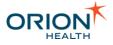

| PatientSummary<br>element | Format<br>expected<br>from<br>Identity<br>Service | Identity Service<br>returns Correct<br>format                                               | Identity Service<br>returns Bad<br>format                                          | Identity Service<br>returns null                                                   |
|---------------------------|---------------------------------------------------|---------------------------------------------------------------------------------------------|------------------------------------------------------------------------------------|------------------------------------------------------------------------------------|
| Gender                    | <u>HL70001</u><br><u>Gender</u><br><u>Code</u>    | Gender code,<br>codingSystem,<br>and description<br>updated using<br>the Codeset<br>lookup. | Gender is set to<br>null and the<br>processing of<br>Notification is<br>continued. | Gender is set to<br>null and the<br>processing of<br>Notification is<br>continued. |
| Name                      | N/A                                               | Name fields are set to whatever is returned.                                                | N/A                                                                                | Name fields are set to whatever is returned.                                       |

Implications on Mapping of Incoming Events

## PatientSummary mapping

Events sent into Notifications may have their PatientSummary elements set by a Rhapsody route or CDR 8.7 Clinical Events. All fields, however, passed to the PatientSummary are overwritten by values retrieved from the Identity Service. If any element is already set in the Patient Summary and the Identity Service provides no appropriate value with which to replace it, it is set to null. This will ensure that PatientSummary of Events sent out by Notifications are completely consistent with the primary source of Patient Information.

Thus, the only fields of the PatientSummary that Event must be populated with before they reach Notifications are the following:

- patientSummary/enterpriseIdentifier/identifier
- patientSummary/enterpriseIdentifier/namespace

## Use of Identifier Type versus Namespace

Identifier Type and Namespace are both concepts used to describe the context of a coded value. In CDR 6 environments (for example: Core Package 3.1.1), Identifier Type is used predominantly wherein CDR 8 environments (for example, Core Package 4.2 and 4.3), Namespace is used instead.

The Event Model /patientSummary/enterpriseIdentifier element contains both an idType and a namespace element. However, only the namespace field is used when looking up Patient Information using the Identity Service at any point during Notifications processing. In addition, when updating the PatientSummary element, idType is set to the same value as namespace and is, therefore, redundant.

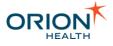

Thus, in CDR 6 environments, the HL7 to XML Notifications mappers in Rhapsody should map idType to the Event namespace field, not the idType field. In CDR 8 environments, namespace should be mapped to the Event namespace field.

In later versions, idType will be removed from the PatientSummary of Notifications.

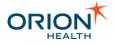

## **Monitoring Notifications**

This section includes the following topics:

- <u>Clinical Event Processing</u>
- Metrics

#### **Clinical Event Processing**

When using Notifications, you run the risk of blocking the processing of clinical events. The clinical events are blocked if a clinical event fails and keeps retrying until the cause of the transient error is fixed. The state of clinical event Notifications processing must be monitored regularly by an administrator after installation. This section describes the actions that need to be taken to prevent the blocking of Clinical Events processing.

#### **Clinical Event Processing Queue**

The processing of Clinical Events by Notifications is handled using a queue. Refer to <u>Persistent Queues</u> for details on Orion Health Platform queues.

The queue used is named: TypedClinicalEventBuscom.orchestral.notification.messaging.impl.NotificationMessagingSe rviceImpl.

It is possible for errors to occur when Notifications processes clinical events. They are also logged in the platform log with the message "An error occurred delivering message to <recipient address> for notifications <notification type>, this will be retried" and an error stack trace. In this case, all items, apart from the one that is being processed by Notifications, are in waiting status in the queue. The items in waiting status error. until the blocking item is fully processed.

If a queue item is blocking due to an error in Notifications or due to some intermittent issue, other clinical events will not be processed until the blocking issue is resolved or the blocking message is suspended.

If a queue item is blocking due to a non-intermittent issue, you **must** contact Orion Health Support for assistance in resolving the error. In this case, if these messages are not manually suspended, Notifications will not process further clinical events.

If the messages are manually suspended, eventually, the suspend threshold can be reached. Refer to <u>Persistent Queues</u> for details. In this case, clinical events will not be processed. This may mean that Orion Health CDR will stop processing some incoming messages. The threshold may be increased if the threshold is likely to be reached before the error can be resolved.

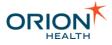

#### **Monitoring Clinical Event Processing**

As errors in processing Clinical Events can block processing of other incoming messages, it is important to monitor the processing of Clinical Events to ensure any issues with it are identified as soon as possible.

• If any transient error has occurred during the processing of a clinical event, the processing of the clinical event is retried. This can be monitored by looking at the platform logs for following ERROR level message: "Handling of typed Clinical Event has finished with error. Please check Orion Health Platform's log file for details."

Any errors found during monitoring should be addressed immediately because these errors prevent other message processing. We strongly recommend contacting Orion Health support to address these errors.

#### **Notifications Delivery Queue**

The delivery of notification message is handled using a queue. Refer to <u>Persistent Queues</u> for details on Orion Health Platform queues. The queue used is

named:com.orchestral.notification.delivery.impl.DeliveryServiceImpl . It is possible for errors to occur when Notifications tries to deliver the message. If the message delivery has failed due to transient or configuration based error, the delivery is retried. If the message delivery has failed due to some unrecoverable error, the message is logged and dropped or suspended.

#### **Monitoring Notifications Delivery**

Since it is possible for the delivery queue to drop the message in some cases, it is important to monitor the delivery of notification messages to ensure any issues are identified.

- If any transient error has occurred during the delivery of a notification message, the message is retried. This can be monitored by looking at the platform logs for following exceptions: DeliveryTransmissionException and MisconfiguredDeliveryChannelException.
- If the message does not have a valid email address but is configured to be sent via the SMTP delivery channel, the message is dropped. This can be monitored by looking at the platform logs for the following exception: AddressException.
- There is a possibility that the notification messages could be suspended in the delivery queue. The causes, however, for this are highly unlikely and will be readily visible from other system operations. Nevertheless, it is important to monitor the delivery queue for any suspended messages as the number of suspended messages allowed in a queue is limited.

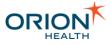

#### **Metrics**

#### Overview

Metrics is an internal application that provides services to other Orion Health<sup>™</sup> Java applications and components for capturing information around system usage and provide further insight into it. Notifications has been instrumented with Metrics to output a range of metrics data that can be consumed by external metrics consumers. Metrics give a valuable insight into the performance of Notifications and can be used to quickly identify areas of concern.

Refer to the <u>Metrics</u> documentation for details on metrics and configuring the application.

#### **Key Health Indicators**

Notifications publishes a wide range of metrics across a number of functional areas, some of which are very fine-grained. This table provides a coarse-grained targeted set of metrics, referred to as Key Health Indicators (KHI), for Notifications. These can be used to track the product's performance at a high level to ensure overall stability. These are better suited for dashboards and monitoring of the system.

All metrics are under the notification namespace.

All Notifications metrics have corresponding error metrics. For example, the notifications\_digest\_service metric has an equivalent error metric of notifications\_digest\_service\_errors.

| Name                   | Descrip<br>tion                                                                                                    | Tags                                                                                                    | Ty<br>pe      |
|------------------------|----------------------------------------------------------------------------------------------------|----------------------------------------------------------------------------------------------------|---------------|
| notifications_delivery | This<br>measur<br>es the<br>time<br>taken<br>for<br>queued<br>notificati<br>on<br>messag<br>es to be<br>delivere<br>d. | <pre>Outbound:     <pre>&lt; <deliverychannelname> - This     refers to the name of the delivery     channel.</deliverychannelname></pre></pre> | Ti<br>m<br>er |

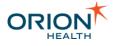

| Name                                                            | Descrip<br>tion                                                                                                    | Tags                                                                                                    | Ty<br>pe            |
|-----------------------------------------------------------------|----------------------------------------------------------------------------------------------------|----------------------------------------------------------------------------------------------------|---------------------|
| <pre>notifications_digest_s ervice notifications_document</pre> | This<br>measur<br>es the<br>time<br>taken<br>for<br>Notificati<br>ons to<br>handle<br>requests<br>for<br>storing,<br>loading,<br>and<br>processi<br>ng<br>digests. | Action:<br>• create<br>• get<br>• process<br>Document Repository:                                                   | Ti<br>m<br>er<br>Ti |
| _repository_service                                             | measur<br>es the<br>time<br>taken<br>for<br>Notificati<br>ons to<br>access<br>the<br>docume<br>nt<br>exchang<br>e<br>reposito<br>ry.                               | <ul> <li><repository name=""> - This refers<br/>to the name of the document<br/>repository.</repository></li> </ul> | m<br>er             |
| notifications_identity_service                                  | This<br>measur<br>es the<br>time<br>taken<br>for<br>Notificati<br>ons to<br>resolve<br>an<br>identity.                                                             | <pre>Type:     individual_identity     patient_identity     user_identity     group</pre>                           | Ti<br>m<br>er       |

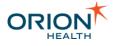

| Name                                         | Descrip<br>tion                                                                                                    | Tags                                                                                                    | Ty<br>pe      |
|----------------------------------------------|----------------------------------------------------------------------------------------------------|----------------------------------------------------------------------------------------------------|---------------|
| notifications_pipeline                       | measur<br>es the<br>time<br>taken<br>for                                                                                                    | <pre>Inbound:     xml_event     typed_event     generic_event Event Type:     <eventtype> - This refers to the     name of the event type.</eventtype></pre> | Ti<br>m<br>er |
| notifications_privacy_<br>resolver_service   | This<br>measur<br>es the<br>time<br>taken<br>for<br>Notificati<br>ons to<br>handle<br>requests<br>for<br>evaluati<br>ng<br>patient<br>and<br>informati<br>on<br>privacy. | the privacy access levels of a specific resource.                                                                                                    | Ti<br>m<br>er |
| notifications_recipien<br>t_resolver_service | This<br>measur<br>es the<br>time<br>taken<br>for<br>Notificati<br>ons to<br>find<br>recipient<br>s for a<br>notificati<br>on.                                            |                                                                                                    | Ti<br>m<br>er |

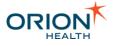

| Name                                                    | Descrip<br>tion                                                                                                    | Tags                                                                                                    | Ty<br>pe      |
|---------------------------------------------------------|----------------------------------------------------------------------------------------------------|----------------------------------------------------------------------------------------------------|---------------|
| <pre>notifications_relation ship_resolver_service</pre> | This<br>measur<br>es the<br>time<br>taken<br>for<br>Notificati<br>ons to<br>load<br>active<br>relations<br>hips of a<br>patient.                                                                                             |                                                                                                    | Ti<br>m<br>er |
| <pre>notifications_subscrip tion_service</pre>          | This<br>measur<br>es the<br>time<br>taken<br>for<br>Notificati<br>ons to<br>handle<br>requests<br>for<br>processi<br>ng,<br>loading,<br>or<br>storing<br>subscrip<br>tions<br>and<br>subscrip<br>tion<br>configur<br>ations. | <ul> <li>combined</li> <li>subscriber</li> <li>standard</li> <li>Service Type:</li> <li>web - This indicates the configuration change is from a subscription page.</li> <li>rest - This indicates the configuration change is from a REST request.</li> </ul> | Ti<br>m<br>er |
| portal_application_redirector                           | This<br>measur<br>es the<br>time<br>taken<br>for<br>Notificati<br>ons to                                                                                                    | <pre>Application:     Notifications Entry Point:     My_Subscriptions</pre>                                                                                                    | Ti<br>m<br>er |

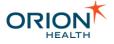

| Name                                       | Descrip<br>tion                                                                                                    | Tags                                                                                                    | Ty<br>pe |
|--------------------------------------------|----------------------------------------------------------------------------------------------------|----------------------------------------------------------------------------------------------------|----------|
|                                            | load the<br>subscrip<br>tions<br>page.                                                                                                    |                                                                                                    |          |
|                                            | Thi<br>s<br>me<br>tric<br>is<br>onl<br>y<br>su<br>pp<br>ort<br>ed<br>wh<br>en<br>usi<br>ng<br>Cli<br>nic<br>al<br>Po<br>rtal<br>8.9<br>.10<br>or<br>lat<br>er. |                                                                                                    |          |
| ohp_event_service_queu<br>e_head_wait_time | This<br>measur<br>es the<br>time a<br>notficati<br>on<br>messag<br>e will<br>wait at<br>the<br>head of<br>the<br>persiste<br>nt                                | <pre>Name:     com_orchestral_notification_d     elivery_impl_DeliveryServiceI     mpl - Queue name</pre> |          |

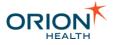

| Name | Descrip<br>tion                                                                                                    | Tags | Ту<br>pe |
|------|----------------------------------------------------------------------------------------------------|------|----------|
|      | queue<br>before<br>being<br>process<br>ed.                                                                                                    |      |          |
|      | Thi<br>s<br>me<br>tric<br>is<br>onl<br>y<br>su<br>pp<br>ort<br>ed<br>by<br>Me<br>tric<br>s<br>1.1<br>wit<br>h<br>foll<br>owi<br>ng<br>set<br>up<br>s<br>in<br>Pla<br>tfor<br>m:<br>OH<br>P ><br>Mo<br>nit<br>ori<br>ng<br>><br>Me<br>tric<br>s<br>Sel |      |          |

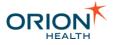

| Name | Descrip<br>tion                                                                                                    | Tags | Ту<br>pe |
|------|----------------------------------------------------------------------------------------------------|------|----------|
|      | ect<br>Sc<br>ala<br>r<br>un<br>der<br>Ev<br>ent<br>Ty<br>pe<br>s<br>dro<br>p-<br>do<br>wn<br>me<br>nu<br>><br>Sa<br>ve |      |          |

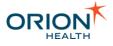

# Notifications Rhapsody Routes

## Overview

The Notifications Rhapsody routes are grouped in two folders, Notifications and Site Specific - Notifications. The base Notifications routes shipped by default with Notifications are contained under the Notifications folder. Any site-specific modifications to routes or additional routes should be done under the Site Specific - Notifications folder. Any changes made to the "Notifications" folder may potentially break the core functionality and may be overwritten by changes in later versions of Notifications.

The core Notifications routes are further divided into the following:

- 1 In To Notification handles incoming HL7 messages and transforms them into Notification event types before sending them to Notifications.
- 2 Out of Notification receives outbound notification messages from Notifications and delivers them, for example, by Concerto User Messaging or email.

#### **Outbound Notification Delivery**

In the 1 - Notification Delivery Channel Distribution route, the XML Notification Type Splitter sends notifications to different routes based on the delivery channel. For example, notifications for the Email delivery channel are sent to the Email sending routes.

Any new delivery channels will need routes added to send notifications via whatever delivery mechanism is needed, and a branch to send messages to these routes based on the delivery channel.

#### **EMR Channel Configuration**

Documents sent to EMRs will end up in the EMR delivery routes. These are then manipulated further depending on the type and sent to site-specific routes for delivery.

- ORU (Observation Result) documents have their headers automatically manipulated for sending (e.g. generating unique message control id). They are then sent on to the 3- ORU Document Delivery site-specific route. This route can then make any further changes necessary to the message and send it via whichever delivery mechanism is appropriate. By default, it is simply saved to the "EMR Out" directory. This should be replaced with the appropriate communication point, e.g. TCP if the messages are to be delivered by TCP.
- CCD (Continuity of Care) documents are transformed into an XDS request and sent to the 4 CCD Document Delivery site-specific route. This can then have any further changes necessary and be delivered by whichever delivery mechanism is appropriate. By default, it makes a Simple SOAP web service request.

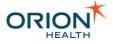

• All other document types are delivered to the 5 - Other Document Delivery route. Any transformations and delivery methods for other document types can be added here. By default, this saves the unchanged message to the EMR Out directory.

## **EMR** Integration

#### **EMR Integration with Rhapsody**

Notifications now ships with two Rhapsody routes, one for Rhapsody 3.x and one for Rhapsody 4.1 and up. Only the 4.1 routes include functionality to send documents to EMRs, as this requires a functionality not available pre-Rhapsody 4.1.

The 4.1 Rhapsody routes look at the value of the documentType in the notificationDocument and process the message further based on this.

With ORU documents, the content of the document is extracted, some adjustments are made to the header information, and the message is then passed through to the 3 - ORU Document Delivery route (under Site Specific - Notification). The message at this point is now an ORU suitable to be passed on to a system capable of processing ORU messages. Any further processing and sending of the ORU message should be done on the 3 - ORU Document Delivery route, as any part of the route before this may be changed as part of the upgrade to a later version of Notifications. By default, this route simply places the ORU message into the EMR Out directory.

With CCD documents, the content of the document is extracted, along with values of the document metadata from the documentEntry element, and this is transformed into an XDR publish & register call. Some values are placed into the XDR request based on values in Rhapsody lookup tables. These tables should be populated with values appropriate for the site that Notifications is installed. The values are listed in the following table.

| Кеу                      | Usage                                                                                                    |
|--------------------------|----------------------------------------------------------------------------------------------------|
| subSourceId              | The OID of the source of the document submission.                                                                                                    |
| submissionUniqueIdPrefix | The prefix of the unique OID of the submission. The<br>Rhapsody route uses an incrementing counter and<br>places this incrementing counter value (unique for each<br>message) after the prefix. |
| documentUniqueIdPrefix   | The prefix of the unique OID of the document (similarly used as the submissionUniqueIdPrefix).                                                                                                  |

## XDS\_String\_Values\_Lookup table:

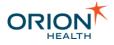

#### XDS\_Coded\_Values\_Lookup table:

(This table includes three values that are looked up- code, codeSystem and displayName, which correspond to the values that will be used for the code.)

| Кеу                       | Usage                                                                                                    |
|---------------------------|----------------------------------------------------------------------------------------------------|
| docClass                  | The code of the document class. (This value has been chosen to be valid for CCDs so should probably be retained.)          |
| docFormat                 | The code of the document format.                                                                                           |
| docPracticeSetting        | The code of the document practice setting.                                                                                 |
| docHealthCareFacilityType | The code of the document facility type.                                                                                    |
| subContentType            | The code of the submission content type. (This value has been chosen to be valid for CCDs so should probably be retained.) |

Once the CCDs have been mapped to the XDR request, this is then passed through to the 4 - CCD Document Delivery route (under Site Specific - Notification). Any further processing and sending of the CCD message should be done on the 4 - CCD Document Delivery route, as any part of the route before this may be changed as part of the upgrade to a later version of Notifications. By default, this route makes a web service request with the message unchanged.

For messages with a document type other than ORU or CCD, the message is passed without change to the 5 - Other Document Delivery route (under Site Specific - Notification). Any processing and delivery of documents with site-specific document types can be done here.

#### **ORU Header Mapping**

The following Rhapsody variables are used to insert new values into the appropriate parts of the ORU header. If a value is needed for any of these, it can be provided as a value for the Rhapsody variable, and this will then be inserted into the header of all outgoing ORUs (replacing any value already there).

| Variable                              | Default  |
|---------------------------------------|----------|
| NOT_sendingApplicationNamespaceId     | Rhapsody |
| NOT_sendingApplicationUniversalId     |          |
| NOT_sendingApplicationUniversalIdType |          |
| NOT_sendingFacilityNamespaceId        |          |
| NOT_sendingFacilityUniversalId        |          |
| NOT_sendingFacilityUniversalIdType    |          |

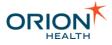

| Variable                                             | Default |
|------------------------------------------------------|---------|
| NOT_receivingFacilityNamespaceId                     | any     |
| NOT_receivingFacilityUniversalId                     |         |
| NOT_receivingFacilityUniversalIdType                 |         |
| NOT_messageProcessingId                              | Р       |
| In Notifications 7.2.1, the following communications | ·       |
| Send Email to SMIP Server IOULE.                     |         |
| <ul> <li>Outgoing Direct Email Server</li> </ul>     |         |

Outgoing Direct Email Server (Documents)

# Changes to Rhapsody Routes - ORUs with Multiple OBRs and Textual Lab Results

To ensure ORUs with multiple OBR segments are processed by Notifications, do the following to modify Notifications Rhapsody routes :

- 1. Log in to the Rhapsody server using the Rhapsody IDE.
- 2. Expand the Notifications tree element.
- 3. Expand the 1 In To Notification tree element.
- 4. Create a new Route called 1b ORU-based Models Trigger Event Msg Entry Point.
- 5. Rename the following routes:
  - o 1b LaboratoryObservation Trigger Event Msg Entry Point→
     1ba LaboratoryObservation Trigger Event Msg Entry Point.
  - o 1c ImagingReport Trigger Event Msg Entry Point→ 1bb -ImagingReport Trigger Event Msg Entry Point.
  - o 1d TranscribeDocument Trigger Event Msg Entry Point→ 1bc
     TranscribeDocument Trigger Event Msg Entry Point.
  - o le Appointment Trigger Event Msg Entry Point $\rightarrow$  lc Appointment Trigger Event Msg Entry Point.

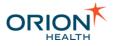

| 🚊 🗁 🗁 1 - In To Notification                                  |
|---------------------------------------------------------------|
| 🛶 时 🖬 1a - Encounter Trigger Event Msg Entry Point            |
|                                                               |
| 🛶 🖶 1ba - LaboratoryObservation Trigger Event Msg Entry Point |
| 1bb - ImagingReport Trigger Event Msg Entry Point             |
| 1bc - TranscribeDocument Trigger Event Msg Entry Point        |
| 🕞 🖶 1c - Appointment Trigger Event Msg Entry Point            |
| 2 - Send Xml To Notifications Application                     |
| Ack Sink                                                      |
| Notifications TCP Interface                                   |

- 6. In the newly created route, do the following:
  - a. Add the rde\_CDR-REF-ORU-MODEL.s3d message definition to the route and set Startup State to Startup Third.
  - b. Navigate to the rde\_CDR-REF-ORU-MODEL.s3d tab in route properties and add the following Context Extractions:
    - Property Name: SendingApplicationNS, Messages: ORUR01, Field Paths: MSH.SendingApplication.NamespaceID.
    - Property Name: SendingFacilityNS, Messages: ORUR01, Field Paths: MSH.SendingFacility.NamespaceID.
  - c. Add a new JavaScript filter with the name ORU OBR Message Splitter and add the following Javascript to it:

```
//loop through all incoming messages
for (var i = 0; i < input.length; i++) {</pre>
  var readOnlyMessage = input[i];
  log.debug("Processing ORU Message " + (i + 1) + " of " +
input.length);
  var patientCount =
readOnlyMessage.getRepeatCount("ObservationMessage");
  //loop through all patients (ObservationMessage[] array) in
ORU message
  for (var patientIndex = 0; patientIndex < patientCount;</pre>
patientIndex++) {
    //log.debug("Processing patient " + (patientIndex + 1) + "
of " + patientCount);
   var obrCount =
readOnlyMessage.getRepeatCount("ObservationMessage[" +
patientIndex + "]/ObservationRequest");
   //loop through all OBRs for current patient
    for (var obrIndex = 0; obrIndex < obrCount; obrIndex++) {</pre>
     //log.debug("Processing OBR " + (obrIndex + 1) + " of " +
obrCount);
     createSingleObrMessage(readOnlyMessage, patientIndex,
obrIndex);
   }
```

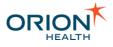

```
//var message = output.append(readOnlyMessage);
}
function createSingleObrMessage(readOnlyMessage, patientIndex,
obrIndex) {
 log.debug("Creating copy of ORU message for
ObservationMessage[" + patientIndex + "]/ObservationRequest[" +
obrIndex + "] group");
 var text = readOnlyMessage.getField("MSH");
  text += readOnlyMessage.getField("ObservationMessage[" +
patientIndex + "]/PatientInformation");
 text += readOnlyMessage.getField("ObservationMessage[" +
patientIndex + "]/ObservationRequest[" + obrIndex + "]");
 var dsc = readOnlyMessage.getField("DSC");
  if (dsc != null) {
   text += dsc;
 var msg = output.append(readOnlyMessage);
 msg.text = text;
 msg.bodyEncoding = readOnlyMessage.bodyEncoding;
3
```

- d. Add a Property Population filter with the name 'Repository Property Population' and create a variable called NOT\_ORU\_Repository that maps to the Rhapsody Variable NOT\_Repository\_Laboratory.
- e. Add a No-operation with the name ORU Models Filter and Redirect.
- f. Add three additional No-operation filters to the right of ORU Models Filter and Redirect and link ORU Models Filter and Redirect to each one using Conditional Connectors:
  - ORU LaboratoryObservation Msg Forwarder with the condition type Filter messages using a message property, Property Name being SendingApplicationNS, Operator Is one of the following values(case insensitive), Operands QS-LIS, SUNQ.
  - ORU ImagingReport Msg Forwarder with the condition type Filter messages using a message property, Property Name being SendingApplicationNS, Operator Is one of the following values(case insensitive), Operands QS-RIS.
  - ORU TranscribeDocument Msg Forwarder with the following conditions:
    - Condition type Filter messages using a message property, Property Name being SendingApplicationNS, Operator Is one of the following values (case insensitive), Operands HPF.
    - Condition type Filter messages using a message property, Property Name being SendingFacilityNS, Operator Is one of the following values (case insensitive), Operands OMC.
- g. Add outputs and join the filters and outputs as depicted in the following screenshot:

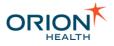

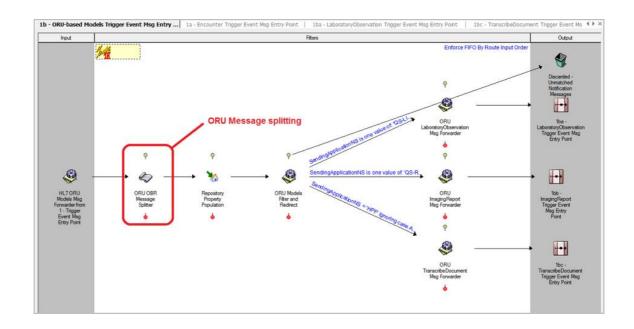

- 7. Expand the Site Specific Notifications tree element.
- Edit the 1- Trigger Event Msg Entry Point so that all ORU messages are sent to the 1b

   ORU-based Models Trigger Event Msg Entry Point route as shown in the following
   screenshot and perform the following actions:
  - Remove lba LaboratoryObservation Trigger Event Msg Entry Point route from output.
  - Remove 1bb ImagingReport Trigger Event Msg Entry Point route from output.
  - Remove lbc TranscribeDocument Trigger Event Msg Entry Point route from output.
  - Add 1b ORU-based Models Trigger Event Msg Entry Point route to output.
  - o Remove HL7 Laboratory Observation Msg Forwarder No-operation filter.
  - Remove HL7 Imaging Report Msg Forwarder No-operation filter.
  - Remove HL7 Transcribe Document Msg Forwarder No-operation filter.
  - Add HL7 ORU Models Msg Forwarder No-operation filter.
  - Add Conditional Connector between Filter and Redirect No-operation filter and HL7 ORU Models Msg Forwarder with the condition type Filter messages using a message property, Property Name being MessageType, Operator Regular expression match (GNU), Operand ORU.

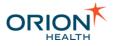

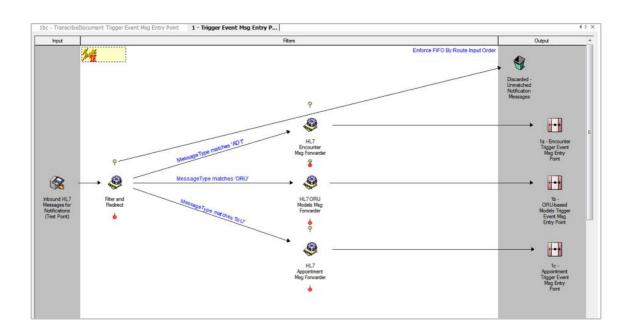

- 9. In 1b ORU-based Models Trigger Event Msg Entry Point route, join the input and ORU OBR Message Splitter JavaScript filter.
- 10. In 1ba LaboratoryObservation Trigger Event Msg Entry Point route, join the input and Laboratory Observation Trigger Event No-operation filter.
- 11. In 1bb ImagingReport Trigger Event Msg Entry Point route, join the input and Imaging Report Trigger Event No-operation filter.
- 12. In 1bc TranscribeDocument Trigger Event Msg Entry Point route, join the input and Transcribe Document Trigger Event No-operation filter.
- 13. Apply the mapper changes specified in the attached MapperChanges.zip\_file.
  - Navigate to View > File Manager....
  - o Add the following mappers from the attached file:
    - NOT-LaboratoryObservationHl7ToXmlMapper-Fixed.mdf.
    - NOT-ImagingReportHl7ToXmlMapper-Fixed.mdf.
    - NOT-TranscribeDocumentHl7ToXmlMapper-Fixed.mdf.
  - In 1ba LaboratoryObservation Trigger Event Msg Entry Point route, update LaboratoryObservaton HL7 To XML Mapper Mapper Definition File to the newly added (\*-Fixed.mdf) mapper.
  - In 1bb ImagingReport Trigger Event Msg Entry Point route, update ImagingReport HL7 To XML Mapper Mapper Definition File to the newly added (\*-Fixed.mdf) mapper.
  - In 1bc TranscribeDocument Trigger Event Msg Entry Point route, update TranscribeDocument HL7 To XML Mapper Mapper Definition File to the newly added (\*-Fixed.mdf) mapper.
- 14. Check in the changes and restart Rhapsody.

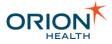

#### 15. Remove notifications Rhapsody variables:

The configuration in this step is optional.

- a. Login to the Rhapsody server using the Rhapsody IDE.
- b. Open the Rhapsody Variables manager.
- c. Remove the following variables:
- 0
- NOT\_Repository\_Microbiology
- NOT\_Repository\_Radiology
- NOT\_Repository\_TextLaboratory

#### Changes to Rhapsody Routes - Clinical Events Support

With the upgrade to new clinical event-based models (the default configuration), **In to Notifications** routes are no longer required. Customers who decide not to use clinical event support still require these routes.

Details on how to upgrade Notifications routes is described in <u>Changes to Rhapsody</u> <u>Routes - Handling New Clinical Event-Based Models</u>.

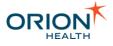

# Privacy, Relationships, and Security

This section includes:

- Patient and Document Privacy
- Relationship Service
- <u>Security</u>

Patient and Document Privacy

#### Overview

Notifications relies on Patient and Information Privacy in Orion Health Platform to control sensitive patient information being delivered to providers. Secure notification messages are delivered only when the evaluated access level is above a certain value.

When an event message is received, a notification is generated if the message matches any of the notification rules. Privacy is then evaluated to determine which recipients are allowed to be notified. The recipient must have:

- A relationship with the patient that corresponds to the incoming event. For example, the recipient is the patient's Primary Care Provider.
- An appropriate level of access to the patient.

To evaluate the access level, Notifications sends the following details to the Privacy Service:

- The Patient's identifier
- The Recipient's identifier
- The event itself

The Privacy Service evaluates privacy rules configured for the patient and the information type and returns the access level to Notifications.

#### **Configuring Privacy in Orion Health Platform**

For details on how to configure the Privacy Service in Orion Health Platform, refer to <u>Privacy Service</u> in the *Clinical Infrastructure Implementation Guide*.

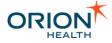

Information Type privacy configurations are not fully available when privacy service is in legacy mode. Refer to <u>Privacy Service in Legacy Mode</u> in the *Clinical Infrastructure Implementation Guide* for details.

When a Non-system Event is created in the **Notifications (Advanced)** configuration, a corresponding Resource Type is created in the **Privacy** configuration. This resource type should be configured to apply the appropriate information type based on the content of the Notification object.

When you configure information typing for Notifications Event Types, ensure that the logic is the same as the information typing for the data type itself. Using the same logic ensures that users are not notified about data they cannot view and are notified of all new data they should view.

In the Resource Type script, your logic can reference information from within the Notification Data Model. For more information about the Notification Data Model, refer to <u>Configuring Event Data Model</u>.

Use the following type of code to access data from within the Data Model in your Resource Type:

```
var content = resource.getEvent().getEventData().getContent();
var labServiceCode =
content.getValueOfAttributeAtPath("eventContent/service/code");
var labServiceCodingSystem =
content.getValueOfAttributeAtPath("eventContent/service/codingSystem");
```

#### Privacy Access Level

The following table shows privacy access levels and indicates whether Secure messages are delivered to them.

| Access<br>Level | Secure Message<br>Is Delivered | Reason                                                                                                    |
|-----------------|--------------------------------|----------------------------------------------------------------------------------------------------|
| No<br>Access    | ×                              | Provider does not have access to the information, so they are not notified.                                                   |
| Locked          | ×                              | Provider can see the information exists, but cannot access it, so they are not notified.                                      |
| Sealed          | 0                              | Provider has to open the privacy seal to see the information, but can eventually access it, so they are notified.             |
| List More       | 0                              | Provider has to open the privacy seal to see that the information exists, but can eventually access it, so they are notified. |

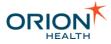

| Access<br>Level | Secure Message<br>Is Delivered | Reason                                                              |
|-----------------|--------------------------------|---------------------------------------------------------------------|
| Full<br>Access  | Ø                              | Provider has unrestricted access to the data, so they are notified. |

#### **Relationship Service**

The relationship store service relies on a database view to retrieve relationships between the patient who an incoming event is for and providers.

#### **Configuring the Relationship Data Source**

The relationship data source needs to be configured to connect to a database, which has a Relationship View or Table.

Ensure that patient identity is validated against the EMPI / Demographic source before registering a relationship between that patient and a clinician in the RelationshipStoreGeneric relationship database.

#### **Relationship View/Table Schema**

The following table describes the relationship store view:

| Column                  | Туре                  | Nullable | Description                                                                                                    |
|-------------------------|-----------------------|----------|----------------------------------------------------------------------------------------------------|
| patientidentifier       | VARCHAR2(255<br>CHAR) | ×        | The identifier of the patient. This is<br>the unqualified patient ID combined<br>with the <b>patientnamespace</b> which<br>uniquely identifies the patient<br>involved in the relationship.                                                                       |
| patientnamespace        | VARCHAR2(255<br>CHAR) | ×        | The namespace or assigning<br>authority that issued the<br>patientidentifier. This is used to<br>scope the <b>patientidentifier</b> to form<br>a unique id for the patient involved<br>in the relationship.                                                       |
| relatedEntityidentifier | VARCHAR2(255<br>CHAR) | ×        | The identifier of the entity that has a<br>relationship with the patient.<br>Generally, this is a provider but<br>could also be an organization or<br>team. As with <b>patientidentifier</b> , this<br>is the identifier part of the ID that is<br>qualified with |

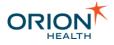

| Column                 | Туре                  | Nullable | Description                                                                                                    |
|------------------------|-----------------------|----------|----------------------------------------------------------------------------------------------------|
|                        |                       |          | <b>relatedEntitynamespace</b> to form the unambiguous ID.                                                                                                    |
| relatedEntitynamespace | VARCHAR2(255<br>CHAR) | ×        | The namespace or assigning<br>authority that issued the<br>relatedEntitynamespace. This is<br>used to scope the<br><b>relatedEntityidentifier</b> to form a<br>unique identifier or the entity that<br>has a relationship with the patient.       |
| relationshipType       | VARCHAR2(255<br>CHAR) | ×        | The code identifying the type of relationship between the patient and the related entity. To be used this must match a relationship type defined in the relationship service. Refer to <u>Additional Constraints</u> for details.                 |
| endDate                | DATETIME              | 0        | The date when this relationship<br>ceases to be valid. This is allowed<br>to be null in which case the<br><b>endDate</b> is inferred from the<br><b>startDate</b> by applying a validity<br>period determined by the<br><b>relationshipType</b> . |
| startDate              | DATETIME              | 0        | The date when this relationship<br>becomes valid. This is allowed to be<br>null in which case the relationship is<br>assumed to be valid at any time<br>until the <b>endDate</b> .                                                                |

#### **Additional Constraints**

| Constraint | Description                                                                                                    |
|------------|----------------------------------------------------------------------------------------------------|
| Uniqueness | There should be a unique constraint across the following fields: <ul> <li>patientidentifier</li> <li>patientnamespace</li> <li>relatedEntityidentifier</li> <li>relatedEntitynamespace</li> <li>relationshipType</li> </ul> |

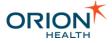

| Constraint               | Description                                                                                                    |
|--------------------------|----------------------------------------------------------------------------------------------------|
|                          | This is to ensure there is only ever a single relationship between a given patient and entity for a particular relationship type.                                                                                                    |
| Identifier<br>References | Both the patient and related entity identifiers (qualified by their<br>namespaces) are resolved using the Identity Service. Therefore, whatever<br>values are stored in these columns must correspond to the identifiers in the<br>systems that the Identity Service loads from. |
| Relationship<br>Types    | Relationship types need to correspond to the codes of relationship types<br>configured in the Relationship Service. It is permissible to have other<br>relationship types in this view but they will be ignored by the Relationship<br>Service.                                  |
| Indexes                  | It is recommended the following be indexed in the underlying store since these are the fields the relationship service filters on:                                                                                                    |
|                          | • <b>patientidentifier</b> or <b>patientnamespace</b> - It is recommended that there be a composite index on these fields as this is the primary selection criteria.                                                                                                    |
|                          | • <b>startDate</b> - It is recommended the start date be indexed as it is used to filter the patient's relationships.                                                                                                    |
|                          | • <b>endDate</b> - It is recommended the end date be indexed as it is used to filter the patient's relationships.                                                                                                    |

#### Security

Merging the configurations of Notifications into Clinical Portal adds a user group **Notifications** to Clinical Portal. By default, this user group has access to the **Notifications Subscription** screen.

For a user or healthcare provider to be able to manage their own subscriptions to notifications, the user has to be added to the **Notifications** user group.

To assign a user to the **Notification** user group, do the following:

- 1. Log in to Clinical Portal as administrator and navigate to **Concerto > Users**.
- 2. Search for and select the user you want to assign to the group.
- 3. In the **User Details** screen, add the group **Notifications** to the **Member Of** list, as shown in the following screenshot:

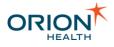

| User Det                   | ails                       |                                                                                                    |                                                    |           |                                                                                        |          |
|----------------------------|----------------------------|----------------------------------------------------------------------------------------------------|----------------------------------------------------|-----------|----------------------------------------------------------------------------------------|----------|
| Username<br>Authentication | Use Clinic<br>Password Pol | nal (Windows NT/LDAP) password<br>al Portal password<br>icy Default Policy 💽<br>sword change on next login | Account Policy                                     |           |                                                                                        |          |
| Start Screen               | Reset Passw                |                                                                                                    |                                                    |           |                                                                                        |          |
| Roles user perfo           |                            | Roles user does not perform<br>Clinical User<br>RDE Clerical<br>RDE Doctor<br>RDE Nurse                    | Group Membersh<br>Member of<br>Users<br>Clinicians | nips<br>¢ | Not a member of<br>Medication<br>History<br>Notifications<br>Admin<br>Patient Search & | A<br>III |

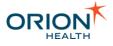

## Utilities

This section includes the following:

- Message Archive Datasource
- Audit Logs
- Enabling Performance Monitoring Using JAMon

## Message Archive Datasource

Orion Health<sup>™</sup> Platform stores a copy of every incoming and outgoing message in a message log. You can use this to investigate problems such messaging notification or rules evaluation. A message log data source is used to store messages. By default, this data source is based on an embedded database in Orion Health Platform. However, this should have been configured to point to an external Database during the installation process. Oracle® and *Microsoft*® *SQL Server* are supported. Refer to the *HIE Installation Manual* for details.

#### Accessing the Message Log

To browse the archived messages, do the following:

1. Log in to Orion Health Platform and navigate to **Monitoring** > **Message Log** to open the **Message Log** tab, as shown in the following screenshot:

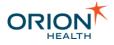

| ORION                       | Configuration         | Monitoring            | Platform      |   |
|-----------------------------|-----------------------|-----------------------|---------------|---|
| General 🏾 🔶                 | 🗅 🔋 Message Log       |                       |               |   |
| Access Log<br>Bundle Status |                       |                       |               | 9 |
| Cache Tuning                | 🗳 CCD Messaging       |                       | Inbound       |   |
| Event Statistics            | 💧 🍪 Clinical Event Bu | s - Inbound Messag    | ing Inbound   |   |
| GC Logging                  | 🗳 DAS - EDI Messa     | iging                 | Inbound       |   |
| JVM                         | 🗳 DAS - Foreign Xr    | nl Messaging          | Inbound       |   |
| Logging<br>Message Log      | 🗳 DAS - Native Xm     | l Messaging           | Inbound       |   |
| Persistent Queues           | 🇳 EDI Messaging       |                       | Inbound       |   |
|                             | 🌭 Foreign Xml Mes     | saging                | Inbound       |   |
|                             | 🔌 Native Xml Mess     | aging                 | Inbound       |   |
|                             | 🌯 Notification Ever   | nt Messages           | Inbound       |   |
|                             | 💧 Problem Messag      | es                    | Inbound       |   |
|                             | 🌢 XDS Messaging       |                       | Inbound       |   |
|                             | 💩 CDR6 Original M     | essage OutboundMe     | essa Outbound |   |
|                             | 🔌 Notification XML    | over TCP              | Outbound      |   |
|                             | 🌭 OutboundMessa       | ging                  | Outbound      |   |
|                             | 🥸 Synchronous No      | tification XML over T | CP Outbound   |   |

2. Select a message port from the **Message Log** pane on the left to display the **Endpoint Details** in the pane on the right, as shown in the following screenshot:

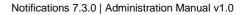

| Messa     | Message Logs             |                       |                      |                                         |  |  |  |
|-----------|--------------------------|-----------------------|----------------------|-----------------------------------------|--|--|--|
| • Endpo   | oint Details             |                       |                      |                                         |  |  |  |
| Message   | e Log                    |                       |                      |                                         |  |  |  |
| 🖌 Auto    | Update                   | Message Cou           | nt:8                 | Search                                  |  |  |  |
| From: 0   | 9/14/2011 🚽 00:00:00 🚔 🛛 | To: 09/14/2011 🚽 23:5 | 9:59 🖶               |                                         |  |  |  |
| Identifie | r 🔽 is                   | in Messag             | je 🔽                 |                                         |  |  |  |
|           |                          |                       | <b>《</b> 1 🗦 Go      | >>>>>>>>>>>>>>>>>>>>>>>>>>>>>>>>>>>>>>> |  |  |  |
| Туре      | Connection               | Message Time          | Response Time        | RC                                      |  |  |  |
| <b></b>   | /127.0.0.1:34635         | 26-Jul-2011 17:00:28  | 26-Jul-2011 17:00:30 | 0                                       |  |  |  |
| <b></b>   | /127.0.0.1:34635         | 26-Jul-2011 17:00:26  | 26-Jul-2011 17:00:28 | 0                                       |  |  |  |
| 4         | /127.0.0.1:34635         | 26-Jul-2011 17:00:25  | 26-Jul-2011 17:00:26 | 0                                       |  |  |  |
| 4         | /127.0.0.1:34635         | 26-Jul-2011 17:00:24  | 26-Jul-2011 17:00:25 | 0                                       |  |  |  |
| 4         | /127.0.0.1:34635         | 26-Jul-2011 17:00:22  | 26-Jul-2011 17:00:24 | 0                                       |  |  |  |
| 4         | /127.0.0.1:34635         | 26-Jul-2011 17:00:19  | 26-Jul-2011 17:00:22 | 0                                       |  |  |  |
| 4         | /127.0.0.1:34635         | 26-Jul-2011 17:00:18  | 26-Jul-2011 17:00:19 | 0                                       |  |  |  |
| 4         | /127.0.0.1:34635         | 26-Jul-2011 17:00:12  | 26-Jul-2011 17:00:17 | 0                                       |  |  |  |
|           |                          |                       |                      |                                         |  |  |  |
|           |                          |                       |                      |                                         |  |  |  |
|           |                          |                       |                      |                                         |  |  |  |
|           |                          |                       |                      |                                         |  |  |  |
|           |                          |                       |                      |                                         |  |  |  |
| Message   | e Detail                 |                       |                      |                                         |  |  |  |
| Messag    | e Response Error         |                       |                      |                                         |  |  |  |
| No mes    | ssage selected           |                       | Message Id:          |                                         |  |  |  |
|           |                          |                       |                      |                                         |  |  |  |
|           |                          |                       |                      |                                         |  |  |  |
|           |                          |                       |                      |                                         |  |  |  |
|           |                          |                       |                      |                                         |  |  |  |
|           |                          |                       |                      |                                         |  |  |  |
| Dowi      | nload Message            |                       |                      |                                         |  |  |  |

- 3. Carry out any required actions:
  - Start and stop the messaging ports.
  - $\circ$   $\,$  See archived messages for the messaging ports.
  - Select a message to display the request and response data of the message, as shown in the following screenshot:

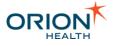

| Message Detail                                                                                                    |
|----------------------------------------------------------------------------------------------------|
| Message Response Error                                                                                                    |
| <pre><?xml version="1.0" encoding="UTF-8" standalone="no"?<br>&gt;<outputnotification><messageid>865135be-b3d2-4fcd-92b3-<br/>a2139091418d</messageid><notifications></notifications><addressee><name>Har<br/>t, Dr<br/>Austin</name><address>1.2.3.4</address></addressee><deliverych<br>annel&gt;<channelcode>EMR</channelcode>cyroperties/&gt;</deliverych<br>annel&gt;<notificationdocument><document>TVNIfF5+XC28TEFCUkFEfF5<br/>yb3dhbnxNQ3x8MjAwODAyMjcxNDQ2MTF8fE9SVV5SMDF8UnB0VmFsVGW<br/>zdDF8UHwyLjMKUEIEfHx8R01FMTk3MF5eXjEmMiZITDdeWFh8fFRIVVJCW<br/>V5ZVk9OTkV8fDE5MzAwMzAxfE28fHx8fHx8fHx8fHx8fA4NDAyfDAxMjM0Mgp<br/>M KoefeLoNIA (rvizeMiBofLuop11EUM/GUILLA/27V11ELLA/CEV/D1FLuopfLuopfLuopfLuopfLuopfLuopfLuopfLuopf</document></notificationdocument></outputnotification></pre> |

The contents of the <notificationDocument><document> tag is base-64 encoded.

#### Audit Logs

Notifications creates audit logging at various points while processing an event and sending the messages. The audit logs are stored in a shared audit database. Where Clinical Portal also uses the same database, you can review the audit logs from Notifications through the **Clinical Log** and **Current Activity Log** in Clinical Portal.

#### Viewing Notification Audit Log with Clinical Log

- 1. Log in to Clinical Portal as an administrator.
- 2. Navigate to Monitoring > Clinical Log.
- 3. Select Notifications from the Application drop-down list.
- 4. Select the **Search** button to display the results.
- 5. Use the other filter criteria to filter further the audit log set being returned. For example, selecting event types in the **Other Events** field and selecting the **Search** button again will display only audit logs of the selected event types. Some useful filter criteria for viewing Notification Audit Logs are listed in the following table:

| Filter Criterion | Description                                                                                                    |
|------------------|----------------------------------------------------------------------------------------------------|
| Other Events     | Refer to <u>Notification Audit Events</u> for a list of event types for Notifications.                                |
| Date             | Filter the audit logs by a date range. The start date and end date or both can be selected from the calendar control. |

6. Select a column header to sort the results based on the selected column.

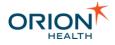

| Clinic          | al Log          | 3                                                            |                     |       |                   |                                              |                                                     |               | Select a fav    | orite search 💌 |
|-----------------|-----------------|--------------------------------------------------------------|---------------------|-------|-------------------|----------------------------------------------|-----------------------------------------------------|---------------|-----------------|----------------|
| User ID         |                 |                                                              |                     |       |                   | Patient ID                                   |                                                     |               |                 |                |
| Patient II      | D Туре          |                                                              |                     |       |                   | Application                                  | Notifications Update                                | e list        |                 |                |
| User Eve        | L               | Jser Authent<br>.ogin<br>.ogout<br>Account Stat              | us Change 👻         |       |                   | Concerto Events                              | Open Application<br>Open Document<br>Context Change |               |                 |                |
| Other Ev        | Δ<br>Δ          | Account Valie<br>Add Role Me<br>Add mapping<br>Configuration | mbership            | (3    | Update list       | Date                                         | From:                                               | 🏂 To:         | - 1             |                |
| Session         |                 |                                                              |                     |       |                   | Result                                       | <ul> <li>O Success</li> <li>○ Fail</li> </ul>       |               |                 |                |
| Searc           | h Rese          | et Enter a                                                   | new favorite search | θ     |                   |                                              |                                                     |               |                 |                |
| Time            | User ID         | Eve                                                          | ent Type            | Messa | ge                |                                              |                                                     | Patient<br>ID | Patient<br>Name | ID Type        |
| 12 Sep<br>10:44 | notificati<br>e | ions- Not                                                    | ificationDelivery   | Messa | ge delivered to d | elivery channel 'EMR'                        |                                                     |               |                 | Patient.Id.MRN |
| 17 Aug<br>17:19 | notificati<br>e | ions- Not                                                    | ificationDelivery   |       |                   | rimary delivery chann<br>oncertoUserMessagin |                                                     |               |                 | Patient.Id.MRN |
| 17 Aug<br>17:19 | notificati<br>e | ions- Not                                                    | ificationDelivery   |       |                   | rimary delivery chann<br>oncertoUserMessagin |                                                     |               |                 | Patient.Id.MRN |

#### **Notification Audit Events**

Notification audit event types are listed in the following table:

| Audit Event Type                | Description                                                                                                    |
|---------------------------------|----------------------------------------------------------------------------------------------------|
| Delivery channel<br>created     | Audit the creation of a new delivery channel.                                                                                                    |
| Delivery channel<br>deleted     | Audit the deletion of a delivery channel.                                                                                                    |
| Delivery channel<br>updated     | Audit changes to an existing delivery channel.                                                                                                    |
| DeliveryConfiguration<br>CREATE | Audit the creation of a new delivery configuration for subscriptions.                                                                                                    |
| DeliveryConfiguration<br>UPDATE | Audit changes to the delivery configuration for subscriptions.                                                                                                    |
| DroppedTriggerEvent             | Audit the dropping of an incoming event when the evaluation of notification rule does not result in any notification type.                                                               |
| DroppedNotification             | Audit the dropping of a notification which is about to be<br>delivered to a provider who does not have the right to<br>access the information of that patient due to patient<br>privacy. |
| EventType NEW                   | Audit the creation of a new event type.                                                                                                    |

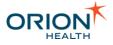

| Audit Event Type        | Description                                                    |
|-------------------------|----------------------------------------------------------------|
| EventType UPDATE        | Audit the changes to an existing event type.                   |
| EventType DELETE        | Audit the deletion of an event type.                           |
| NotificationDelivery    | Audit the success of delivering a notification to a recipient. |
| NotificationType CREATE | Audit the creation of a new notification type.                 |
| NotificationType DELETE | Audit the deletion of a notification type.                     |
| NotificationType UPDATE | Audit changes to an existing notification type.                |
| Subscription CREATE     | Audit the creation of a subscription.                          |
| Subscription DELETE     | Audit the deletion of a subscription.                          |
| Subscription UPDATE     | Audit changes for an existing subscription.                    |
| GlobalFormatUpdate      | Audit changes to global message formats.                       |

#### Audit Event Details

Select an entry in the audit log search result to open the audit log details dialog, as shown in the following screenshot. The details dialog displays additional information about the audit log and a list of audit log parameters.

| Parameter    | r List                  |                                    |                               |                                                      |
|--------------|-------------------------|------------------------------------|-------------------------------|------------------------------------------------------|
| ID           | 1538                    |                                    | Start Time                    | 17 Aug 17:19                                         |
| Туре         | NotificationDelivery    |                                    | Source                        | Notifications                                        |
| Message      | Message delivered       | to primary delivery channel 'Deliv | eryChannelKey:ConcertoUser    | Messaging'                                           |
| Result       | Success                 |                                    |                               |                                                      |
| Session ID   | 0b25ebc5-6817-408       | 5-9a9a-e92450fc4ae0                | Terminal ID                   | 127.0.0.1                                            |
| User ID      | notifications-engine    |                                    | Patient ID Type               | Patient.Id.MRN                                       |
|              |                         | 84568-4564                         |                               |                                                      |
| Patient.ld.N | IRN.MRN                 | 84568-4564                         |                               |                                                      |
| Provider.Id. | ProviderId.clinical-por |                                    |                               |                                                      |
| documentId   |                         | HI7ObservationRequest              | PLA34243^^^ ^CANNS^^ Urine    | Culture <sup>^</sup> Midstream Urine <sup>^^^^</sup> |
| documentId   |                         | Orion - Clinical Data Rep          | pository/Microbiology Reports |                                                      |
| information/ | AccessLevel             |                                    |                               |                                                      |
| messageld    |                         | Micro3                             |                               |                                                      |
| notification | Types                   | 7804058b-7702-4add-83              | 61-5df7b7c7231b               |                                                      |
| patientAcce  | essl evel               | FULL ACCESS                        |                               |                                                      |

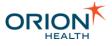

## Enabling Performance Monitoring Using JAMon

Java Application Monitor (JAMon) is a Java monitoring tool that allows you to monitor the application behavior using the predefined modules such as SQL, HTTP page requests, Log4j, and exceptions.

To enable performance monitoring using JAMon:

1. From Orion Health<sup>™</sup> Platform, navigate to **Configuration** > **Authentication** > **User Domains** and select the **conductor** security domain from the list.

| ORION <sup>®</sup> 🐕               | Configuration        | Monitoring         | Platform           |                       |                     | Search Conductor          | CORE-PACKAGE-CLUSTER-4 | 46 Change Password | d Logo  |
|------------------------------------|----------------------|--------------------|--------------------|-----------------------|---------------------|---------------------------|------------------------|--------------------|---------|
| General *                          | 🗕 🔩 User Domains 💈   | JWT Authentication | 📓 SAML Single Si   | gn On                 |                     |                           |                        | —                  |         |
| Attachments                        | Search               |                    | a 💡 💠 🗶            | Security Domain       |                     |                           |                        | 📙 Save 🤘           | O Rever |
| Authentication                     | Sa Platform Administ | rator              | User Domain        |                       |                     |                           |                        |                    |         |
| Certificates<br>Clinical Event Bus | St Provider          |                    | User Domain        | User Domain Details   |                     |                           |                        |                    |         |
| Code Sets                          | a clinicalportal     |                    | Primary Security D | User Domain:          | Platform Administra | ator                      |                        |                    |         |
| Concerto 4x Security               | Conductor            |                    | Primary Security D | Security Domain Deta  | ils                 |                           |                        |                    |         |
| Configuration Explorer             | G cdrtools           |                    | Secondary Security | Context Paths:        | /conductor          | 0                         |                        |                    |         |
| Configuration Export               | hie                  |                    | Secondary Security |                       | /subscription-admi  | -                         |                        |                    |         |
| Configuration Import               | ohp-admin            |                    | Secondary Security |                       | /whiteboardDemo     | •                         |                        |                    |         |
| Databases                          | ontology             |                    | Secondary Security |                       | 🕀 Add               |                           |                        |                    |         |
| Documents<br>Embedded Databases    |                      |                    |                    | Login Mechanisms:     | Standard Login Pa   | ige                       |                        | A                  | Add     |
| Extensions                         | 🔒 referencedata      |                    | Secondary Security |                       |                     |                           |                        | De                 | elete   |
| Forgot Password                    | e repository         |                    | Secondary Security |                       |                     |                           |                        |                    | Up      |
| Forgot Username                    | 🔒 restws             |                    | Secondary Security |                       |                     |                           |                        | D                  | Down    |
| Identity                           | 🔒 status             |                    | Secondary Security |                       |                     |                           |                        |                    |         |
| LDAP Servers                       | Session Admin        |                    | Session Admin      |                       |                     |                           |                        |                    |         |
| Licenses                           | ★ Patient            |                    | Security Domain A  | Login Links:          |                     |                           |                        |                    |         |
| Mail                               | ★ Provider           |                    | Security Domain A  |                       | 🕀 Add               |                           |                        |                    |         |
| Messaging<br>Multilingual          |                      |                    |                    | Logout URL:           |                     |                           |                        |                    |         |
| OHP Group                          |                      |                    |                    | Single User Mode:     |                     | sion per user account     |                        |                    |         |
| OID Registry                       |                      |                    |                    | Default Domain:       | Use as default s    |                           |                        |                    |         |
| Portal Helper                      |                      |                    |                    | Forgot Username:      |                     | use forgotten username fo |                        |                    |         |
| Portal Web Services                |                      |                    |                    | Forgot Password:      |                     | use forgotten password fu | inctionality           |                    |         |
| Relationships                      |                      |                    |                    | Login Page Co-Brandi  | ng                  |                           |                        |                    |         |
| Scheduled Tasks                    |                      |                    |                    | Title:                |                     |                           |                        |                    |         |
| Scripting                          |                      |                    |                    | Additional            |                     |                           |                        |                    | -       |
| Support                            |                      |                    |                    | Information:          |                     |                           |                        |                    |         |
| User Account                       |                      |                    |                    |                       |                     |                           |                        |                    |         |
| Web Applications<br>Web Server     |                      |                    |                    |                       |                     |                           |                        |                    |         |
| Web Services                       |                      |                    |                    | Pre-Login Disclaimer: |                     |                           |                        |                    |         |
| Web Services                       | v.                   |                    |                    | Pre-Login Disclaimer: | -                   |                           |                        |                    |         |

2. Under the Security Domain Details, select the **D**Add button and then select jamon from the context path list.

| Create a Context Path |                 | X |
|-----------------------|-----------------|---|
| Context Path          | /actor          | ~ |
|                       | /ic             |   |
|                       | /jamon          |   |
|                       | /login          |   |
|                       | /login-auth     |   |
|                       | /login-concerto | - |

3. Open a new browser window and then enter the URL in this format: http://server name>:<port>/jamon.

The JAMon home page is displayed.

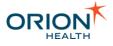

4. Select the **Enable Monitoring** button to enable performance monitoring using JAMon.

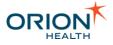

## Notifications REST Services

This page provides information about the Notifications REST Services used by Patient Portal's **Notifications Manager** screen.

The information provided on this page can be used only for Patient Portal.

## **REST Services**

| Path                                           | Metho<br>d | Parameters                | Return type          | Description                                                                                                    |
|------------------------------------------------|------------|---------------------------|----------------------|----------------------------------------------------------------------------------------------------|
| /subscription-<br>rs/ping                      | GET        | -                         | String - "OK"        | Method to validate whether the service is accessible.                                                                                          |
| /subscription-<br>rs/enable                    | POST       | EnableSubscription<br>Dto | String - "OK"        | Set global<br>notifications<br>enabled<br>preference for the<br>logged in user.                                                                |
| /subscription-<br>rs/related/save              | POST       | SaveSubscriptionD<br>to   | String - "OK"        | Update the<br>subscription<br>preference for the<br>logged in user to<br>the specified<br>identity.                                            |
| /subscription-<br>rs/related/enable            | POST       | EnableSubscription<br>Dto | String - "OK"        | Set per patient<br>notifications<br>enabled<br>preference for the<br>logged in user.                                                           |
| /subscription-<br>rs/notifications/rel<br>ated | GET        |                           | Notifications<br>Dto | Retrieves the<br>subscription<br>notification<br>information<br>including:<br>• Notification<br>subscription<br>types<br>• Delivery<br>methods |

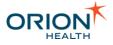

| Path | Metho<br>d | Parameters | Return type | Desci | ripti                  | ion                                                                       |
|------|------------|------------|-------------|-------|------------------------|---------------------------------------------------------------------------|
|      |            |            |             | •     | se<br>ea<br>rel<br>the | bscription<br>ttings for<br>ch<br>ationship<br>e identity is<br>ated with |
|      |            |            |             | •     | for<br>no<br>en        | eferences                                                                 |
|      |            |            |             |       | 0                      | Global for the user                                                       |
|      |            |            |             |       | 0                      | Specific<br>to each<br>related<br>identity                                |
|      |            |            |             |       |                        |                                                                           |

#### Sample Response Data Transfer Object (DTO)

```
"payload":{
 "groups":[
    {
      "id":"AppointmentEvent",
      "label":"AppointmentEvent",
"options":[
        {
          "id":"83a4783e-2554-4dfe-948f-055151309675",
          "label":"appointment cancelled"
        }
      ]
    }
 ],
  "defaultSubscriptions":[
    {
      "notification":
        {
          "id":"83a4783e-2554-4dfe-948f-055151309675",
          "label": "appointment cancelled"
        },
     "deliveryMethods":[],
     "enabled":false,
     "relationshipType":"Patient"
   }
 ],
  "enabled":true,
```

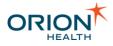

```
"subscriptions":
  {
"84568-3168@OHCP":
      {
        "subscriptions":[
          {
            "notification":
              {
                "id":"83a4783e-2554-4dfe-948f-055151309675",
                "label":"appointment cancelled"
              },
            "deliveryMethods":[
              "NoDeliveryChannel"
            ],
           "enabled":true,
           "relationshipType":null
          }
       ],
       "enabled":true
     }
  }
}
```

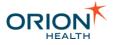

## Subscribing to Notifications for a User

Notifications administrators can subscribe to notifications on behalf of a user.

In the User Subscriptions screen of Clinical Portal, administrators can do the following:

- Search for a Notifications user.
- View and update the user subscription details when a user is selected from the **User Subscription** page.

| ORION <sup>*</sup> «                  |                      |                                   |                              | User Subscriptions (13-Mar, 08:53) |
|---------------------------------------|----------------------|-----------------------------------|------------------------------|------------------------------------|
| admin                                 | User Subscriptio     | ons                               |                              | Select a favorite search 🗸         |
| U Logout                              | User ID              | Full Name First Name(s) Last Name |                              |                                    |
| Concerto     UI                       | Search Reset Enter a | a new favorite search             |                              |                                    |
| + CCOW                                | User ID              | Full Name                         | E-mail                       | Description                        |
| <ul> <li>Monitoring</li> </ul>        | rded                 | Notifier, Clinician               | matthew.bang@orionhealth.com |                                    |
| Messaging                             |                      |                                   |                              |                                    |
| - Notifications                       |                      |                                   |                              |                                    |
| User<br>Subscriptions                 |                      |                                   |                              |                                    |
| outonplane                            |                      |                                   |                              |                                    |
|                                       |                      |                                   |                              |                                    |
|                                       |                      |                                   |                              |                                    |
|                                       |                      |                                   |                              |                                    |
|                                       |                      |                                   |                              |                                    |
|                                       |                      |                                   |                              |                                    |
|                                       |                      |                                   |                              |                                    |
|                                       |                      |                                   |                              |                                    |
|                                       |                      |                                   |                              |                                    |
|                                       |                      |                                   |                              |                                    |
|                                       |                      |                                   |                              |                                    |
|                                       |                      |                                   |                              |                                    |
|                                       |                      |                                   |                              |                                    |
|                                       |                      |                                   |                              |                                    |
|                                       |                      |                                   |                              |                                    |
|                                       |                      |                                   |                              |                                    |
|                                       |                      |                                   |                              |                                    |
| You last logged in<br>12-Mar-15 14:41 |                      |                                   |                              |                                    |
| $\square$                             |                      |                                   |                              | ~                                  |
|                                       |                      |                                   |                              |                                    |

When selecting a user row from **User Subscriptions Search**, the **User Subscriptions** page is displayed. The administrators can do the following:

- View the user's notification subscription page as users would do on the **My Subscriptions** page.
- Update the user's delivery details and subscriptions as users would do on the **My Subscriptions** page.

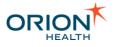

|                                       | rded Cli     | nician Notifier matthew.bang@orionhealth.com                                                                                                    |                             | 2 | 13-Mar, 08:52 |
|---------------------------------------|--------------|----------------------------------------------------------------------------------------------------|-----------------------------|---|---------------|
| admin                                 |              |                                                                                                    |                             |   |               |
| ₩\$ 🔁 🖸                               |              | My EMR Auckland Central                                                                                                    |                             |   |               |
| 🖒 Logout                              | My Ema       | il Address matthew.bang@orionhealth.com                                                                                                    |                             |   |               |
| Concerto                              |              |                                                                                                    |                             |   |               |
| <ul> <li>Concerto<br/>UI</li> </ul>   |              | By default  ☐ Notify By Concerto User Messaging ☐ Notify By Email Notify By No Belivery Channel                                                     |                             |   |               |
| CCOW                                  |              | Notify By SMTP Delivery Channel                                                                                                    |                             |   |               |
| Monitoring                            |              | Notify in Daily Summary SMTP Delivery Channel                                                                                                    |                             |   |               |
| ▶ Messaging                           |              | Notify in Daily Summary No Delivery Channel                                                                                                    |                             |   |               |
| <ul> <li>Notifications</li> </ul>     |              |                                                                                                    |                             |   |               |
| User                                  | Choose w     | hich notifications you want to receive and where to send them. Daily Summary and Email cannot contain patient information so the detail             | all must be sent elsewhere. |   |               |
| Subscriptions                         | All notifica | tions are sent as they happen except the Daily Summary, which is sent during the night.                                                             |                             |   |               |
|                                       | Subsc        | iptions for patients I have a relationship with                                                                                                    |                             |   |               |
|                                       |              | Notification                                                                                                    | Delivery Options            |   |               |
|                                       | ✓            | Clinic Appointment Completed                                                                                                    | Custom Change               |   |               |
|                                       |              | Inpatient Admission - EncounterEvent                                                                                                    |                             |   |               |
|                                       |              | Inpatient Discharge - EncounterEvent                                                                                                    |                             |   |               |
|                                       |              | Patient is admitted to ER - EncounterEvent                                                                                                    |                             |   |               |
|                                       |              | Patient is discharged from ER - EncounterEvent                                                                                                    |                             |   |               |
|                                       |              | A new document (imaging report) is available - LabEvent                                                                                             |                             |   |               |
|                                       |              | Final Radiology Report is available - LabEvent                                                                                                    |                             |   |               |
|                                       |              | Final Laboratory Result is available - LabEvent                                                                                                    | Custom Change               |   |               |
|                                       |              | Final Microbiology Result available - LabEvent                                                                                                    | Custom Change               |   |               |
|                                       |              | Interim Microbiology Result available - LabEvent                                                                                                    |                             |   |               |
|                                       |              | A new document is available - LabEvent                                                                                                    |                             |   |               |
|                                       | <b>A</b> N   | tification type that are greyed out have relationship type subscriptions. Enabling these notifications will result in overwriting the relation      | ship type subscriptions.    |   |               |
|                                       | Save         | Cancel                                                                                                    |                             |   |               |
|                                       | <b>Ø</b>     | u can alternatively subscribe to notifications differently for each type of relationship with the patient<br>ange to subscribe by Relationship Type |                             |   |               |
|                                       |              |                                                                                                    |                             |   |               |
| You last logged in<br>12-Mar-15 14:41 |              |                                                                                                    |                             |   |               |
| 12-Mar-15 14:41                       |              |                                                                                                    |                             |   |               |
|                                       |              |                                                                                                    |                             |   |               |

#### Viewing an inactive user's subscriptions

Inactive user subscriptions are read-only. The user's account must not be in the deleted state if you want to update the user subscription details. Refer to <u>Deleting a</u> <u>User</u> chapter in the *Clinical Portal Administration Manual* for details.

When you change the subscriptions, a User Subscriptions Changed system event is triggered and a notification may be sent to the affected user. Refer to <u>Adding and Deleting</u> <u>Event Types</u> and <u>Modifying Event Types</u> for information about configuring events.